$\mathbb{G}$  is,

○25 ~ 六国の大地震の大きく、1,4回転の

**SANCA CARD STATE OF STATE OF A STATE OF STATE OF STATE OF A STATE OF STATE OF STATE OF STATE OF STATE OF STATE OF STATE OF STATE OF STATE OF STATE OF STATE OF STATE OF STATE OF STATE OF STATE OF STATE OF STATE OF STATE OF** 

 $\frac{1}{\sqrt{2}}\sum_{i=1}^{N}a_{i}^{2}$ 

2000年7月

 $7657.73$  $SAT1$  $V_{2}$ 

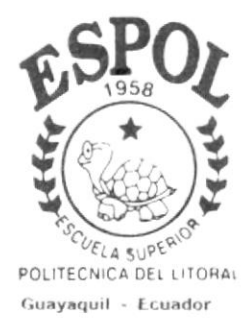

# Programa de Tecnología en Computación Tesis de Grado Previo a la obtención del Título de: ANALISTA DE SISTEMAS

Tema:

Sistema de Activos Fijos

Manual de Usuario

# **Autores:**

Carmen Sañay Díaz Tania Yaguana Herrera

# Director:

Anl. Jorge Lombeida

Año

 $2002 - 2003$ 

# AGRADEGIMIENTO

I

 $\frac{\mu_0}{\mu}$  $\tilde{u}$ 

**I**<br>India

Damos gracias a la Escuela Superior Politécnica del Litoral, ya que sus aulas han servido para que los maestros con ánimo de enseñanza hayan transmitido sus conocimientos a nosotros.

Además un reconocimiento especial a nuestros padres por habernos apoyado.

# DEDICATORIA

A Dios,

A nuestros padres,

A nuestros familiares,

A nuestros amigos que en todo momento nos apoyaron a seguir adelante para la culminación de la carrera Universitaria.

# DECLARACIÓN EXPRESA

La responsabilidad por los hechos ideas y doctrinas expuestos en esta tesis, nos corresponden exclusivamente, y el patrimonio intelectual de la misma al PROTCOM (Programa de Tecnología en Computación) de la ESCUELA SUPERIOR POLITÉCNICA DEL LITORAL.

(Reglamentos de exámenes y títulos profesionales de la ESPOL)

FIRMA DE LOS AUTORES DE TESIS

xão Abeuana<br>ia Yaguana Herrera T

Carmen Sañay Diaz

## **FIRMA DEL DIRECTOR DE TESIS**

Anl. Jorge Lombeida

# TABLA DE GONTENIDO

## Capítulo I - Generalidades

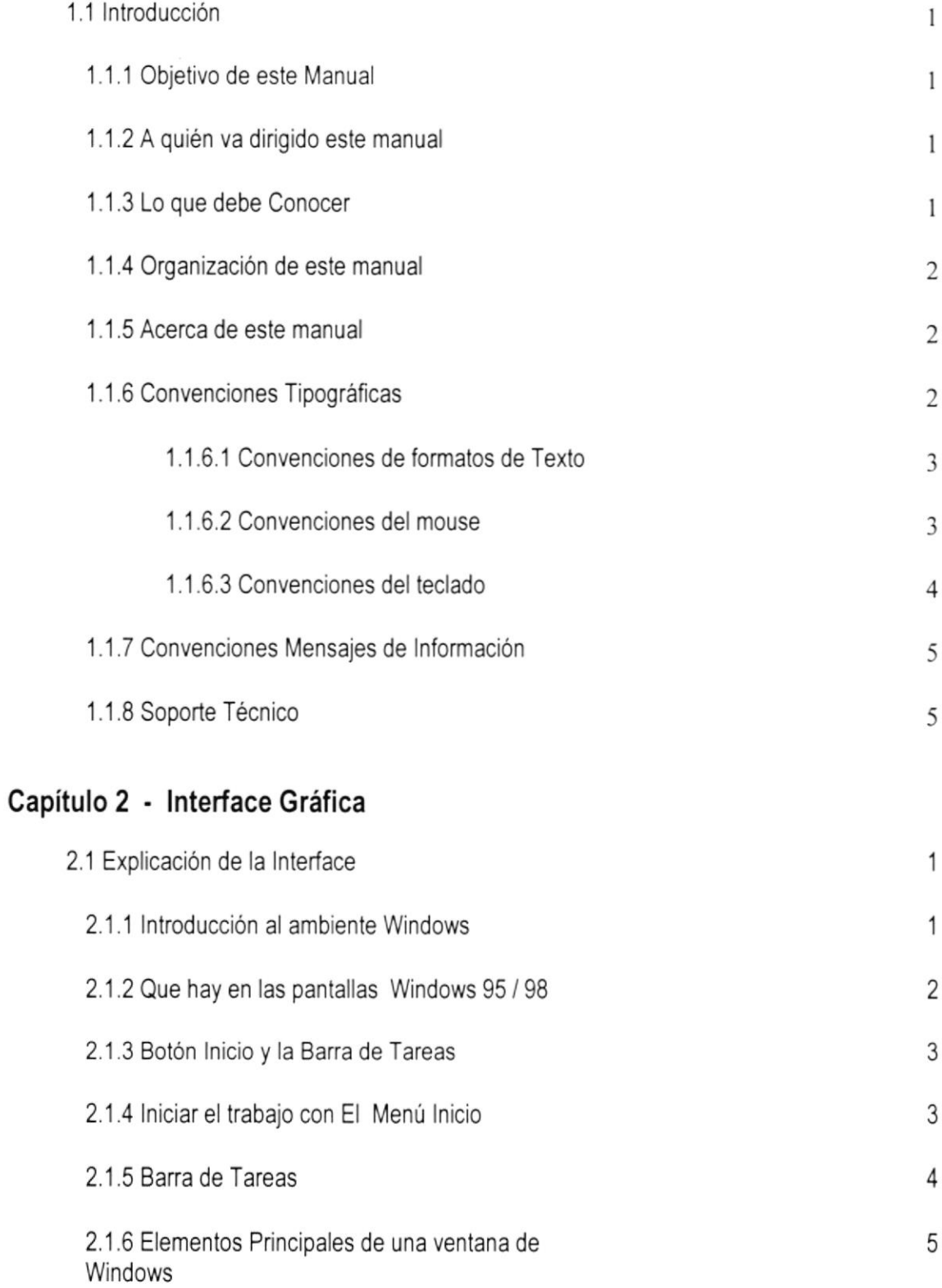

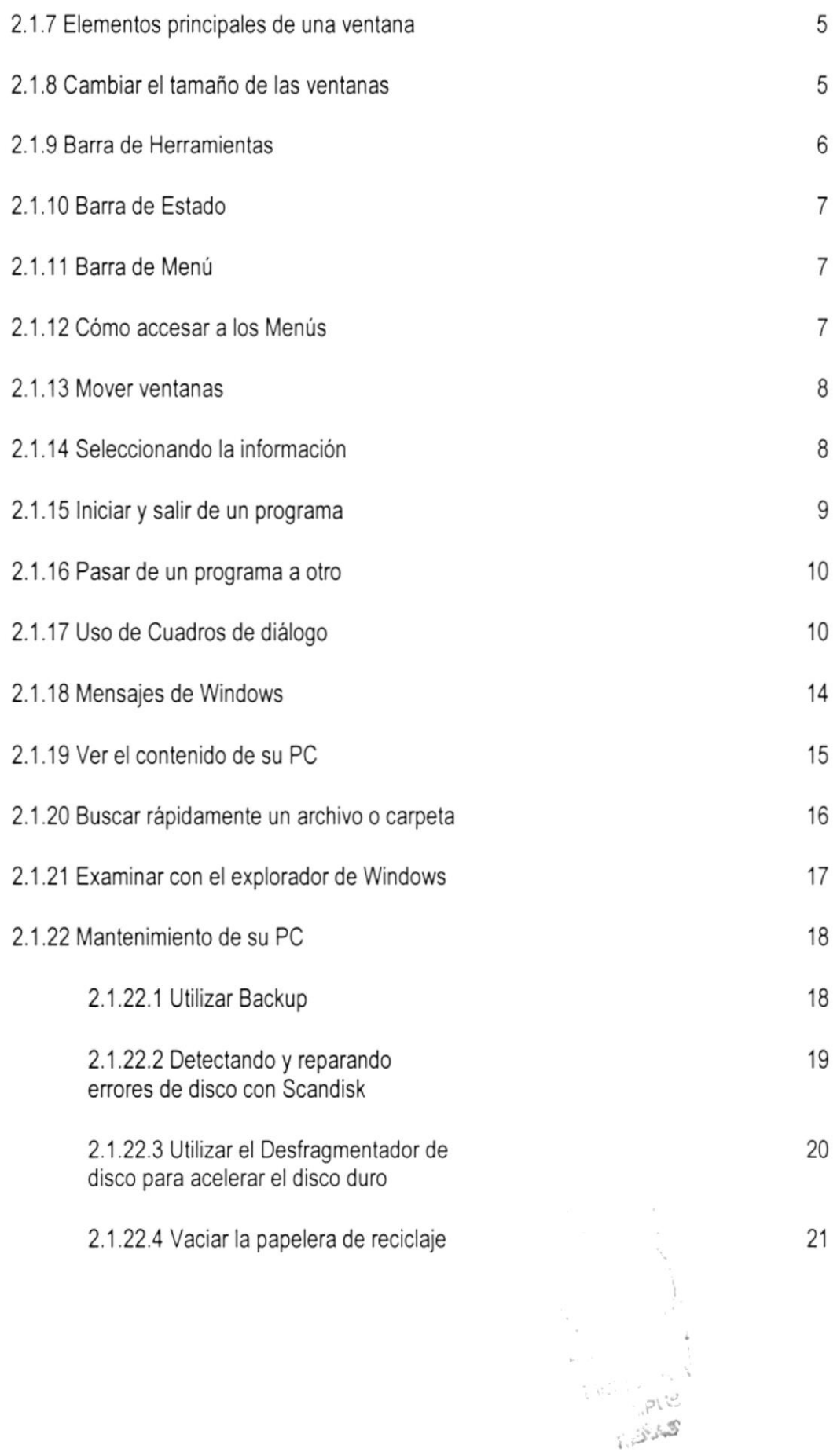

# Capitulo 3 . Características del Sistema ACF

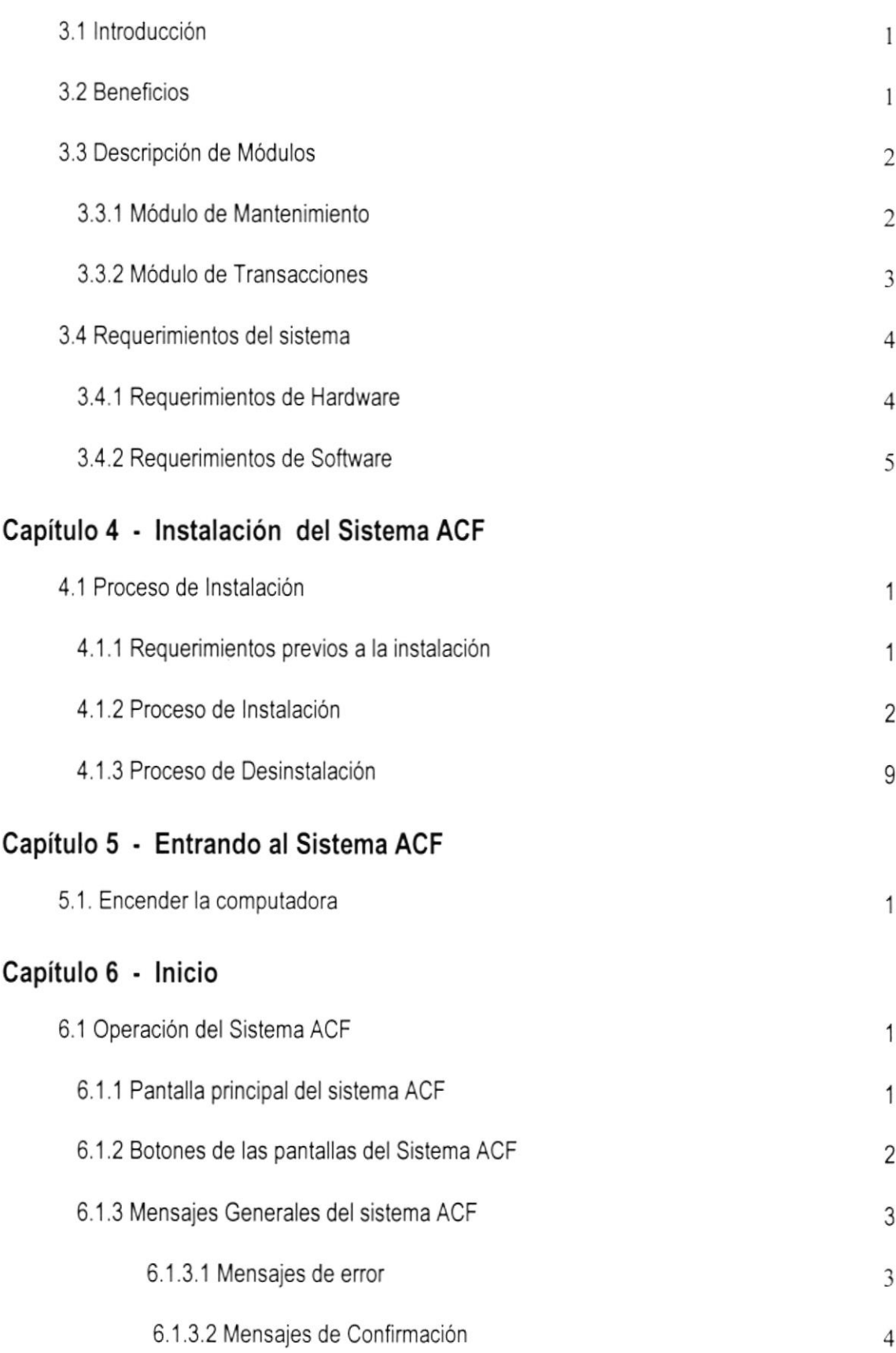

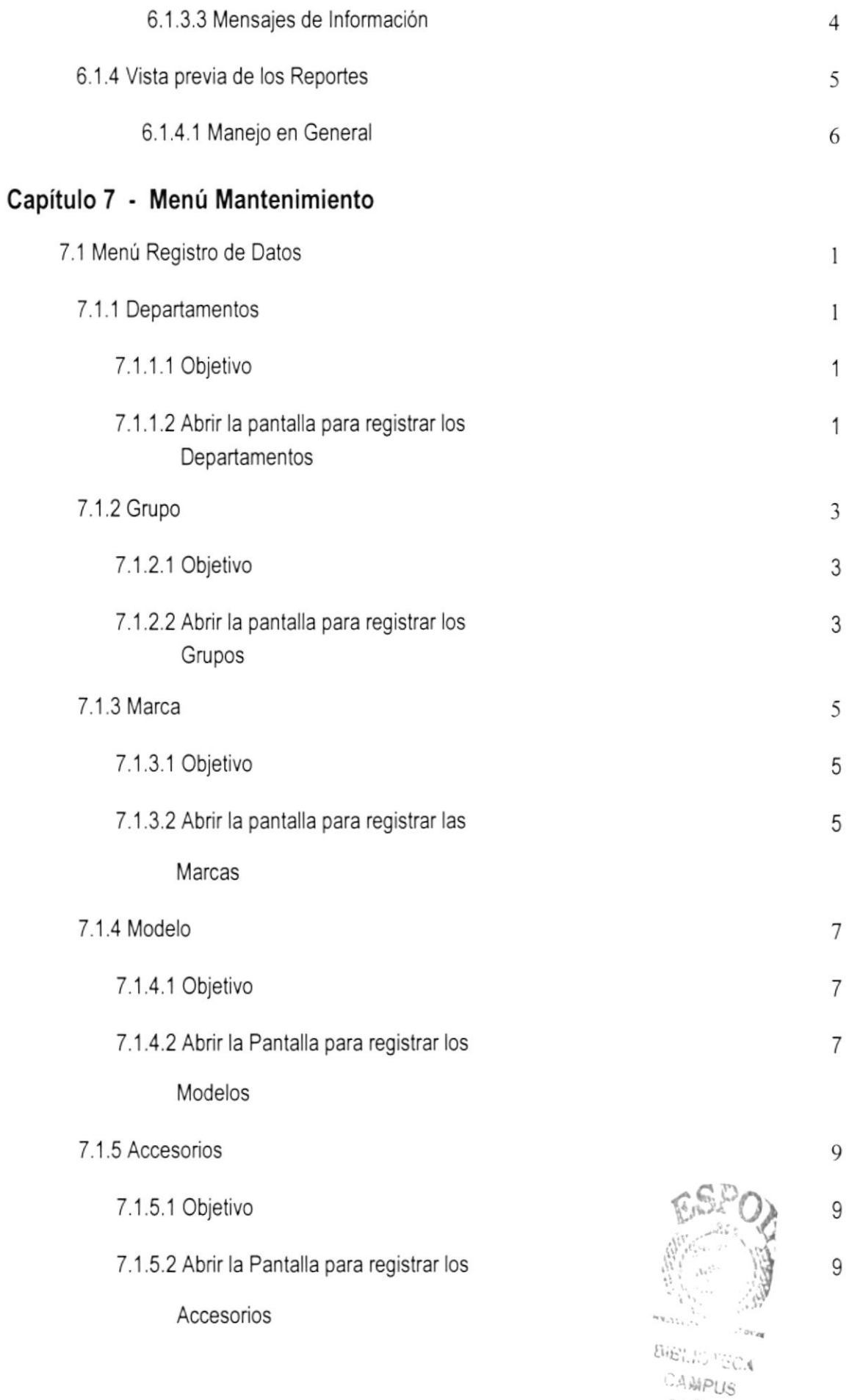

 $\rho_{E\hat{N}\mathrm{A}S}$ 

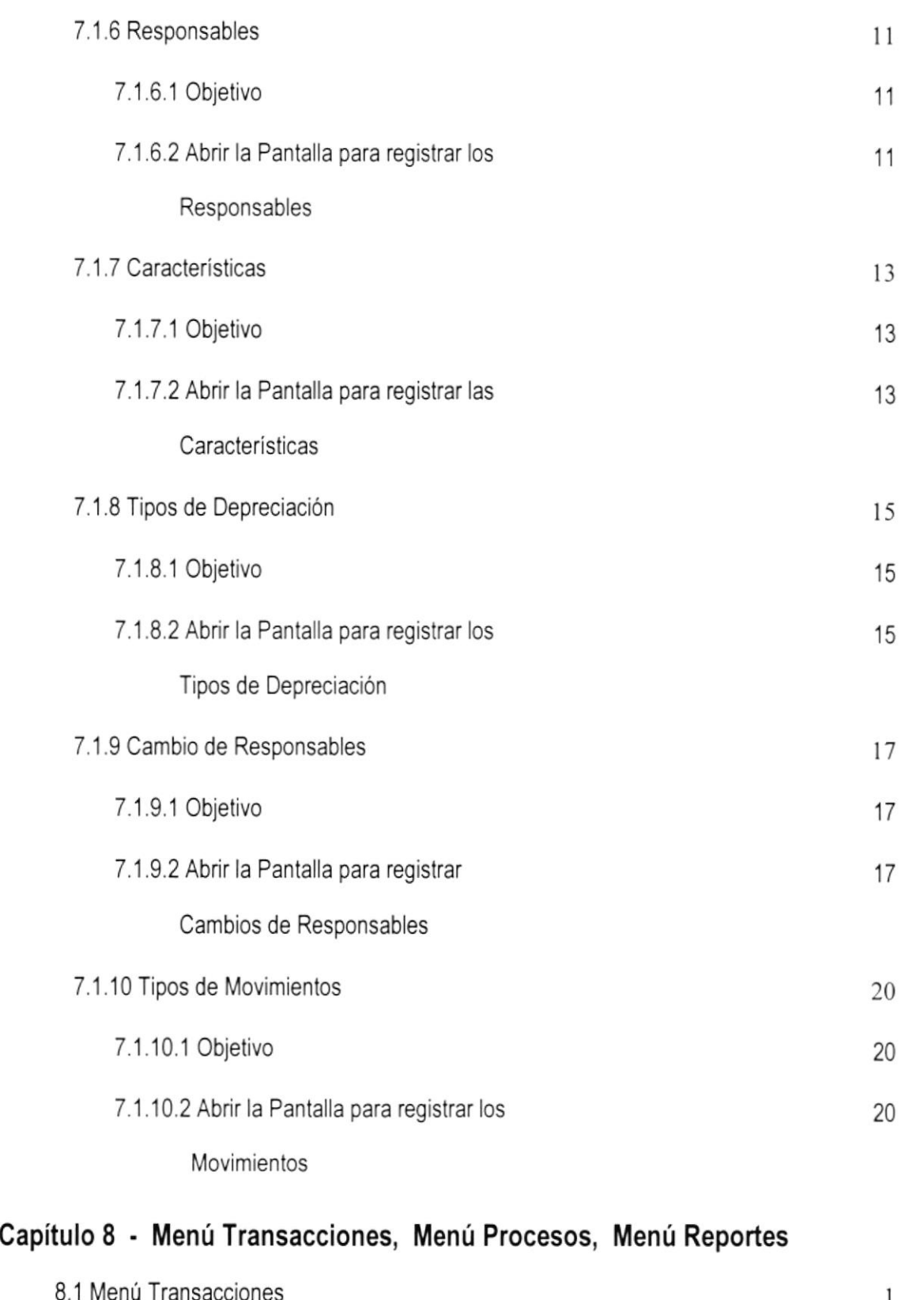

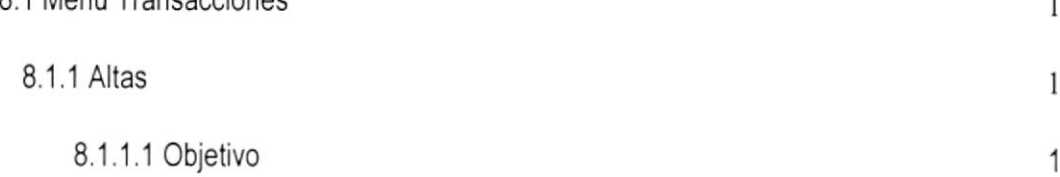

×,  $\frac{c}{\pi}$ 

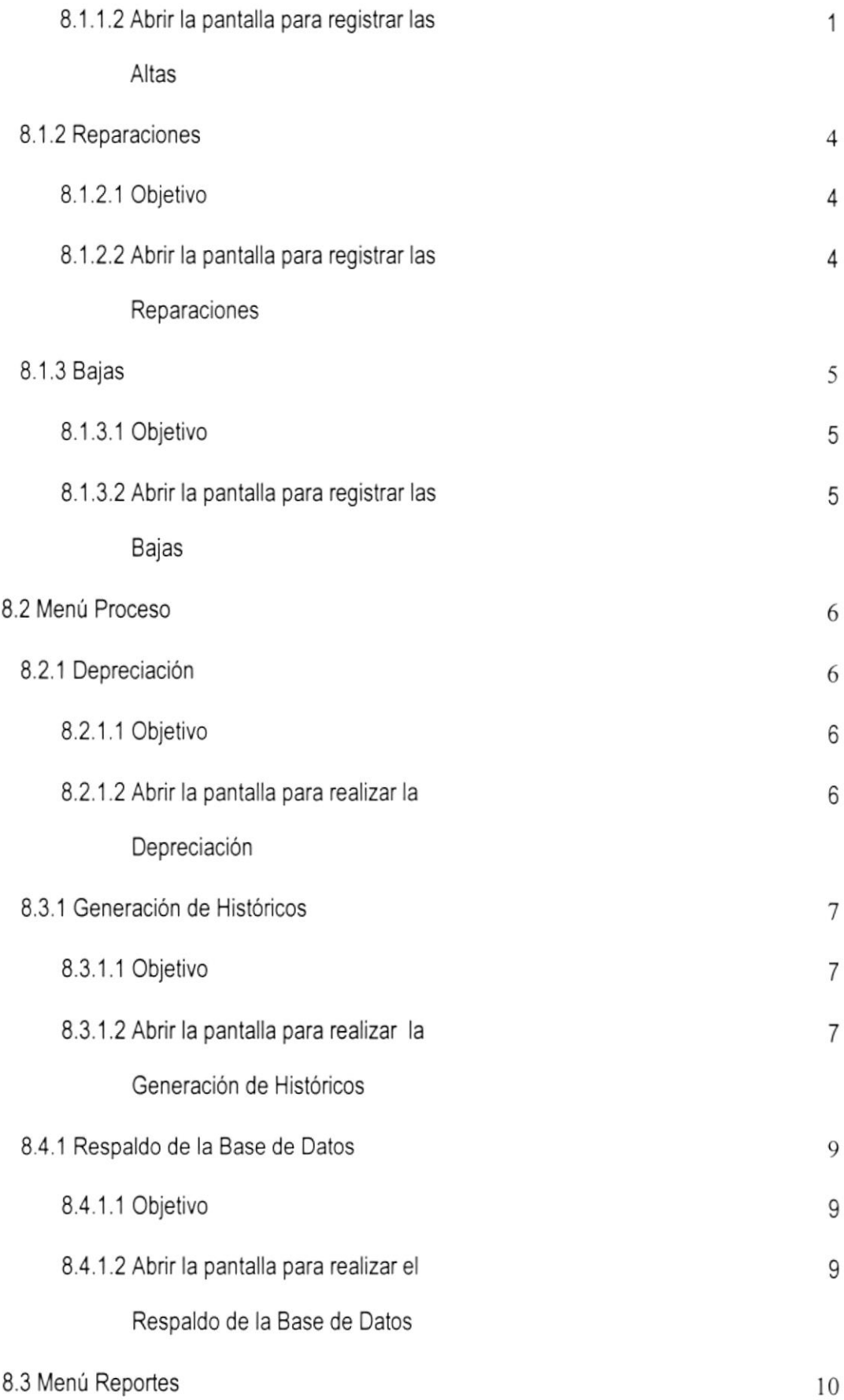

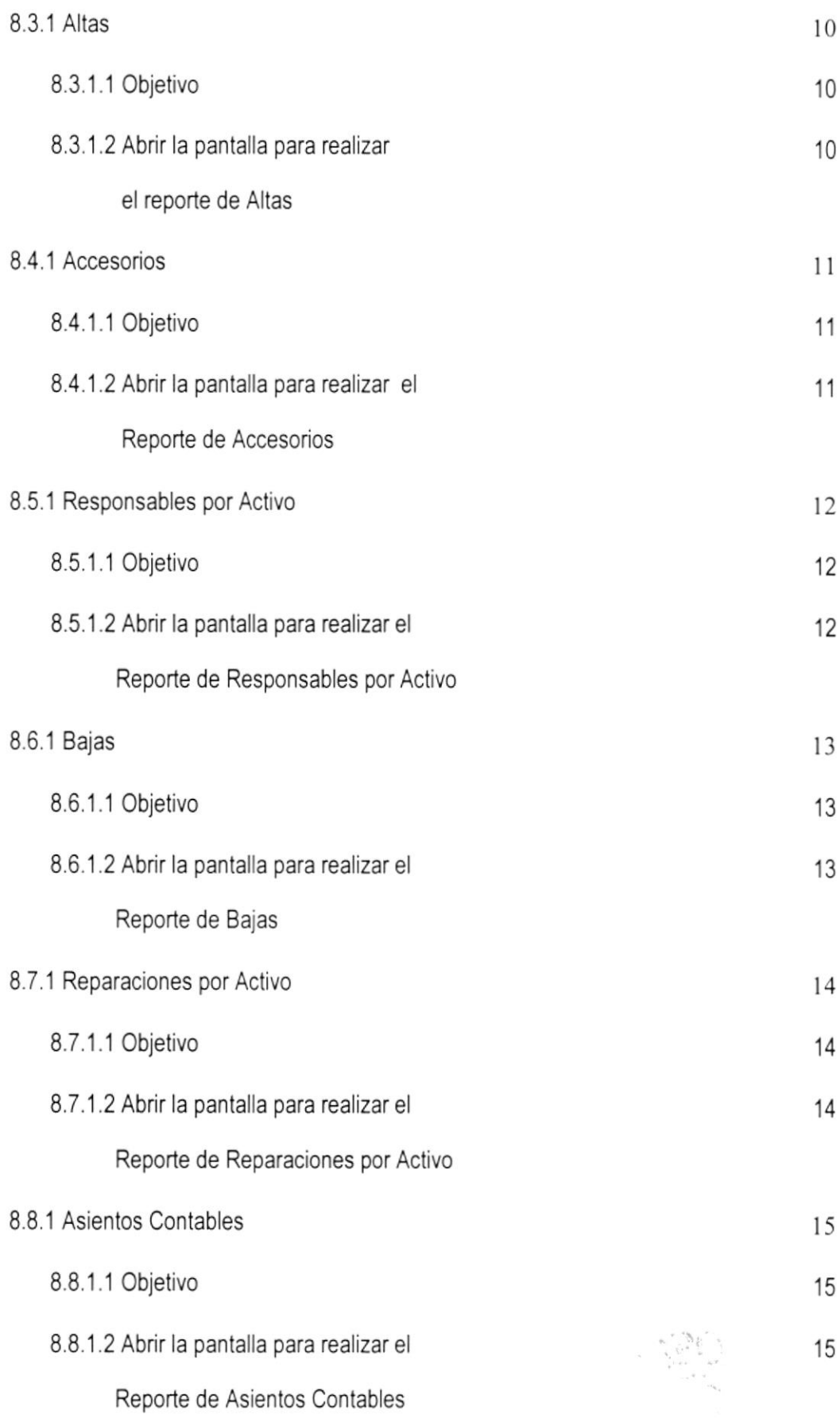

 $\mathcal{A}^{\mathcal{A}}$  . The set of  $\mathcal{A}^{\mathcal{A}}$ 

### Anexo - A

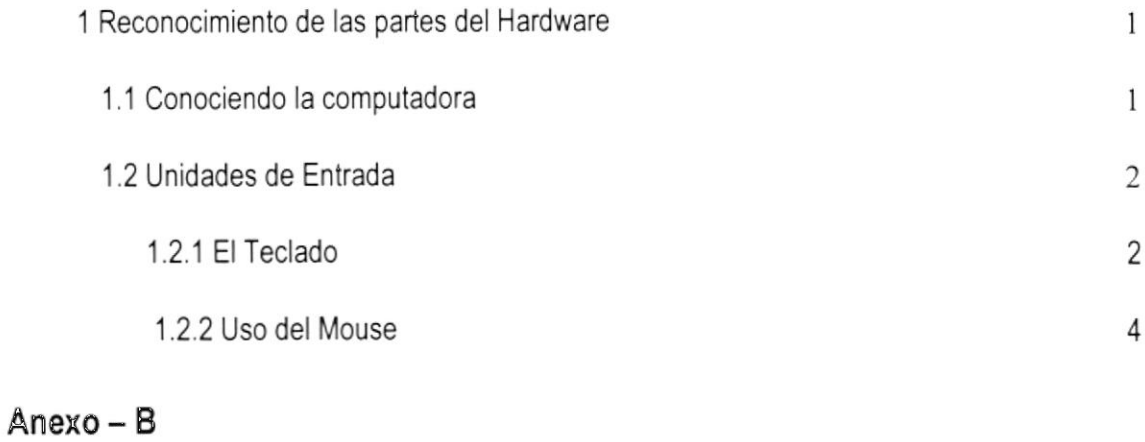

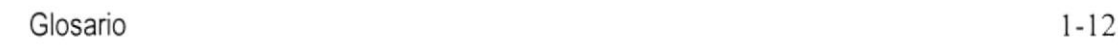

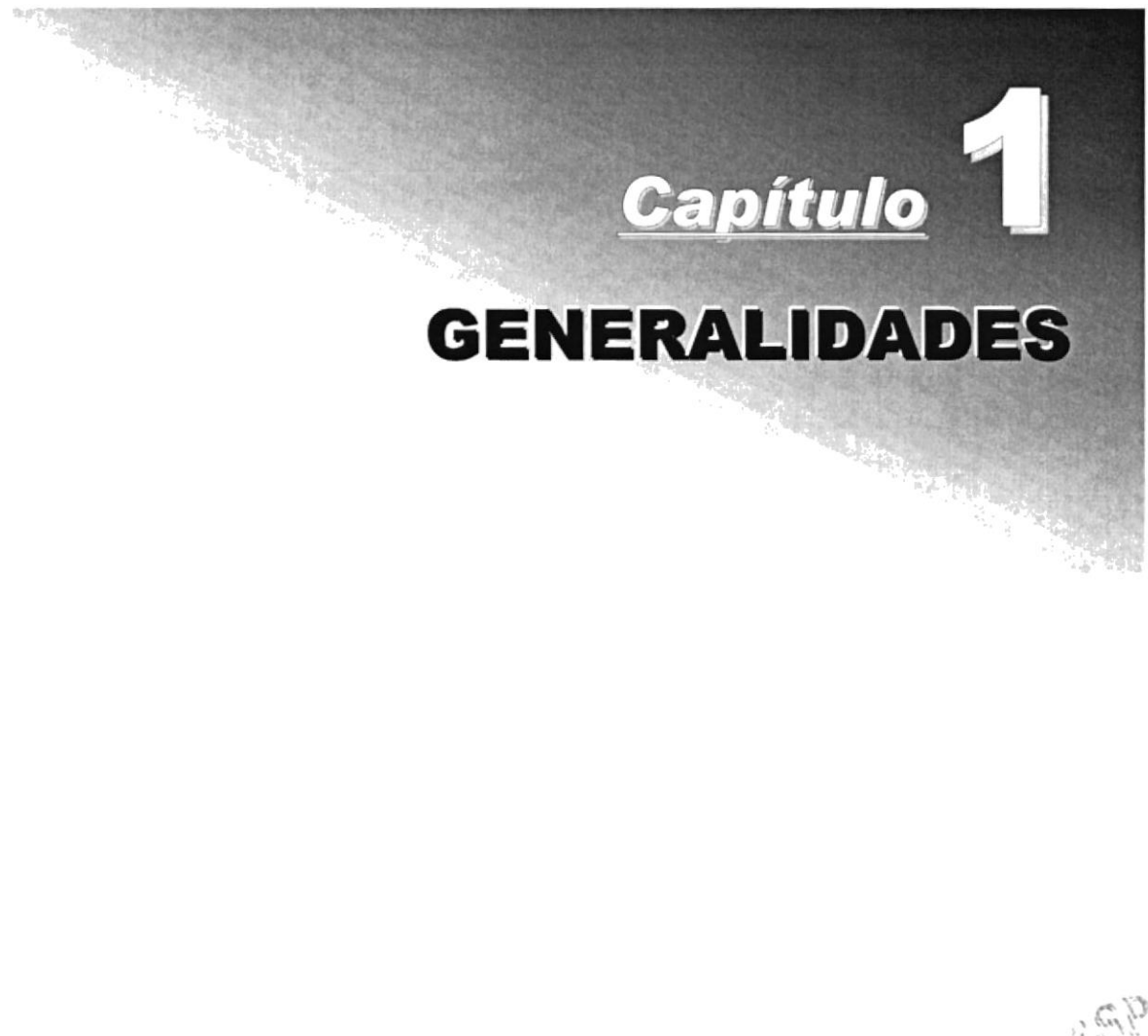

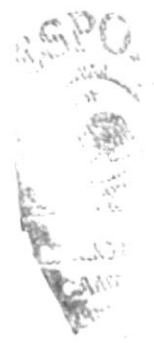

# I GENERALIDADES

### 1.1. INTRODUCCIÓN

Este Manual es una guia de consulta para un usuario de cualquier nivel, ya que consta de distintos capitulos que contienen información clara y concisa acerca de cómo operar el Sistema ACF.

Es de mucha importancia consultar este manual antes y/o durante la utilización del Sistema, ya que facilitará paso a paso el manejo de todas las funciones presentes en este.

### I.I.I OBJETIVO DE ESTE MANUAL

El objetivo de este manual es guiar al personal encargado del manejo del Sistema acerca del funcionamiento del mismo y comprende:

- . Guía para utilizar la computadora.
- . Como instalar y operar el Sistema ACF.
- . Conocer el alcance de todo el s¡stema por medio de una explicación detallada <sup>e</sup> ilustrada de cada una de las opciones que lo forman.

### 1.1.2 A QUIÉN VA DIRIGIDO ESTE MANUAL

Este manual está orientado a los Usuarios Finales involucrados en la Etapa de Operación del Sistema ACF.

Jefe ACF, es el encargado de realizar todas las transacciones u operaciones dentro del sistema.

### I.I.3 LO QUE DEBE CONOCER

Los conocimientos mínimos que deben tener las personas que operarán el Sistema y deberán utilizar este manual son:

- 1. Conocimientos básicos sobre la información de los ítem respectivos a ingresar.
- 2. Conocimientos básicos de Informática Basada en Ambiente Windows.

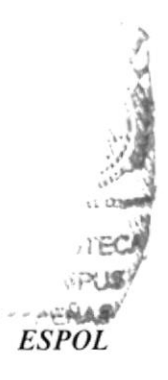

### 1.1.4 ORGANIZACIÓN DE ESTE MANUAL

Este manual está organizado en cuatro partes principales:

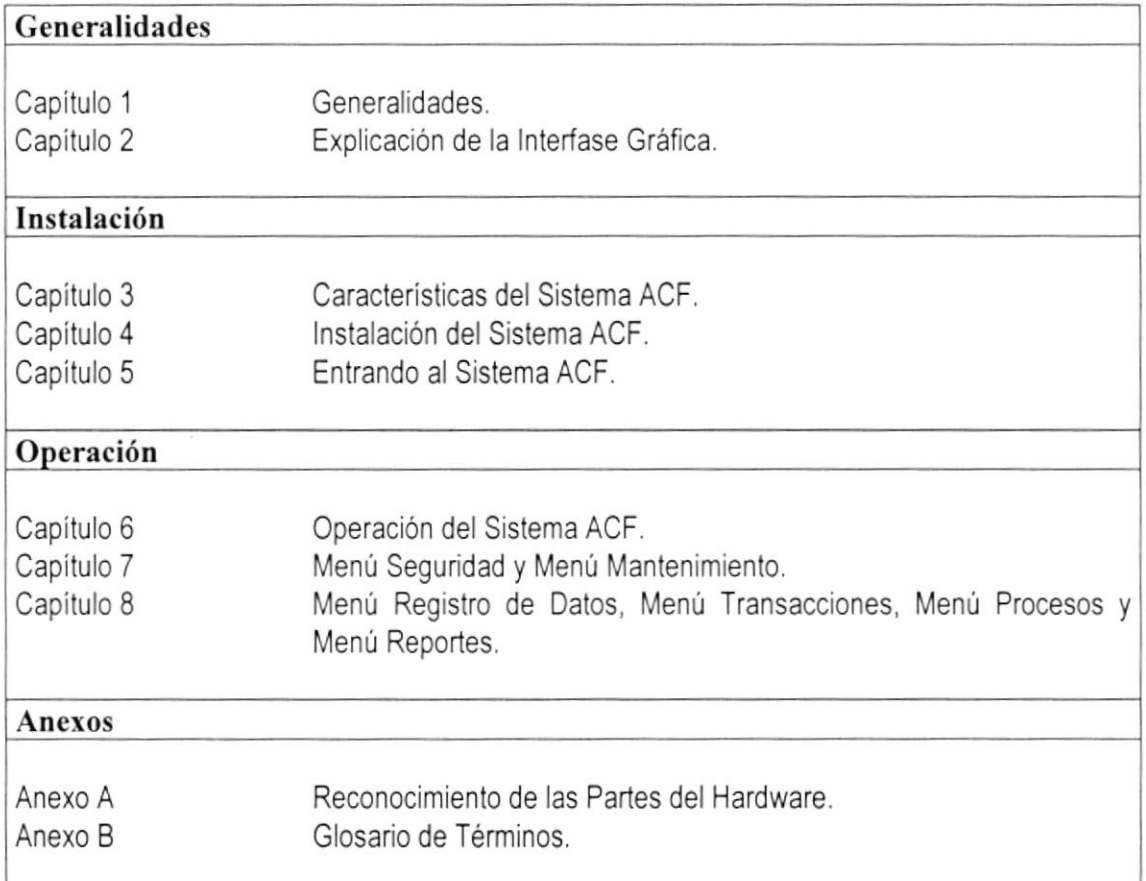

### **1.1.5 ACERCA DE ESTE MANUAL**

Este Manual contiene diversas ilustraciones e instrucciones que debe seguir el Usuario paso a paso para utilizar el Sistema ACF. Además incluye información que ayudará en el uso de su computadora.

### **1.1.6 CONVENCIONES TIPOGRÁFICAS**

Antes de comenzar a utilizar el Sistema ACF, es importante que entienda las convenciones tipográfica y los términos utilizados en el mismo.

### 1.1.6.1 CONVENCIONES DE FORMATOS DE TEXTO.

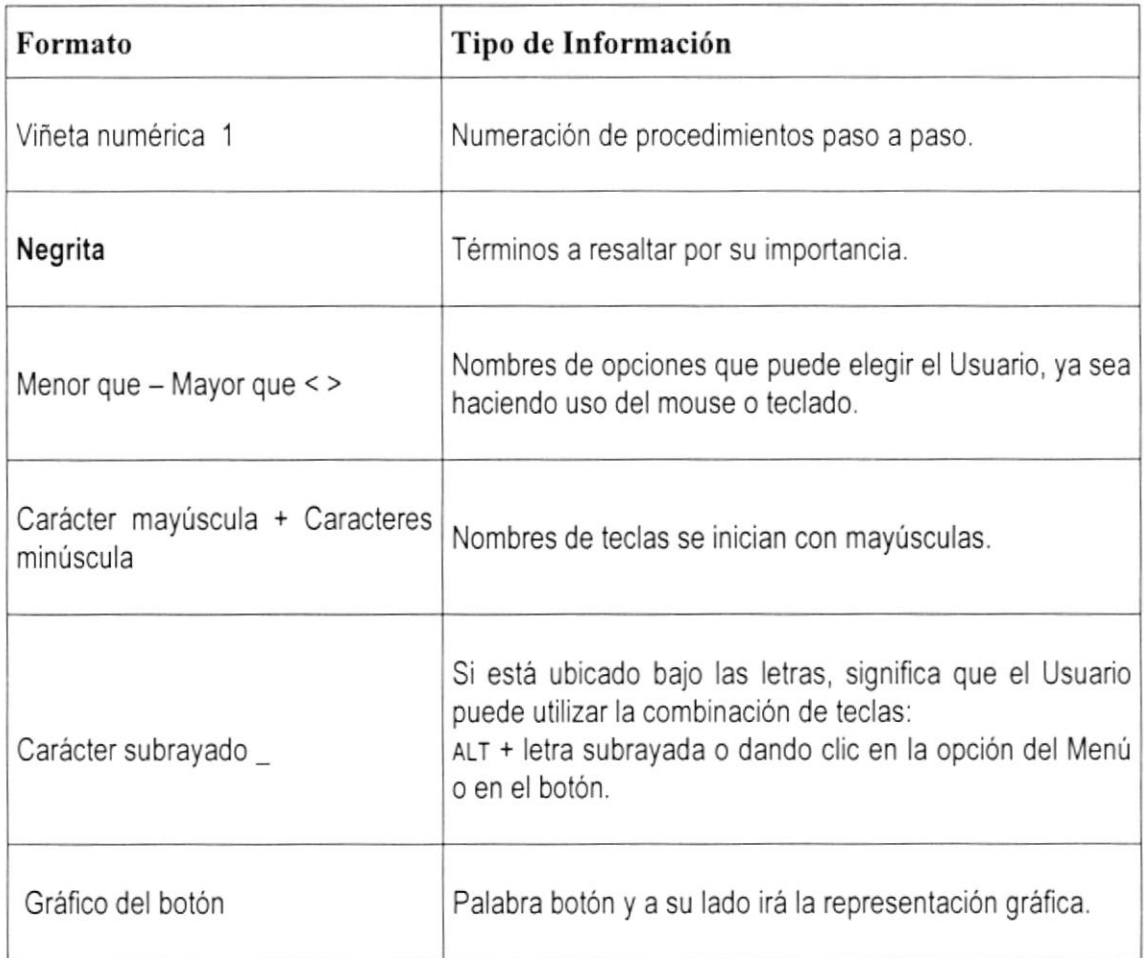

### 1.1.6.2 CONVENCIONES DEL MOUSE

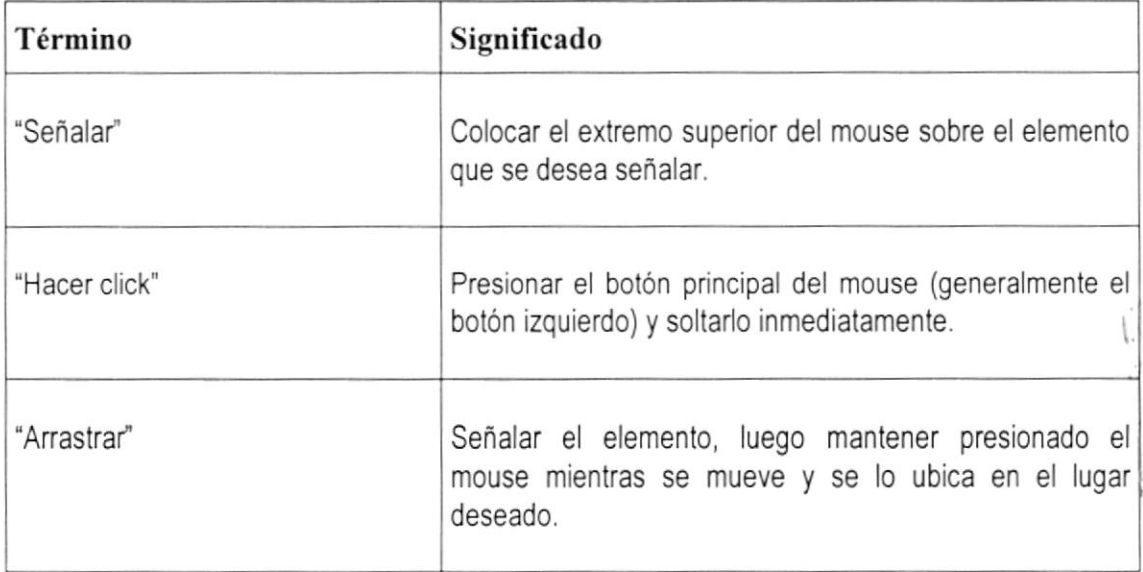

. . . . . . . . . . . . . . . . . .

### 1.I.6.3 CONVENCIONES DEL TECLADO

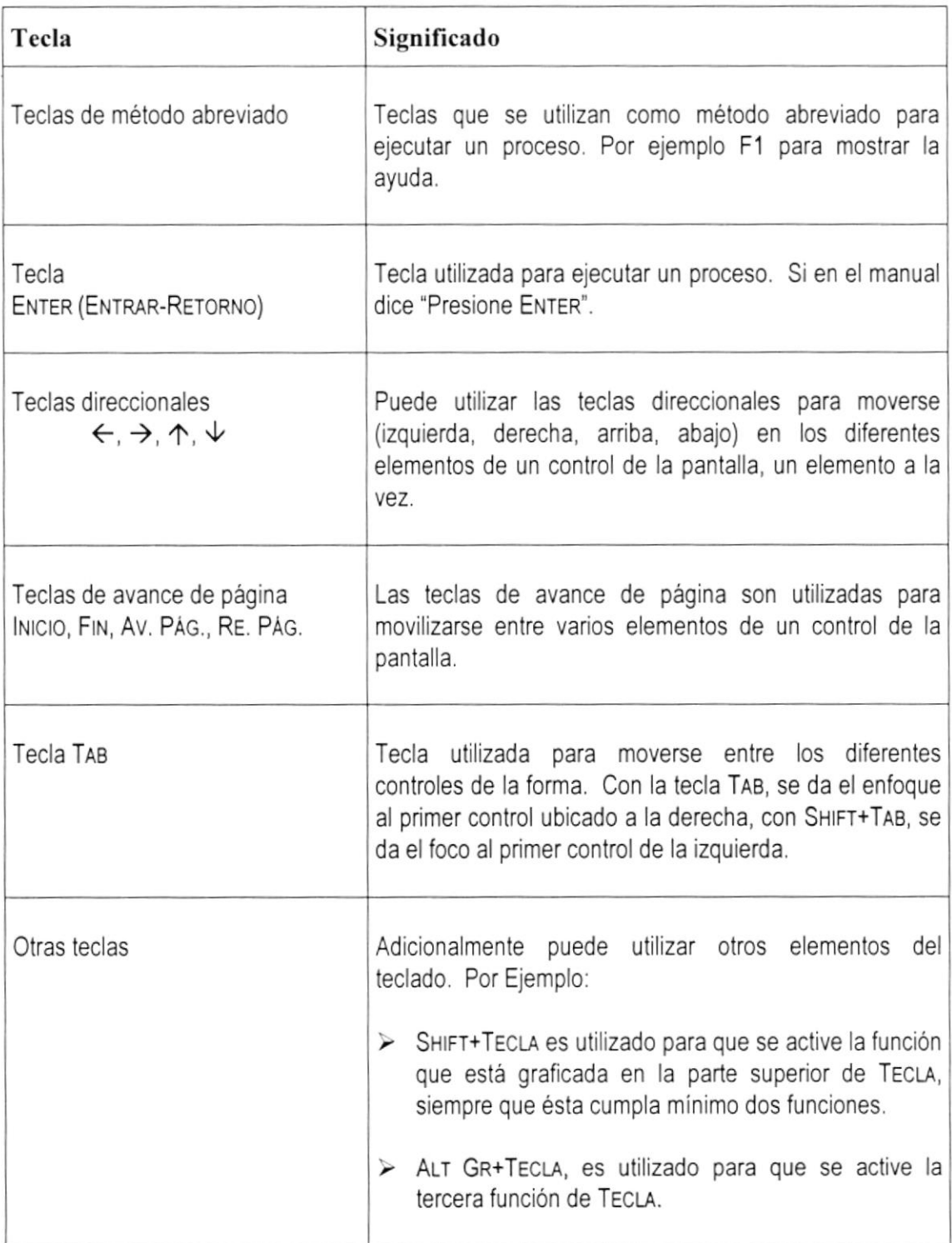

. . . . . . . . .

œ

### **1.1.7 CONVENCIONES DE MENSAJES DE INFORMACIÓN**

Sugerencias: Muestra información que facilita la operación del Sistema.

### **1.1.8 SOPORTE TÉCNICO**

revisadas por el Usuario.

Si tiene alguna duda acerca del funcionamiento del Sistema ACF, revise el Manual de Usuario o consulte directamente en la ayuda proporcionada en el propio Sistema.

Notas: Contiene información importante acerca del Sistema, las cuales deben ser

Si no encuentra respuesta a su interrogante, desea más información al respecto o desea una consulta más exhaustiva sobre el Sistema, contáctese con los desarrolladores del sistema.

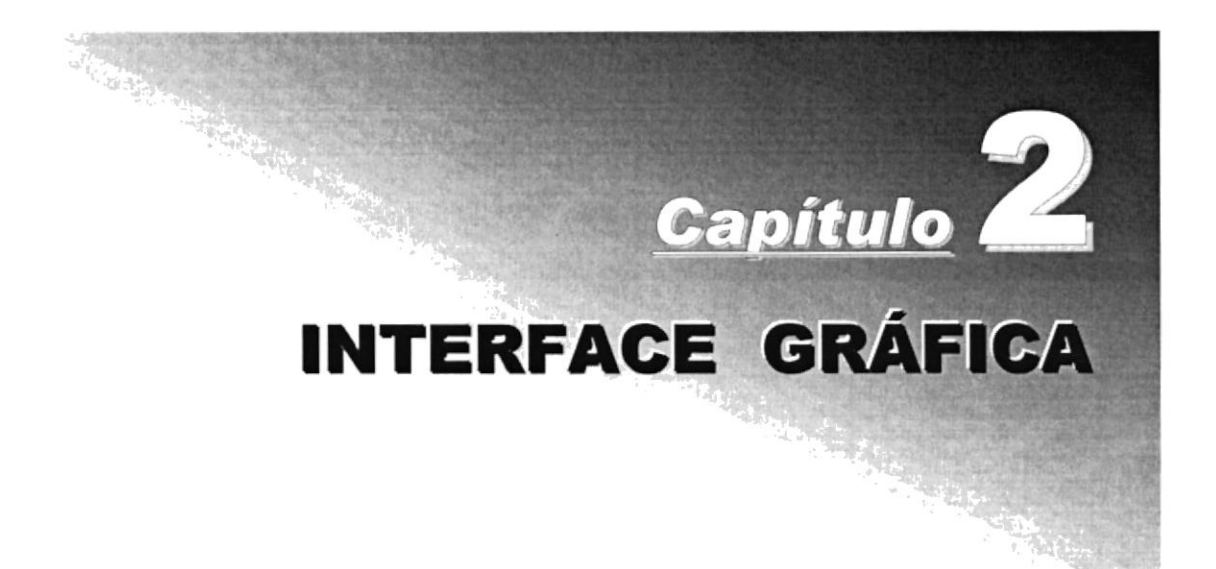

#### **INTERFACE GRÁFICA** 2.

#### EXPLICACIÓN DE LA INTERFACE GRÁFICA  $2.1.$

#### $2.1.1$ **INTRODUCCIÓN AL AMBIENTE WINDOWS**

En esta sección le presenta el Ambiente Windows y le permitirá poner manos a la obra rápidamente. Aquí aprenderá cómo realizar las tareas más comunes incluidas en Windows.

Si desea explorar Windows con mayor profundidad o aprender algunos de sus aspectos más técnicos, puede consultar la Ayuda de Windows. Podrá encontrar tareas comunes en Contenido y en Indice, y buscar un texto determinado mediante la ficha buscar.

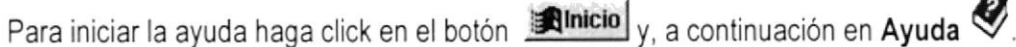

Temas de Ayuda: Ayuda de Windows Contenido | Índice | Buscar | Haga clic en un tema y después en Mostrar. También puede hacer clic en otra<br>ficha, por ejemplo, en la ficha Índice.  $\blacktriangle$ LA Cómo...  $\mathsf{I}$ Ejecutar programas Trabajar con archivos y carpetas Imprimir de Utilizar una red Comunicarse con otros Proteger su trabajo Cambiar la configuración de Windows Cambiar el aspecto de Windows Personalizar Mi PC o el Explorador de Windows 10 Cambiar la configuración de la barra de tarea: ? Agregar un programa al menú Inicio o al menú Programa ? Mover la barra de tareas  $\mathbf{P}$ Personalizar la barra de tareas o el menú Inicio Cancelar Imprimir... Cerrar

Si una ventana tiene símbolo de interrogación, podrá ver una descripción todos SUS elementos. sólo tendrá que hacer click en este botón y a continuación en el

 $|?|$ 

elemento acerca del desee que información.

Figura 2.1 Pantalla de Ayuda de Windows

 $\mathbb Q$ 

OL /<br>Nota: Algunos Temas de Ayuda contienen texto verde subrayado. Al hacer click en el texto verde verá una deflnición del término.

Sugerencia: Para desplazarse dentro del Índice de Ayuda, escriba las primeras letras del término que desee buscar. El índice está organizado como el de un libro. Si no encuentra la entrada que desea inténtelo con otra.

### 2.1.2 OUE HAY EN LA PANTALLA DE WINDOWS 95/98

Dependiendo de la instalación de su PC, al iniciar Windows aparecerán determinados iconos en su escritorio en la siguiente ilustración verá los más importantes.

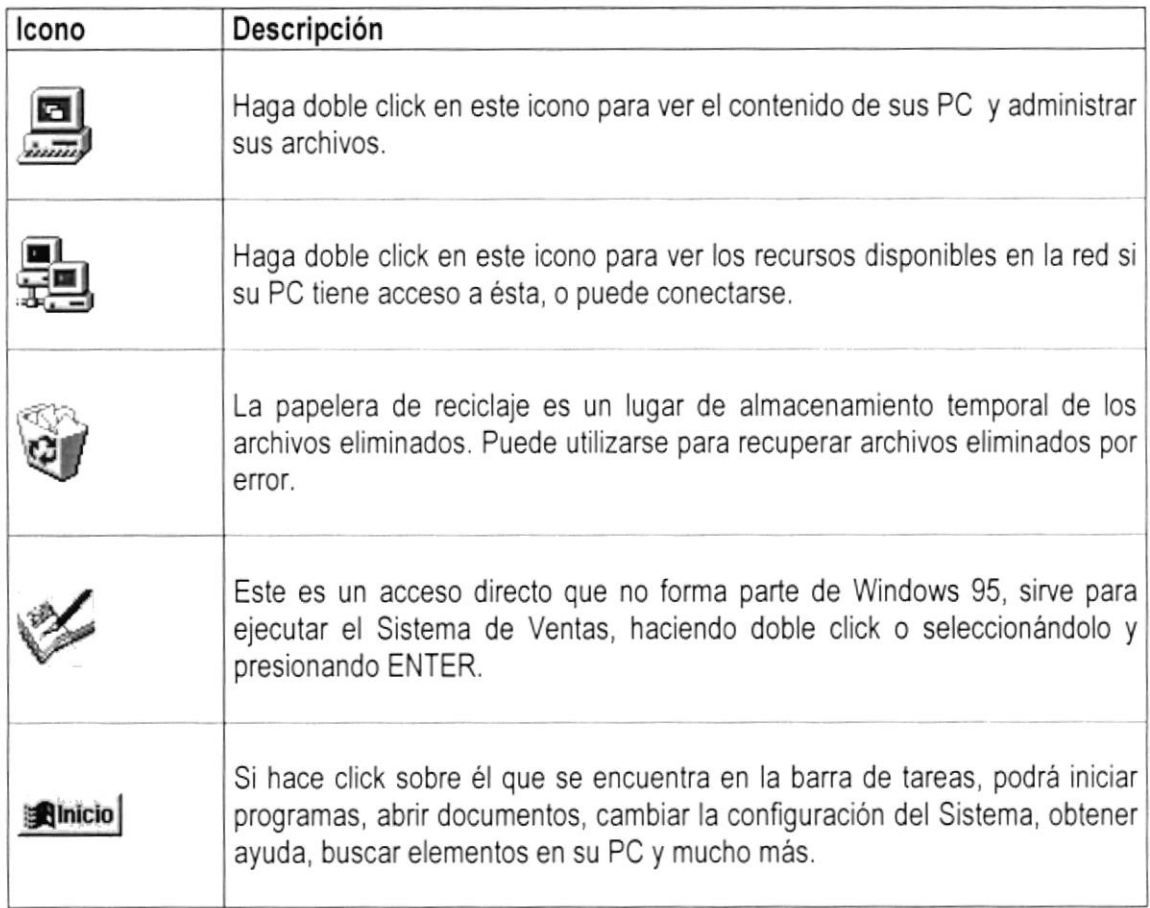

Tabla 2.1 lconos principales del escritorio de Windows

### 2.1.3 EL BOTÓN INICIO Y LA BARRA DE TAREAS

La primera vez que inicie Windows encontrará el botón **Alnicio** en la barra de tareas de la parte inferior de la pantalla. Está predeterminado que siempre estén visibles cuando Windows esté en ejecución.

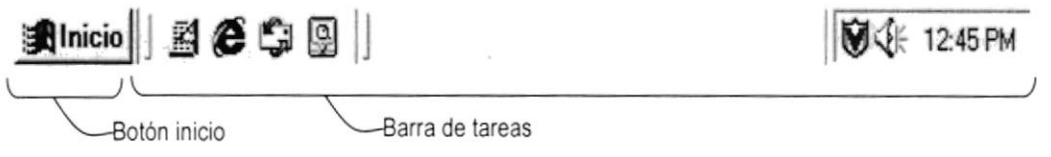

Figura 2.2 Botón inicio y barra de tareas

### 2.1.4 INICIAR EL TRABAJO CON EL MENÚ INICIO

Al hacer click en el botón **Minicio**, verá un menú que contiene todo lo necesario para comenzar a utilizar Windows.

| Icono                               | Hace esto                                                                                                    |
|-------------------------------------|----------------------------------------------------------------------------------------------------|
| Programas                           | Presenta una lista de programas que podrá iniciar.                                                                                |
| <b>Documentos</b>                   | Presenta una lista de documentos que abrió previamente.                                                                           |
|                                     | Presenta una lista de la configuración del Sistema que podrá cambiar.                                                             |
| 23 Configuración<br><b>N</b> Buscar | Permite buscar una carpeta, un archivo, un equipo compartido o un<br>mensaje de correo electrónico.                               |
| Ayuda                               | Inicia la Ayuda. Podrá utilizar entonces el Contenido, el Índice y otras<br>fichas para saber como realizar una tarea en Windows. |
| Ejecutar                            | Inicia un programa o abre una carpeta al escribir un comando en MS-<br>DOS.                                                       |
| Apagar el sistema                   | Cierra o reinicia su PC.                                                                                                    |
| llnicini                            | Dependiendo de su equipo y de las opciones que tenga instalada, es<br>posible que encuentre elementos adicionales en el menú.     |

Tabla 2.2 Iniciar el trabajo con el Menú Inicio

### 2.1.5 LA BARRA DE TAREAS

Cada vez que inicie un programa o abra una ventana, en la barra de tareas aparecerá un botón que representa a dicha ventana. Para cambiar entre ventanas haga click en el botón de la ventana que desee. Al cerrar una ventana, su botón desaparecerá de la barra de tareas.

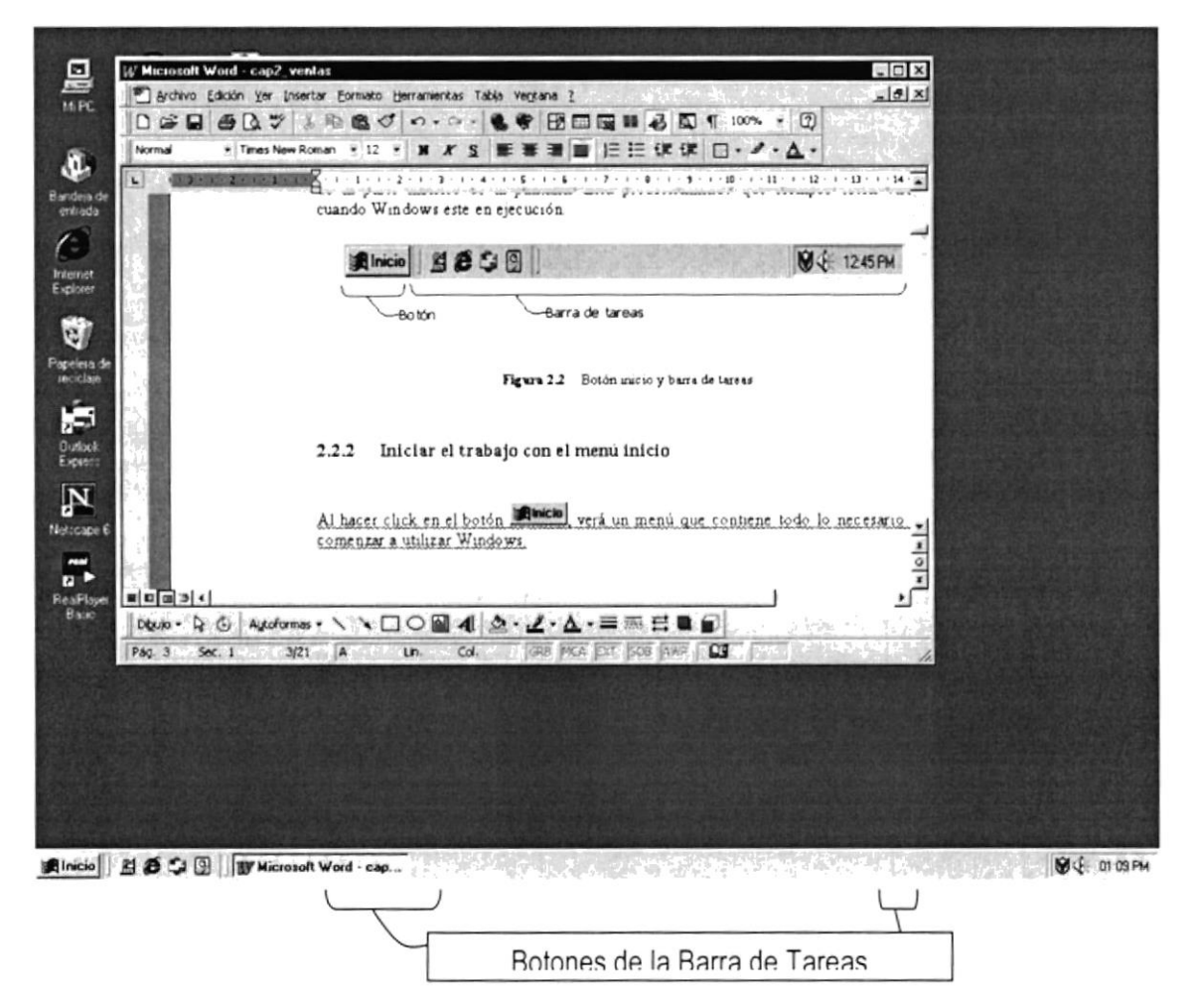

Figura 2.3 Botones de la barra de tareas

Según la tarea que esté realizando, es posible que aparezcan otros indicadores en el área de notificación de la barra de tareas, como por ejemplo una impresora para representar un trabajo de impresión o una batería que representa la energía de su PC portátil. En un extremo de la barra de tareas se verá el reloj. Para ver o cambiar una configuración tendrá que hacer doble click en el reloj o en cualquiera de los indicadores.

#### **ELEMENTOS PRINCIPALES DE UNA VENTANA WINDOWS**  $2.1.6$

Una ventana Windows esta formada por varios elementos que facilitarán tareas como abrir y cerrar un archivo, mover una ventana, cerrar una ventana, cambiar el tamaño de una ventana, etc.

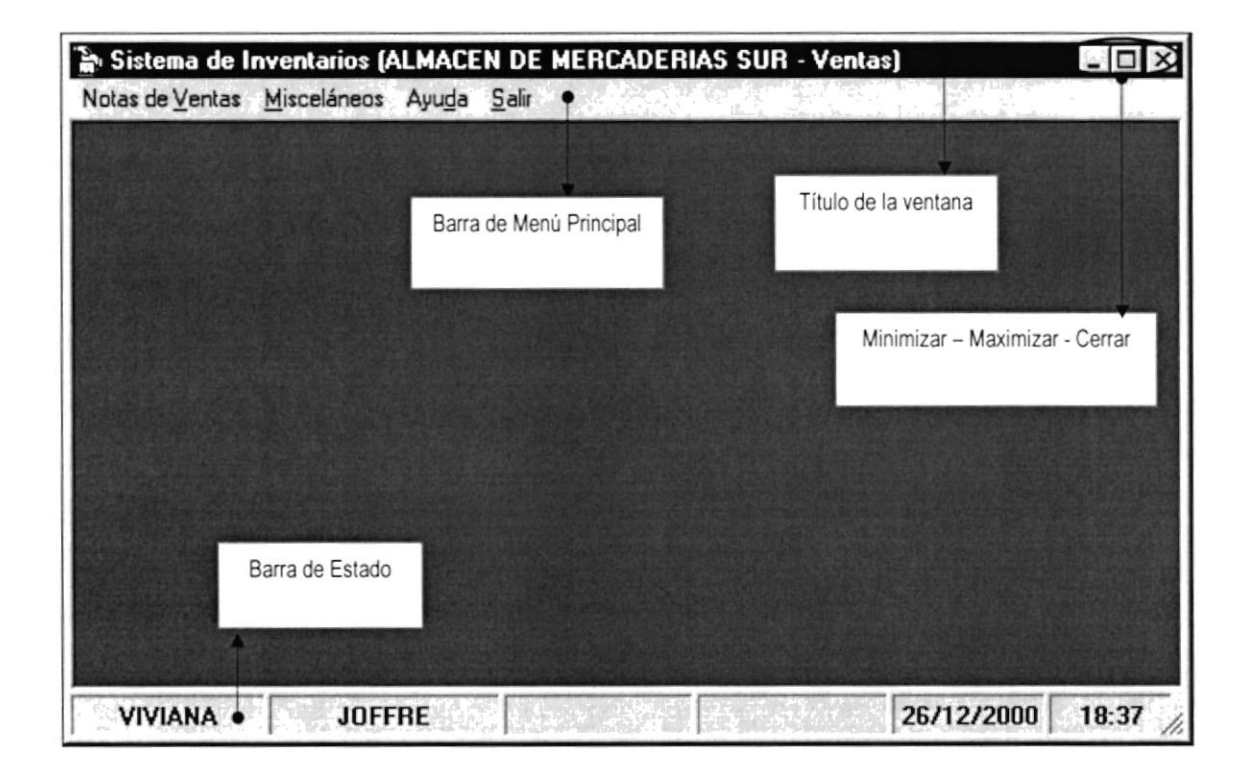

Figura 2.4 Elementos principales de una ventana en Windows

### 2.1.7 ELEMENTOS PRINCIPALES DE UNA VENTANA

El título de la ventana es una breve descripción de lo que hace esa pantalla, este título lo tendrá cada ventana o pantalla del Sistema de Ventas.

### 2.1.8 CAMBIAR EL TAMAÑO DE LAS VENTANAS

Es posible cambiar el tamaño o la forma de una ventana para ver más de una a la vez o para ajustar el contenido que puede verse desde una ventana. A continuación presentamos dos métodos para cambiar el tamaño de las ventanas:

1. Utilice los botones situados en la esquina superior derecha de la ventana.

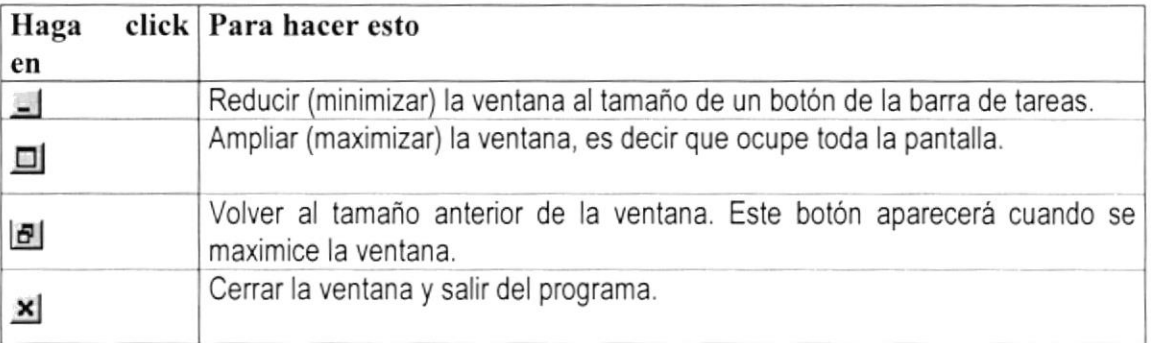

Figura 2.5 Cambiar el tamaño de una ventana

Desplace el puntero hasta el borde de la ventana. Cuando cambie la forma del puntero, arrastre el borde para ampliar o reducir la ventana, así como para cambiar su forma,

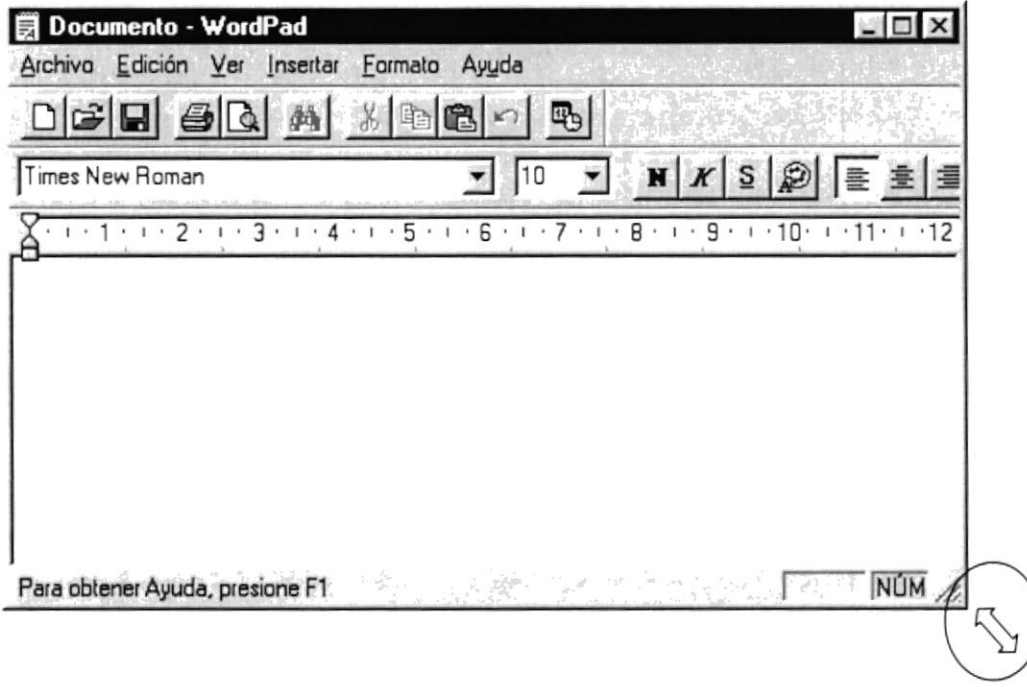

Figura 2.6 Cambiar el tamaño de una ventana. Otra Forma

### 2.1.9 BARRA DE HERRAMIENTAS

Las barras de herramientas permiten organizar los comandos de una aplicación de forma que se puedan encontrar y utilizar rápidamente. Las barras de herramientas se pueden personalizar fácilmente, por ejemplo, se pueden agregar y quitar menús y botones, crear barras de herramientas personalizadas, ocultarlas o mostrarlas y moverlas.

La mayoría de los botones de las barras de herramientas corresponden a un comando menú. Podrá averiguar cuál es la función de cada botón apoyando el puntero sobre el mismo. Aparecerá un cuadro que mostrará el nombre del botón.

| Mi PC                            |                |                   |                                       |                     |                       |                       |          | $ \Box$ $\times$ |
|----------------------------------|----------------|-------------------|---------------------------------------|---------------------|-----------------------|-----------------------|----------|------------------|
| Archivo                          | Edición<br>Ver | Favoritos<br>Ir a | Ayuda                                 |                     |                       |                       |          | ER.              |
| Atrás                            | Adelante       | tai<br>Arriba     | y,<br>Cortar                          | ⊕<br>Copiar         | G<br>Pegar            | $\infty$<br>Deshacer  | Eliminar | $\rightarrow$    |
| Dirección J Mi PC                |                |                   |                                       |                     |                       |                       |          |                  |
|                                  | لتا            | لحا               | G                                     | କ୍ଷ                 | à                     | $\circ$               |          |                  |
| Disco de 3½<br>[A <sub>i</sub> ] | (C: )          | [D!]              | Impresoras                            | Panel de<br>control | Acceso<br>telefónico. | Tareas<br>programadas |          |                  |
| 7 objetos                        |                |                   | and the company of the company of the |                     | hi Mi PC              |                       |          | h,               |

Figura 2.7 Barra de herramientas

### 2.1.10 BARRA DE ESTADO

La barra de estado, un área situada debajo de una ventana, proporciona información, acerca del estado de lo que se está viendo en la ventana y cualquier otra relativa al contexto

### 2.1.11 BARRA DE MENÚ

Los menús son una forma cómoda y sencilla de agrupar coherentemente las funciones de una aplicación. Con los menús Usted estará en capacidad de realizar una serie de operaciones de acuerdo a sus necesidades.

### 2.1.12 ¿CÓMO ACCESAR A LOS MENÚS?

- Usando el teclado. Nótese en la figura anterior que en cada uno de los nombres de los  $\bullet$ módulos u opciones del menú hay una letra que se encuentra subrayada. En el caso de nombres de módulos si presiona ALT + [letra subrayada] tendrá acceso rápido a dicho módulo. En caso de nombres de opciones basta con presionar la letra que se encuentra subrayada y se ejecutará la opción deseada o desplácese con las flechas de movimiento hasta la opción deseada y presione ENTER.
- Usando el Mouse. Con el puntero del mouse ubíquese en el módulo u opción deseada y haga un click sobre esta.

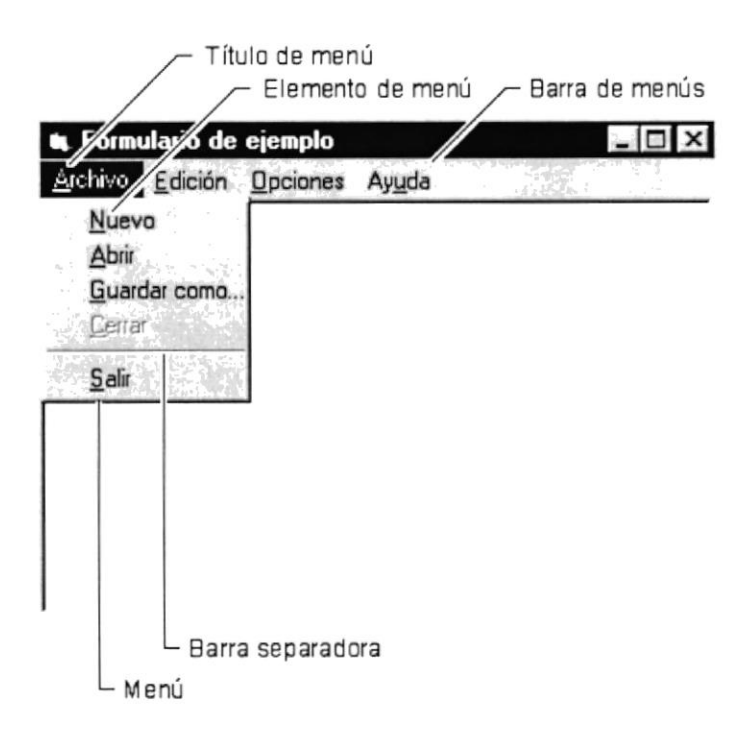

Figura 2.8 Elementos de un menú bajo Ambiente Windows

### 2.1.13 MOVER VENTANAS

Mover una ventana a una posición diferente de la pantalla, puede facilitar ver simultáneamente más de una, asi como algún elemento que esté tapado por esta; hay dos formas de hacerlo.

- 1. Mueva una ventana a otra ubicación utilizando el mouse, solo tiene que arrastrar la barra de titulo de la ventana a otro lugar del escritorio, sin soltar el click del mouse hasta donde desee ubicar la ventana.
- 2. En el icono principal de la aplicación ubicado en la esquina superior izquierda de un click en la opción mover, enseguida cambiará el puntero del mouse y deberá moverlo sin soltarlo hacia la posición que desee.

### 2.1.14 SELECCIONANDO LA IHFORMACIóN

Se selecciona (resalta) texto, u otra información, antes de hacer algo con él, como presentarlo en negrita o copiarlo en otra parte del documento. Para seleccionar, sitúe el puntero del mouse en la posición en la que desee comenzar la selección. A continuación, arastre el puntero hacia la posición en la que desee que termine la selección.

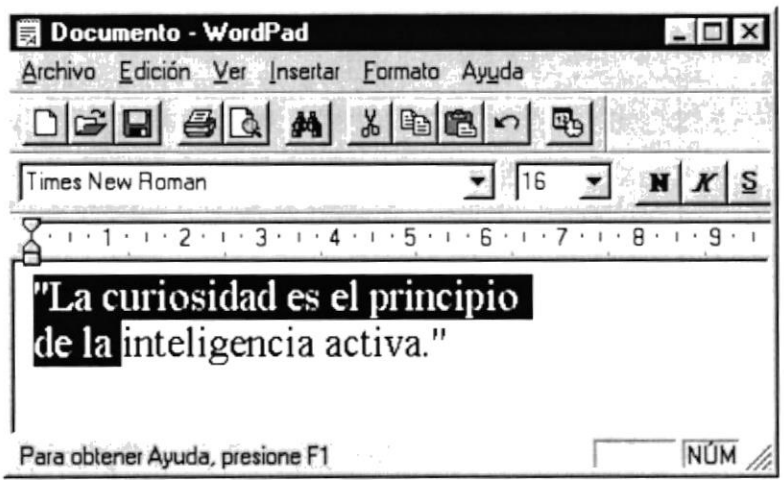

Figura 2.9 Seleccionando lnformación

### 2.1.15 INICIAR Y SALIR DE UN PROGRAMA

Podrá utilizar el botón **filmicio** para iniciar cualquier programa que desee usar, como por ejemplo el procesador de textos o su juego favorito.

- 1. Haga click en el botón **Ninicio** y a continuación, en **Programas.**
- 2. Señale la carpeta (por ejemplo Accesorios), que contenga el programa que este buscando y después haga click en é1.

Sugerencia: Podrá agregar un programa a la parte superior del menú inicio arrastrando su ícono hasta el botón **Alnicio**  $\overline{\mathbb{Q}}$ 

Para salir de un programa existen varias formas, a continuación se describe alguna de ellas.

- 1. Haga click en el botón  $\mathbb{X}$  de la esquina superior derecha de la ventana.
- 2. Presionado ALT+F4 desde el teclado.
- 3. En el menú archivo de cada programa si es que Io tiene.
- 4. En el icono de la aplicación, que aparece en la esquina superior izquierda.

Podrá ejecutar simultáneamente todos los programas que la capacidad de su PC lo permita. Windows facilita el cambio entre programas o entre ventanas.

### 2.1.16 PASAR DE UN PROGRAMA A OTRO

Para pasar de un programa a otro existen varios métodos que se mencionan a continuación:

- 1. Haga click en el botón de la barra de tareas correspondiente al programa que desee ejecutar.
- 2. Si las ventanas no ocupan toda la pantalla, es decir no están maximizadas solo haga click en la ventana que desee activar.

En ambos casos dicho programa aparecerá delante de las demás ventanas. El cambio no ciena la ventana con la que estaba trabajando, sólo cambia la presentación en pantalla.

### 2.1.17 USO DE GUADROS DE DIALOGO

Los cuadros de diálogo son objetos que permiten ingresar o visualizar los datos de una aplicación. El conjunto de estos objetos mas las ventanas forman la interfase o medio de comunicación entre el Usuario y la computadora.

A continuación se describen los cuadros de diálogos más común en una aplicación Windows, como es el caso del Sistema de Ventas. Es de mucha importancia el entendimiento de estos cuadros de diálogos por cuanto forman la base para el entendimiento de este manual y la operación del Sistema.

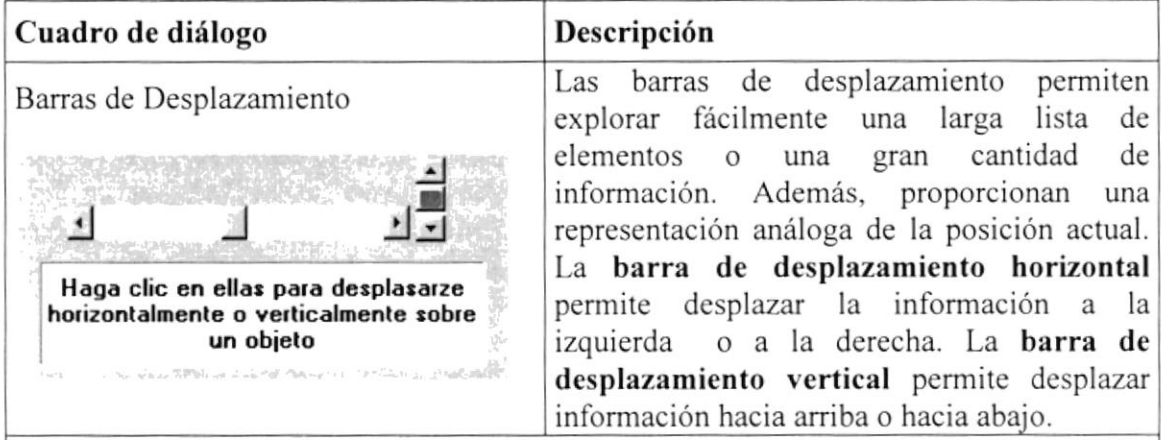

Figura 2.10 Barra de Desplazamiento (SCROLL BAR)

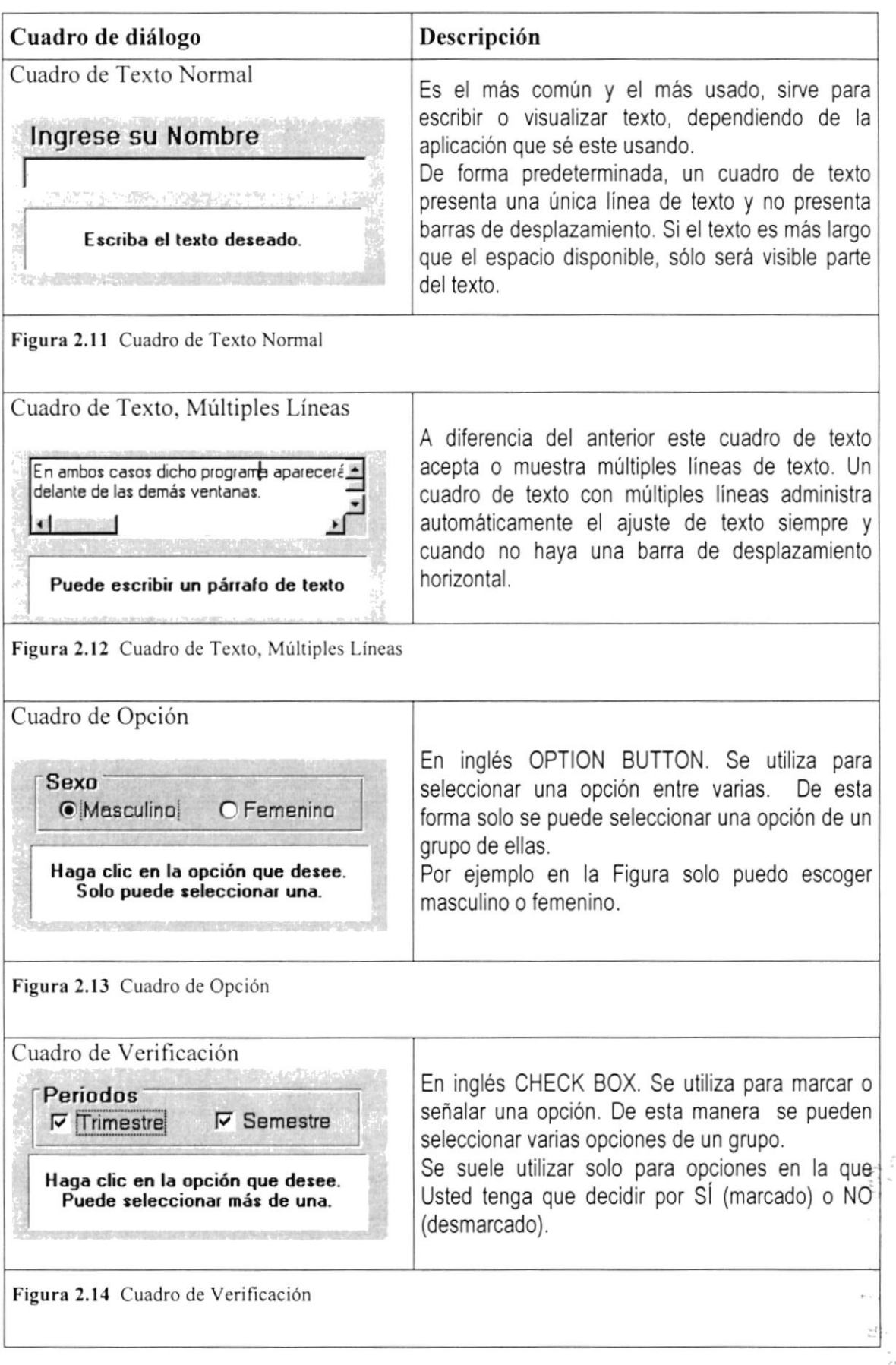

 $\stackrel{\scriptscriptstyle \wedge}{\scriptscriptstyle \sim}\stackrel{\scriptscriptstyle \wedge}{\scriptscriptstyle \sim}\stackrel{\scriptscriptstyle \wedge}{\scriptscriptstyle \sim}\stackrel{\scriptscriptstyle \wedge}{\scriptscriptstyle \sim} \cup S$ PENAS

السياسي بالروسياتية.<br>محالة كالروسياتية

 $\sim 20$  $\Gamma$  .

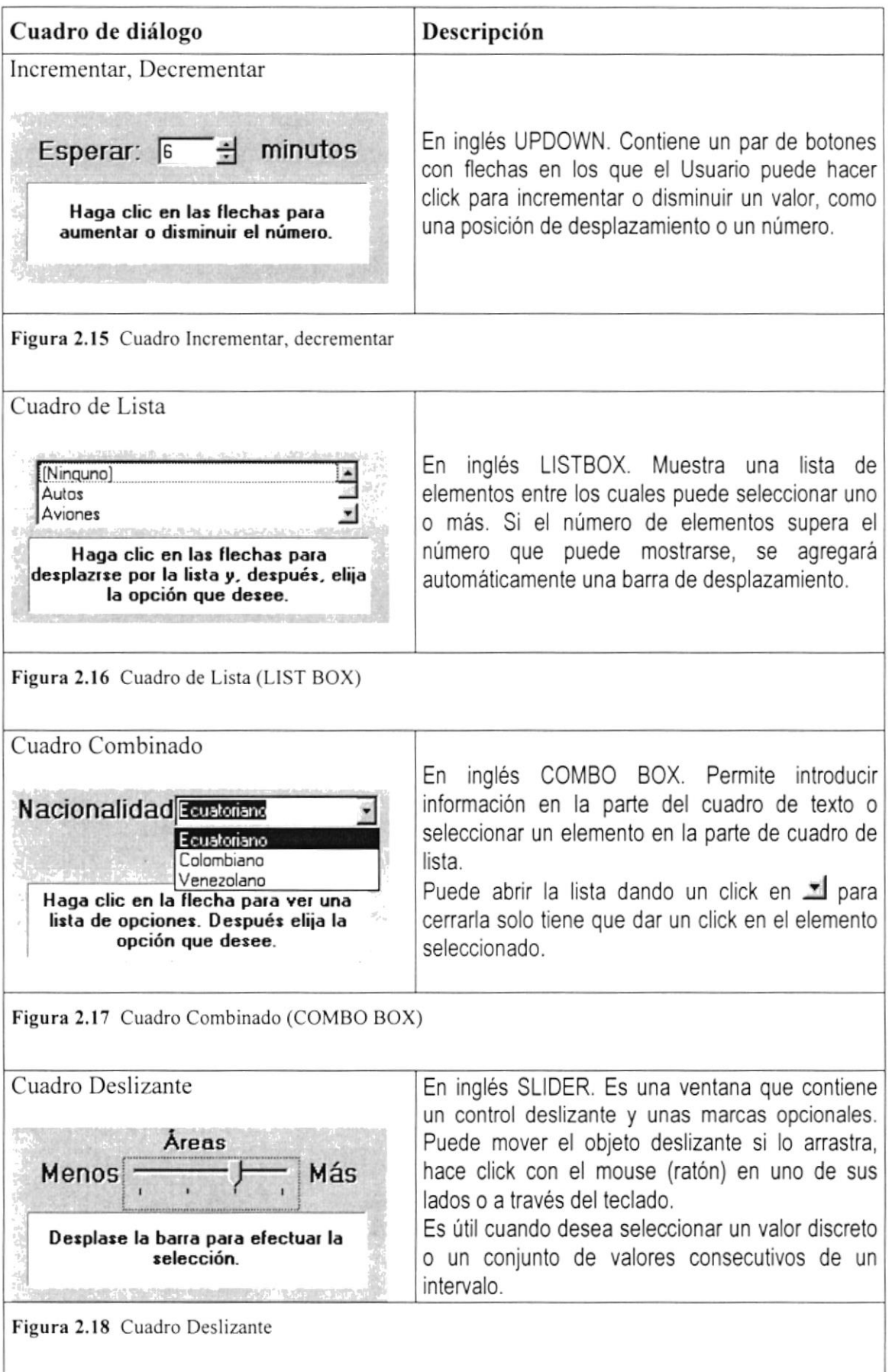

. . . . . . . . . . . . . . . . . . .

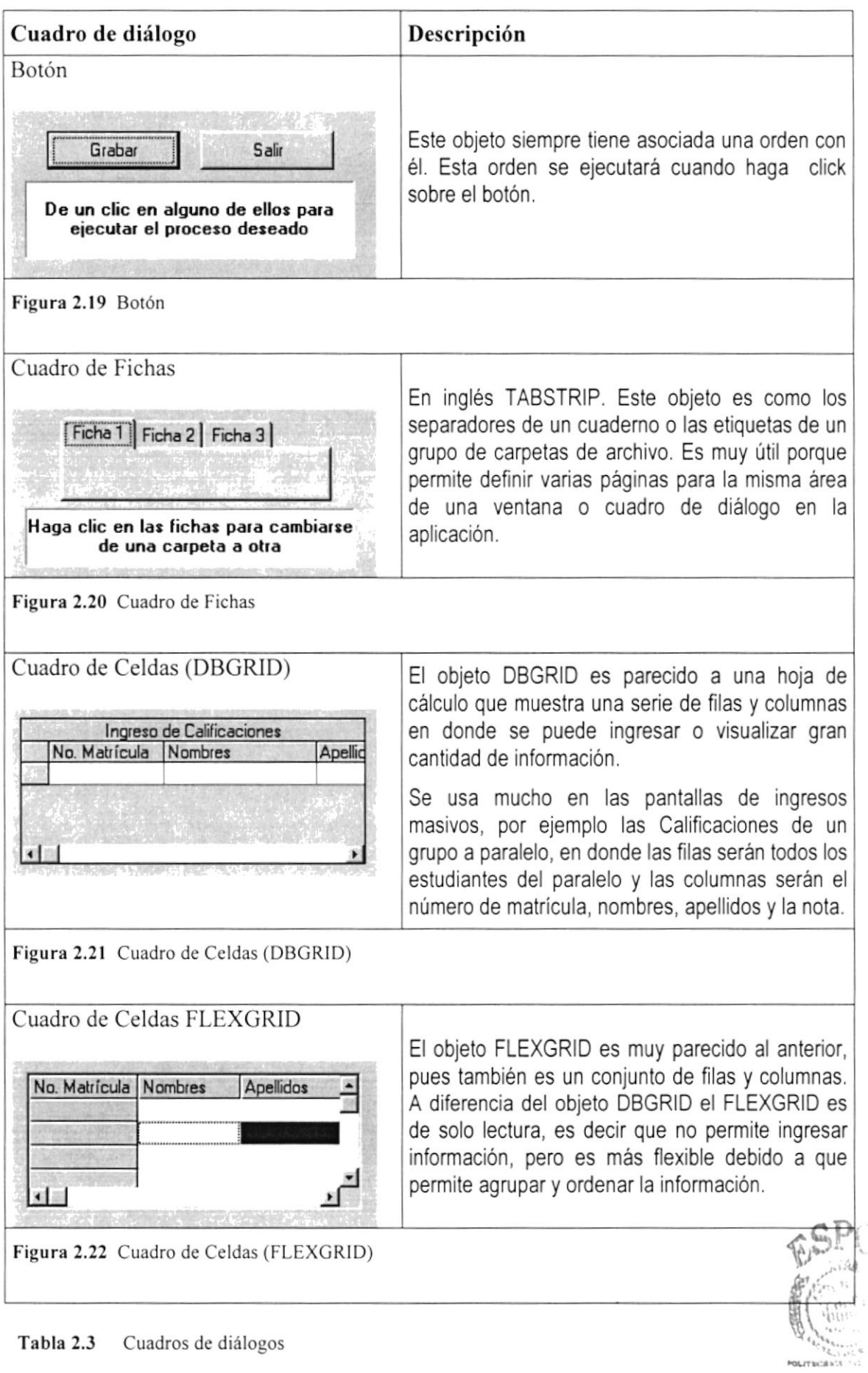

Cuadros de diálogos Tabla 2.3

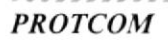

. . . . . . . . . . . .

BIBLIOT.

### **2.1.18 MENSAJES DE WINDOWS**

En una aplicación Windows es muy común emitir mensajes ya sea para notificar que hubo un error, para informar acerca un evento, para advertir o para confirmar algo. A continuación se presentan los mensajes más comunes junto con su significado.

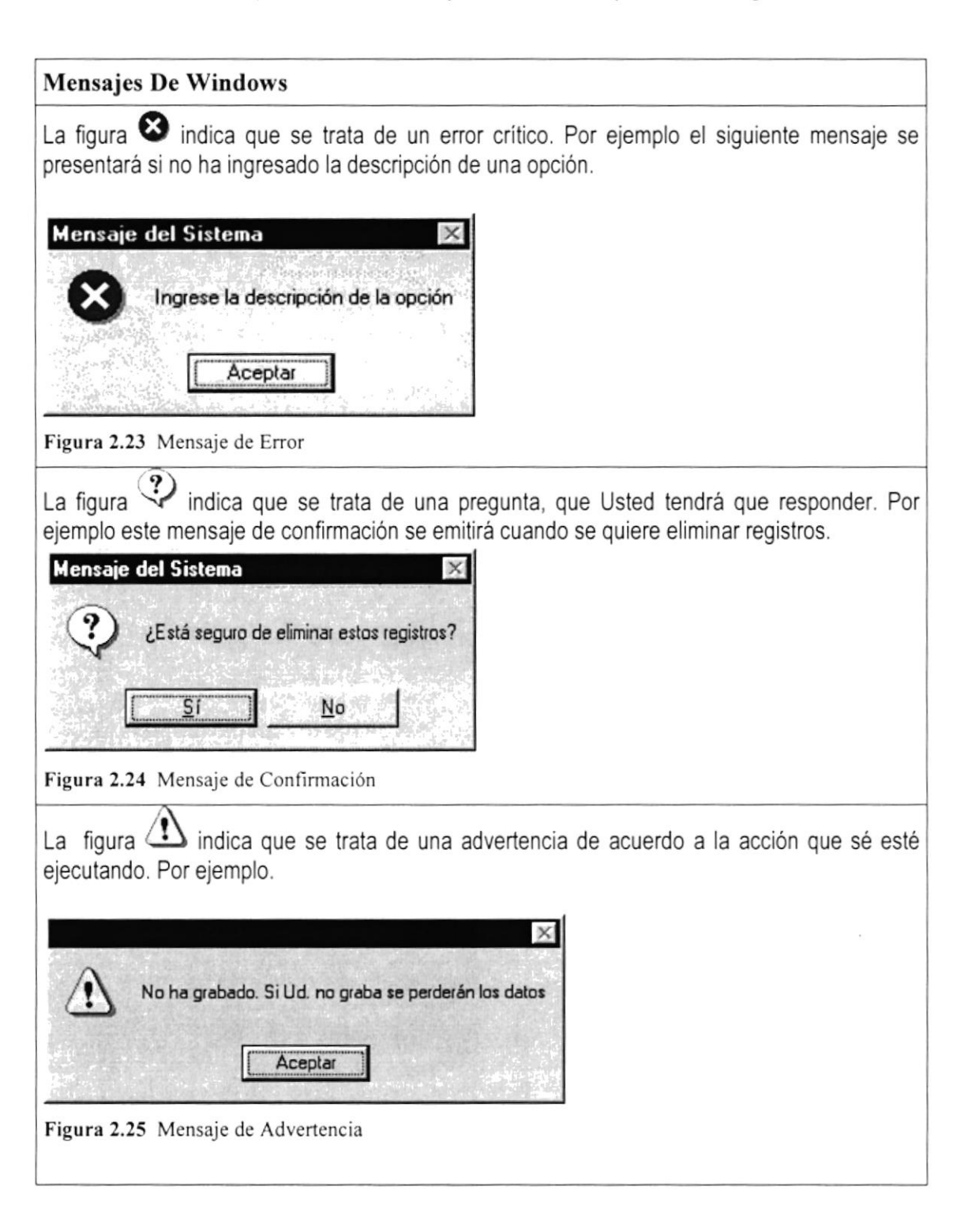

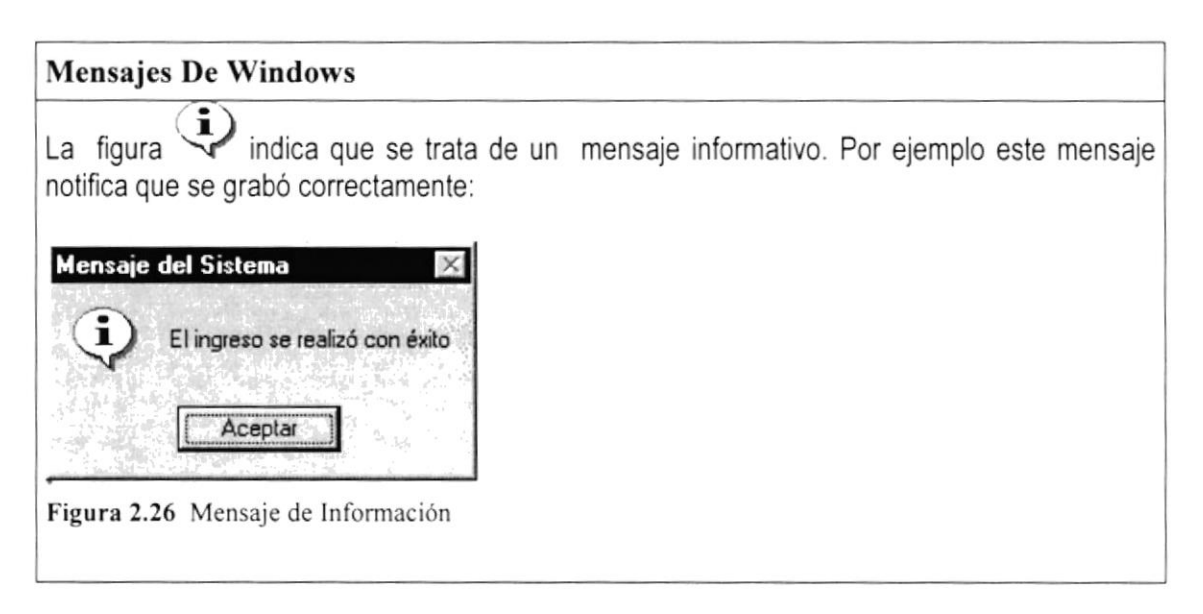

Tabla 2.4 Mensajes de Windows

### 2.1.19 VER EL CONTENIDO DE SU PC

En Windows, el trabajo se almacena en carpetas, tal como lo haría en su oficina o en casa. Puede examinar sus archivos y carpetas haciendo click en Mi PC. Dentro de Mi PC, puede ver una lista de todas las unidades de disco existentes en su equipo.

Sólo tiene que hacer doble click en cualquier icono para ver su contenido. Si abre una unidad de disco, podrá ver los archivos y carpetas que contiene. Las carpetas a su vez, pueden contener archivos, programas y otras carpetas.

| $M$ i PC                 |         |                           |                                |             |              |                                     |                      |                       |          | $ \Box$ $\times$ |
|--------------------------|---------|---------------------------|--------------------------------|-------------|--------------|-------------------------------------|----------------------|-----------------------|----------|------------------|
| Archivo                  | Edición | Ver                       | Ir a                           | Favoritos   | Ayuda        |                                     |                      |                       |          | 曲                |
| $\frac{1}{2}$<br>Atrás   |         | $\rightarrow$<br>Adelante |                                | 급<br>Arriba | y.<br>Cortar | D<br>Copiar                         | G<br>Pegar           | 20<br>Deshacer        | Eliminar | »                |
| Dirección <b>图</b> Mi PC |         |                           |                                |             |              |                                     |                      |                       |          |                  |
| $\mathcal{L}$            | Q       |                           |                                | لى          | G            | $\mathbf{r}$                        | È                    | $\bullet$             |          |                  |
| Disco de 3½<br>[A:]      | [C]     |                           |                                | (D:         | Impresoras   | Panel de<br>control                 | Acceso<br>telefónico | Tareas<br>programadas |          |                  |
| 1 objetos seleccionados  |         |                           | Wednesday and the first or the |             |              | Espacio disponible: 773 MB, J Mi PC |                      |                       |          | h,               |

Figura 2.27 Viendo el contenido de su PC

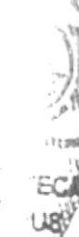

**PROTCOM**
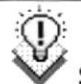

Sugerencia: Para volver a la carpeta anterior, haga click en **El de la barra de** herramientas, o bien presione la tecla RETROCESO. Si la barra de herramientas no está visible, haga click en el menú Ver y a continuación en la barra de herramientas.

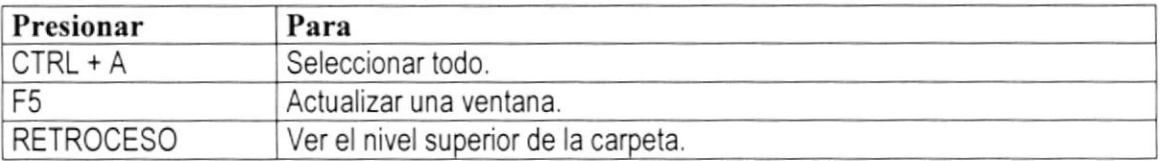

Tabla 2.5 Teclas de acceso directo para Mi PC y el Explorador

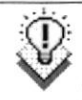

Sugerencia: Para ver la jerarquía de todas las carpetas de su PC, podrá utilizar el Explorador de Windows. Haga click en el menú Inicio, elija Programas y, a continuación, haga click en Explorador de Windows.

# 2.1.20 BUSCAR RÁPIDAMENTE UN ARCHIVO O CARPETA

Resulta fácil localizar archivos y carpetas en su PC. Siempre puede examinar las carpetas en Mi PC, pero si desea encontrar algo rápidamente, puede utilizar el comando Buscar del menú lnicio.

En el cuadro de diálogo Buscar, sólo tiene que escribir el nombre del archivo o de la carpeta que esté buscando y, después, hacer click en "Buscar ahora".

Para acelerar la búsqueda, puede escribir el nombre de la carpeta principal (de alto nivel), si lo conoce. Por ejemplo, si sabe que el archivo se encuentra en algún lugar de la carpeta Windows en la unidad C, escriba C:\Windows.

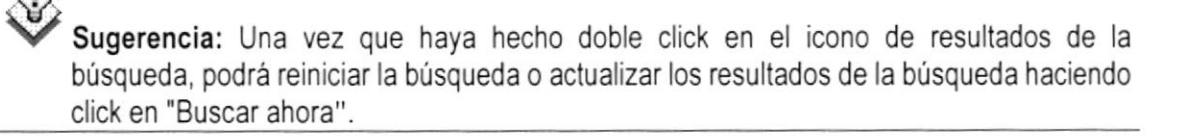

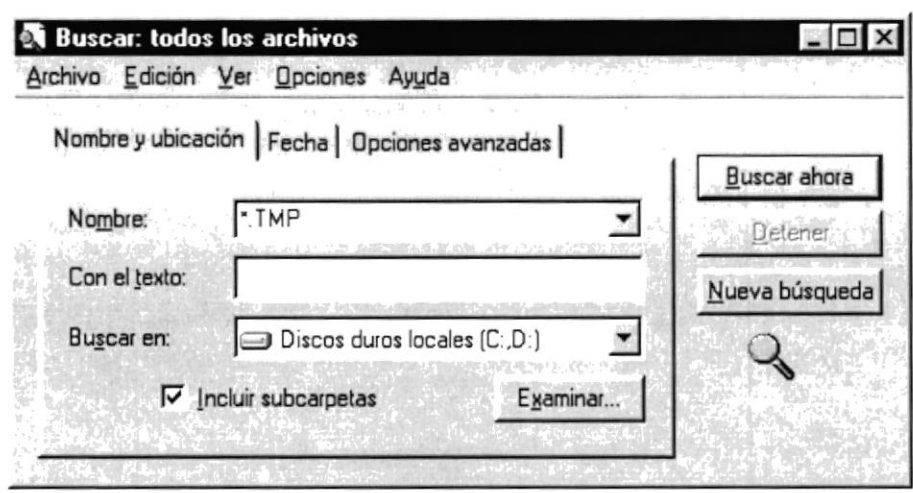

Figura 2.28 Buscando archivos o carpetas

### 2.1.21 EXAMINAR CON EL EXPLORADOR DE WINDOWS

Puede utilizar el Explorador de Windows para ver todas las carpetas y archivos existentes en su PC. En el menú Inicio elija Programas y, a continuación, haga click en Explorador de Windows. En la parte derecha del Explorador de Windows aparece el contenido de la unidad o de la carpeta que se elija en la izquierda.

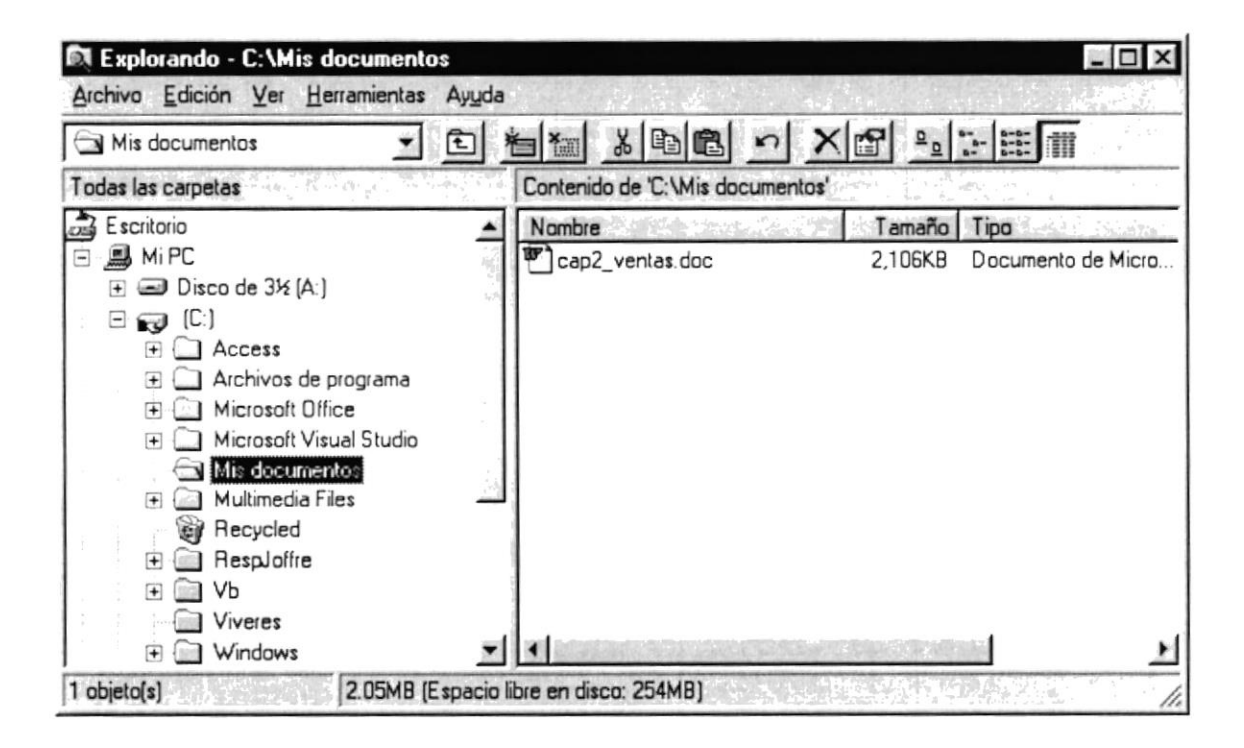

Figura 2.29 Explorando su PC

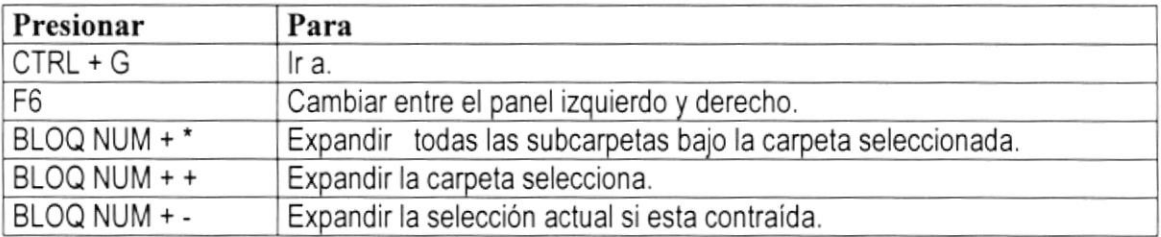

Tabla 2.6 Teclas de acceso directo del explorador de Windows

### 2.1.22 MANTENIMIENTO DE SU PC

### 2.1.22.1 Utilizar Backup

Puede utilizar Backup para hacer copias de seguridad de archivos en su disco duro, para proteger sus archivos contra pérdidas en caso del fallo de su disco duro o de sobrescritura o eliminación accidental de datos.

Puede hacer copias de seguridad en discos, en una unidad de cinta o en otro equipo de su red. Las copias de seguridad pueden utilizarse para restaurar los archivos originales, cuando éstos se dañen o se pierdan.

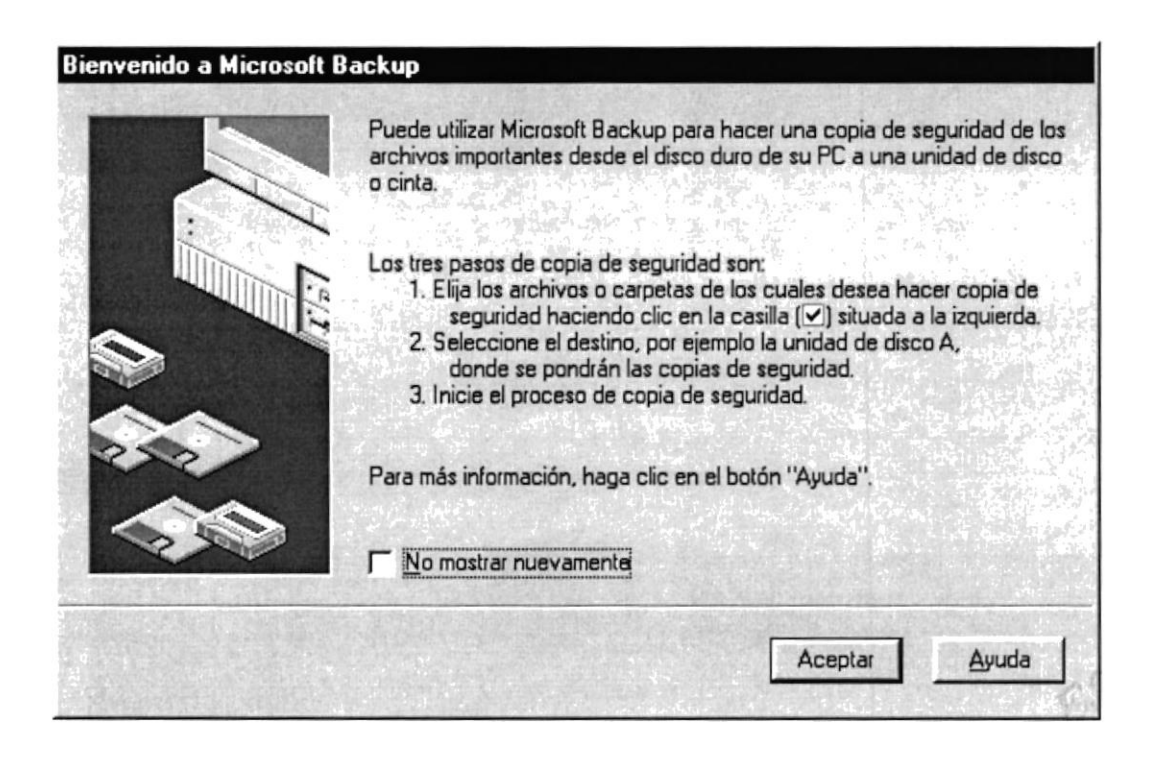

Figura 2.30 Pasos para realizar un respaldo en Windows

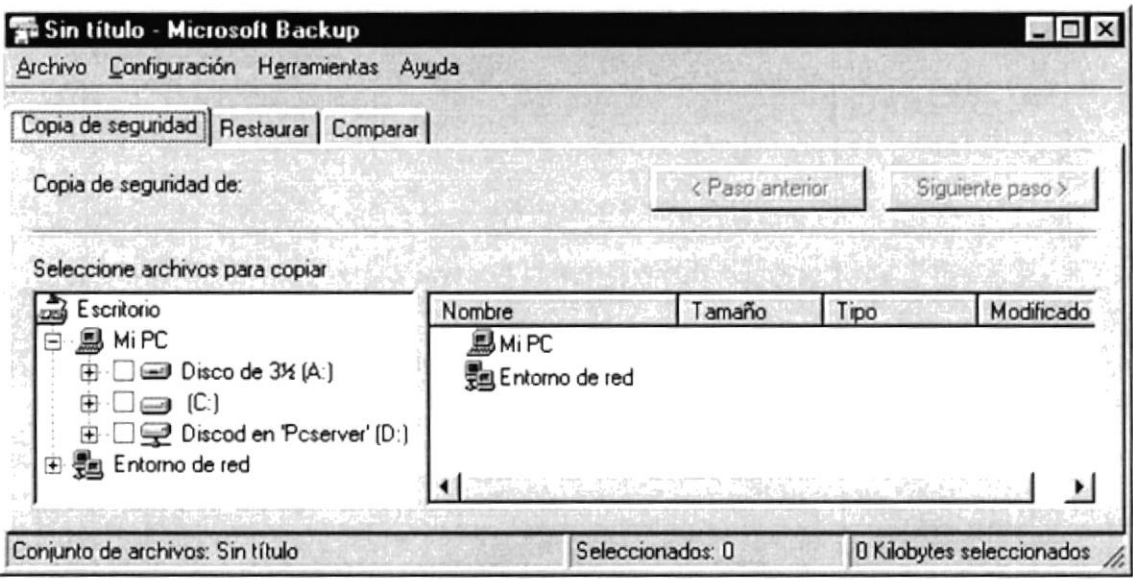

,,,,,,,,,,,,,,,,,,,,,,,,,,,,,,,,

Figura 2.31 Respaldo de archivos

# 2.1.22.2 Detectando y reparando errores de disco con **ScanDisk**

Puede utilizar ScanDisk para detectar errores lógicos y físicos en su disco duro, y para reparar las áreas dañadas.

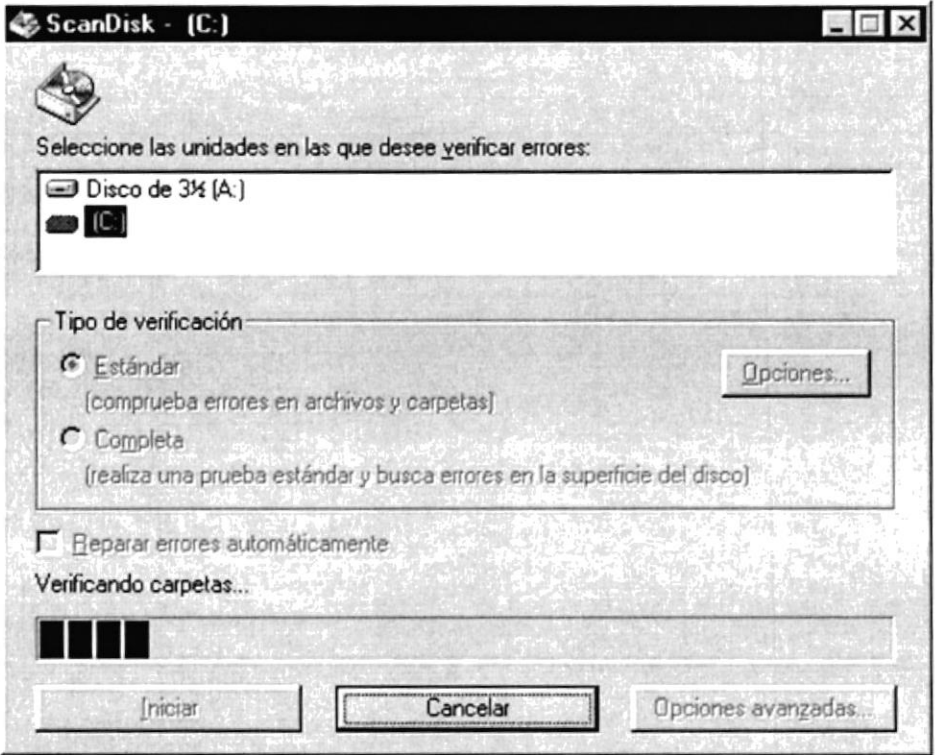

Figura 2.32 Verificando errores del disco con Scandisk

,,,,,,,,,,,,,,

# P

Sugerencia: Si desea especificar cómo debe reparar ScanDisk cualquier error que detecte, asegúrese de que la casilla de verificación "Reparar errores automáticamente" no esté activada.

Sugerencia: Para obtener Ayuda acerca de un elemento de la pantalla principal de ScanDisk, con el botón secundario del mouse haga click en dicho elemento y a continuación, haga click en el comando ¿Qué es esto?.

# 2.1.22.3 Utilizar el Defragmentador de disco para acelerar el disco duro

Con el paso del tiempo, los archivos pueden quedar divididos en fragmentos almacenados en diferentes lugares del disco duro. Estos archivos aparecen enteros al abrirlos pero su PC tarda más tiempo en leerlos y escribir en ellos.

Puede utilizar el Defragmentador de disco para reorganizar archivos y espacio no usado de su disco duro, con el fin de que los programas se ejecuten más rápidamente.

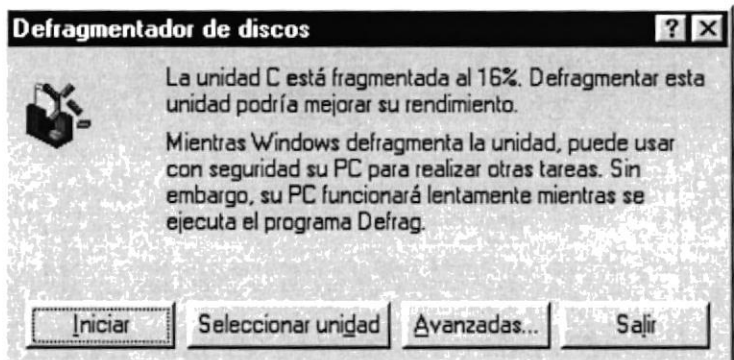

Figura 2.33 De fragmentando el disco duro. Paso 1

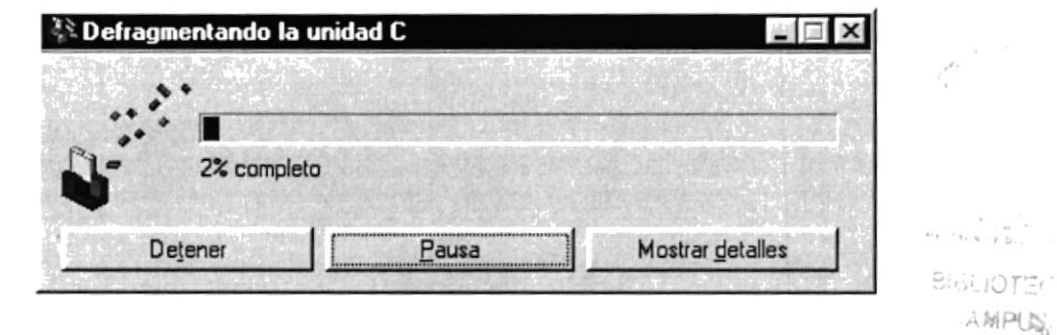

Figura 2.34 De fragmentando el disco duro. Paso 2

PENAS

# 2.1.22.4 Vaciar la papelera de reciclaje

Cada cierto tiempo debe depurar los archivos eliminados, almacenados en la papelera de reciclaje para liberar el espacio ocupado por ellos y aumentar el espacio en su disco duro.

Para vaciar la papelera de reciclaje siga los siguientes pasos:

1. Haga doble click en el icono

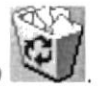

2. En el menú Archivo, haga click en Vaciar Papelera de reciclaje.

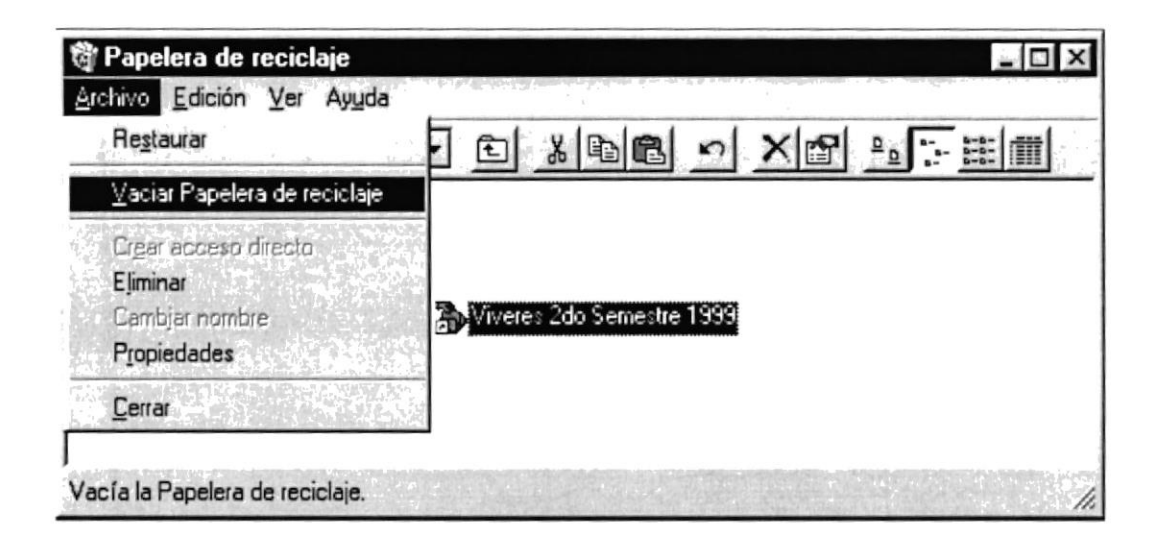

Figura 2.35 Vaciando la papelera de reciclaje

Sugerencia: Si desea quitar sólo algunos elementos de la papelera de reciclaje, mantenga presionada la tecla CTRL mientras hace click en cada elemento. Haga click en el menú Archivo y a continuación en Eliminar.

# Capítulo<sup>3</sup> **CARACTERÍSTICAS DEL SISTEMA ACF**

**BIBLIOTECA** CAMPUS PEÑAS

# 3. CARACTER/Sr/CAS DEt S/STEMA ACF

# 3.1. **INTRODUCCIÓN**

En COMPU-WONG, el control de los bienes, accesorios y reparaciones que se realizan a los mismos se los registra en forma manual; se tiene un listado de los activos y accesorios con sus respectivos datos.

Los procesos de depreciación se lo realiza en Microsoft Excel y la generación de información histórica en Microsoft Word, en la cual se crea un archivo por cada proceso que se realiza en el periodo contable.

Considerando las necesidades de COMPU-WONG, para facilitar y agilitar el trabajo se ha desanollado el Sistema ACF, permitiendo hacer toma de decisiones sin contratiempo alguno.

#### **BENEFICIOS** 3.2.

- Un ambiente integrado que motiva a la eflciencia y eficacia de todas las operaciones que realice COMPU-WONG.
- Control en las operaciones para evitar errores humanos.
- Delegación de los procesos respectivos para cada una de las áreas aulomatizadas
- a Se trabajará con un Software actualizado, de acuerdo a las necesidades presentes.
- a El Software y Hardware utilizado permitirá trabajar en un ambiente integrado.
- COMPU-WONG no perderá tiempo en la toma de decisiones.
- Va a existir un efectivo desanollo y control de las actividades.
- Ahorro de tiempo para la ejecución de todos los procesos automatizados.
- · El Personal tendrá una mayor motivación en su ambiente de trabajo, ya que sus esfuezos operacionales manuales serán minimos.

# 3.3. DESCRIPCIÓN DE MÓDULOS

# 3.3.I. MÓDULO DE MANTENIMIENTO

### 1. Grupo.

Esta pantalla tiene como objetivo registrar los grupos a los que pertenece cada activo estos son: Equipos de Oficina, Equipos de Computación, Vehículos, etc.

### 2. Marca.

En esta pantalla se registra las marcas que tienen los activos según su Proveedor o Distribuidor: lBM, Compaq, Fiat, Datsun, etc.

### 3. Modelo.

Esta pantalla tiene como objetivo dar mantenimiento a los diferentes modelos que existen el mercado según la marca a la que pertenece el activo.

### 4. Accasorios.

Esta pantalla tiene como objetivo registrar los datos que tiene un accesorio asi como su valor y cantidad comprada,

### 5. Responsables.

Esta pantalla tiene como objetivo registrar los datos que identifican a un empleado; nombre, dirección domiciliaria, etc.

### 6. Caracferisficas.

Esta pantalla tiene como objetivo ingresar todos los datos que caracterizan a un activo como el color, velocidad, capacidad, etc.

### 7. Tipo de Depreciación.

Esta pantalla sirve para dar mantenimiento a los diferentes tipos de depreciación a los que están expuestos los activos.

### 8. Cambio de Responsab/es.

Esta pantalla tiene como objetivo registrar los datos que identifican a un empleado con los activos que tiene a su cargo actualmente.

ffile<br>Fileson

t

### 9. Tipo de Movimientos

Esta pantalla sirve para dar mantenimiento a los diferentes tipos de movimientos que realiza la empresa.

# 3.3.2. MÓDULO DE TRANSAGCIONES

### 1. Alta

Las altas son el registro de los activos y de piezas con todas sus características ocasionando movimientos y asientos contables.

### 2. Reparaciones.

Consiste en el registro de las mejoras y reparaciones que se realiza a un activo específico de una parte o pieza.

### 3. 8ajas.

Las bajas se realizan para cambiar el estado de un activo ya sea por mal estado o por desuso ocasionando movimientos y asientos contables en el registro.

#### $3.4.$ **REQUERIMIENTOS DEL SISTEMA**

Esta sección permitirá identificar los recursos mínimos de Hardware y Software necesarios para el correcto funcionamiento del Sistema ACF, sin renunciar a la idea de adquirir más Hardware si este es necesario.

# 3.4.1 REQUERIMIENTOS DE HARDWARE

| Equipo              | Características                                              | Descripción      |
|---------------------|--------------------------------------------------------------|------------------|
| Servidor<br>G       | Microprocesador                                              | PENTIUM III      |
|                     | Velocidad                                                    | 700 MHZ          |
|                     | Arquitectura del Bus                                         | PCI 64 bits      |
|                     | Memoria RAM                                                  | 128 MB           |
|                     | Memoria Caché                                                | 512 KB           |
|                     | Memoria de Vídeo                                             | 2 MB             |
|                     | Disco Duro                                                   | 20 GB            |
|                     | Tipo de Monitor                                              | <b>SVGA 15""</b> |
|                     | Unidad de Disquete                                           | De 1.44 MB       |
|                     | Teclado                                                      | 101 Teclas       |
|                     | Tarjeta de Vídeo                                             | PCI              |
|                     | Tarjeta de Red                                               | 3 COM            |
|                     | Tarjeta de Sonido                                            | 32 Bits          |
|                     | CD ROM                                                       | 36X              |
| Estación de Trabajo | Microprocesador                                              | PENTIUM Céleron  |
|                     | Velocidad                                                    | 400 MHZ          |
|                     | Arquitectura del Bus                                         | PCI 32 bits      |
|                     | Memoria RAM                                                  | 32 MB            |
|                     | Memoria Caché                                                | 512 KB           |
|                     | Memoria de Vídeo                                             | 2 MB             |
|                     | Disco Duro                                                   | 4 GB             |
|                     | Tipo de Monitor                                              | <b>SVGA 15""</b> |
|                     | Unidad de Disquete                                           | De 1.44 MB       |
|                     | Teclado                                                      | 101 Teclas       |
|                     | Tarjeta de Red                                               | 3 COM            |
| Impresora           | Impresora matricial de 80 columnas o 40 columnas o impresora |                  |
|                     | Inyección a tinta.                                           |                  |
|                     |                                                              |                  |

Tabla 3.1 Requerimientos de Hardware

Nota: El sistema puede correr con 16 MB de memoria RAM, pero el rendimiento del mismo decaería en un 50%, si Usted está acostumbrado a ejecutar varias aplicaciones simultáneamente.

# 3.4.2 REQUERIMIENTOS DE SOFTWARE

| Logotipo | Descripción del programa                                                                                                    |  |  |
|----------|----------------------------------------------------------------------------------------------------|--|--|
|          | Microsoft Windows 200 Server en español. Este será utilizado en el<br>Servidor y es necesario para el funcionamiento de la red, pudiendo ser<br>otras plataformas para el Back-End. |  |  |
| indows96 | Microsoft Windows 95, Windows 98 o Windows 2000 en español. Este<br>será utilizado en las estaciones de trabajo.                                                                    |  |  |
|          | Microsoft Visual Basic 6.0 en español, Edición Profesional con<br>licencia.                                                                                                    |  |  |
|          | Microsoft Office 97 o 2000 en español.                                                                                                    |  |  |

Tabla 3.2 Requerimientos de Software

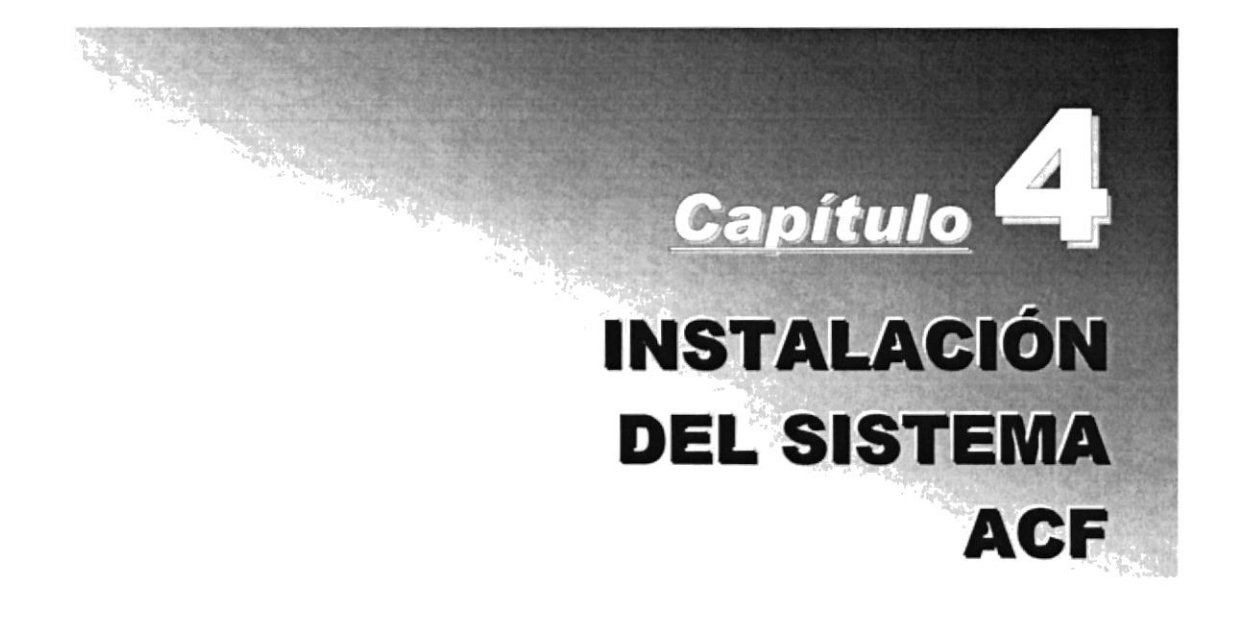

#### INSTALACIÓN DEL SISTEMA ACF 4.

#### PROCESO DE INSTALACIÓN  $4.1.$

El proceso de instalación consiste en almacenar en su disco duro los programas necesarios para que el Sistema ACF pueda funcionar. Lo siguiente le ayudará a preparar e instruir la puesta en marcha del Sistema

# 4.1.1 REQUERIMIENTOS PREVIOS A LA INSTALACIÓN

Antes de comenzar el proceso de instalación debe cumplir con los siguientes requisitos.

Debido a que el Sistema ACF es una aplicación Cliente-Servidor, en el lado del 1. Servidor se debe haber realizado la instalación previa de la Base de Datos y todos sus componentes.

 $2.$ Tener los discos o el CD de instalación del Sistema ACF.

No es necesario que se creen directorios en el disco duro, el disquete o el CD de 3. instalación crea el directorio y copia todos los archivos del Sistema en el directorio especificado.

 $\overline{4}$ . Eliminar todos los archivos temporales de su computadora.

El disco duro por lo menos debe tener 200 MB de espacio libre, para poder trabajar 5. óptimamente.

Verificar los archivos y carpetas de su disco duro en busca de errores, y también la 6. superficie del disco. Esto lo puede hacer con NORTON UTILITES o con Microsoft SCANDISK que viene con Windows 95/98/2000.

7. Con el paso del tiempo, los archivos pueden quedar divididos en fragmentos almacenados en diferentes lugares del disco duro. Estos archivos aparecen enteros al abrirlos pero su PC tarda más tiempo en leerlos y escribir en ellos. Utilice NORTON UTILITES o el Defragmentador de disco que viene con Windows 95/98/2000.

Cerrar todas las aplicaciones que estén corriendo actualmente. 8.

# Nota: Es importante que se cumplan con los requerimientos mencionados, para que el Sistema de ACF pueda instalarse y funcionar correctamente.

# **4.1.2 PROCESO DE INSTALACIÓN**

Esta sección describe como instalar el Sistema de ACF en su PC, una vez cumplido con los requerimientos anteriores; los pasos para instalar el Sistema de ACF son los siguientes.

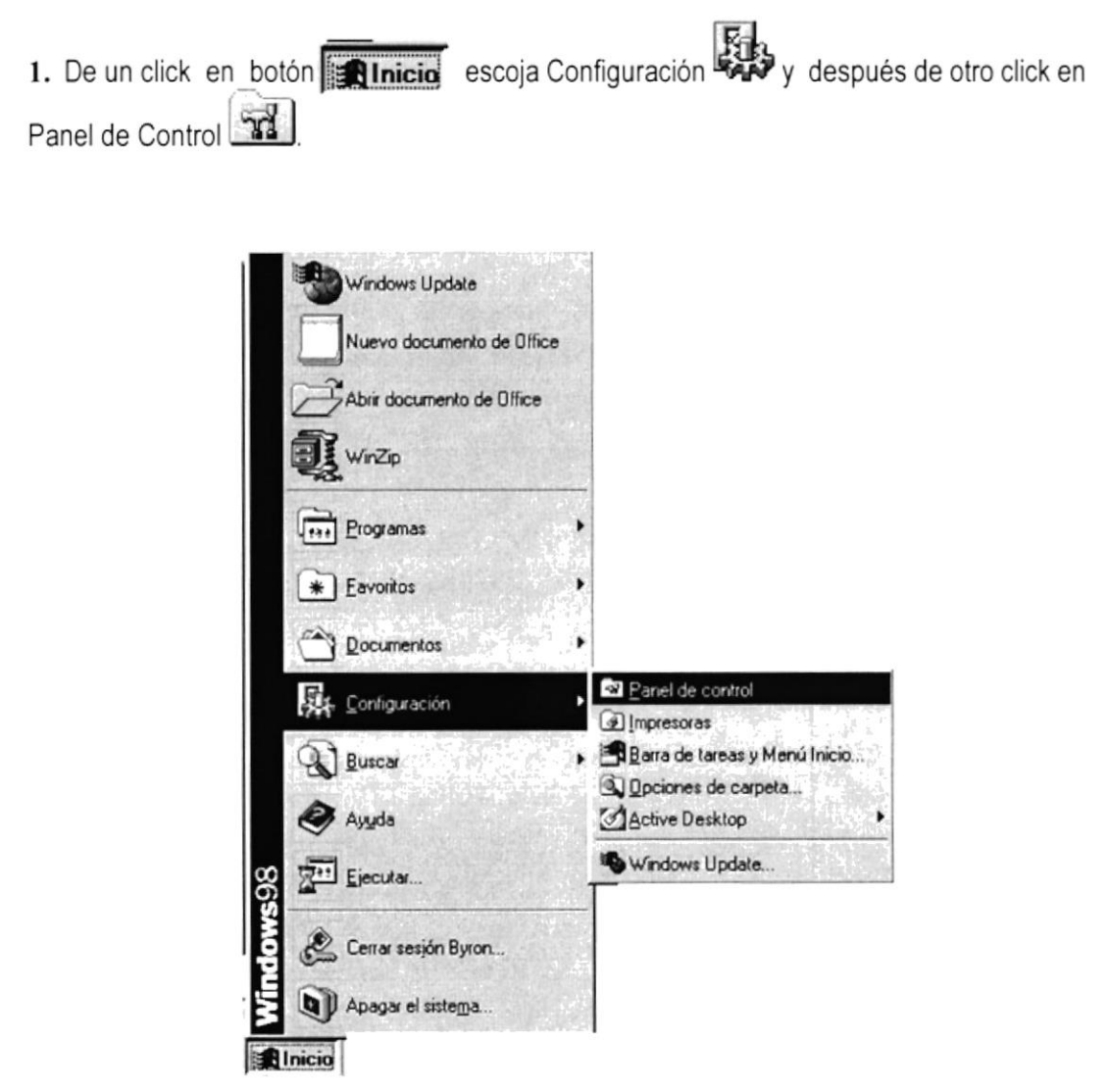

Figura 4.1 Instalación del Sistema ACF. Paso 1

2. Enseguida se abre la pantalla de Configuración del Sistema, en donde Usted Debe seleccionar el icono Agregar o quitar programas  $\frac{1}{2!}$  y de doble click.

9:15.10H

L' NAC

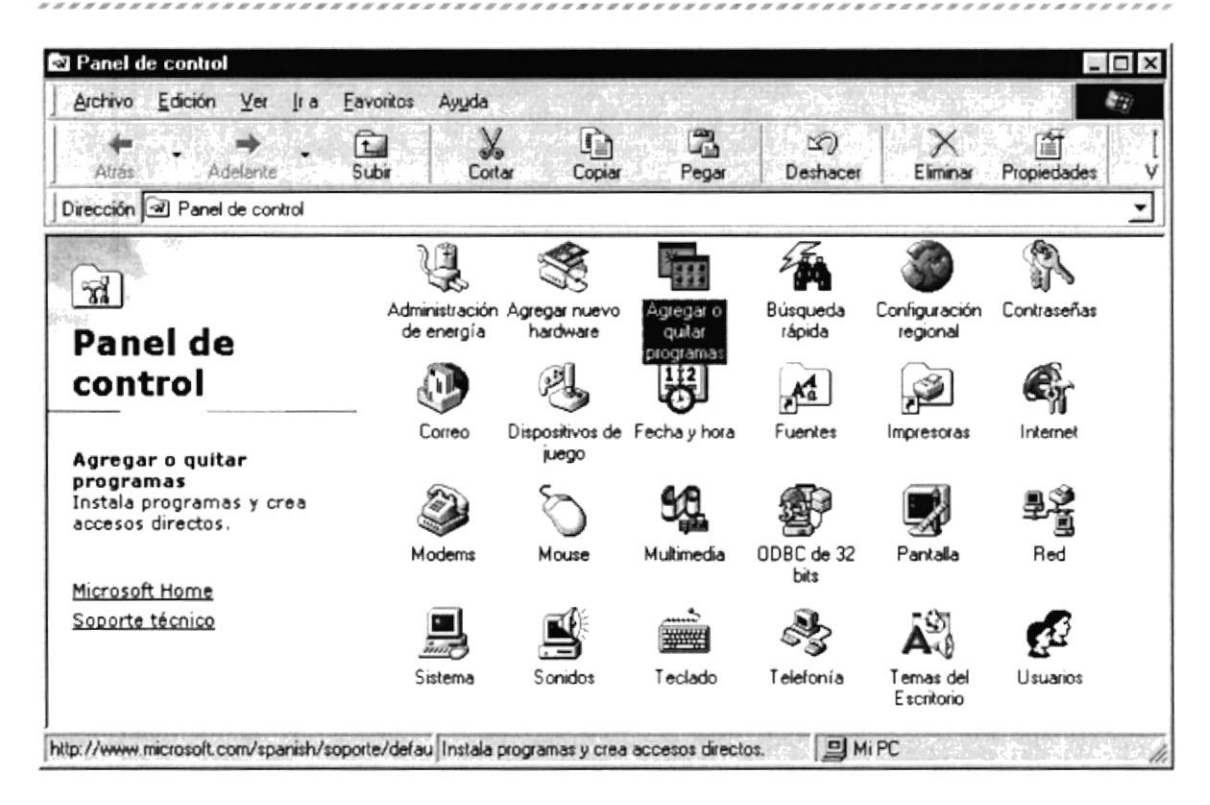

Figura 4.2 Instalación del Sistema ACF. Paso 2

3. A continuación se muestra la siguiente pantalla, en donde Usted debe dar un click en el Instalar botón

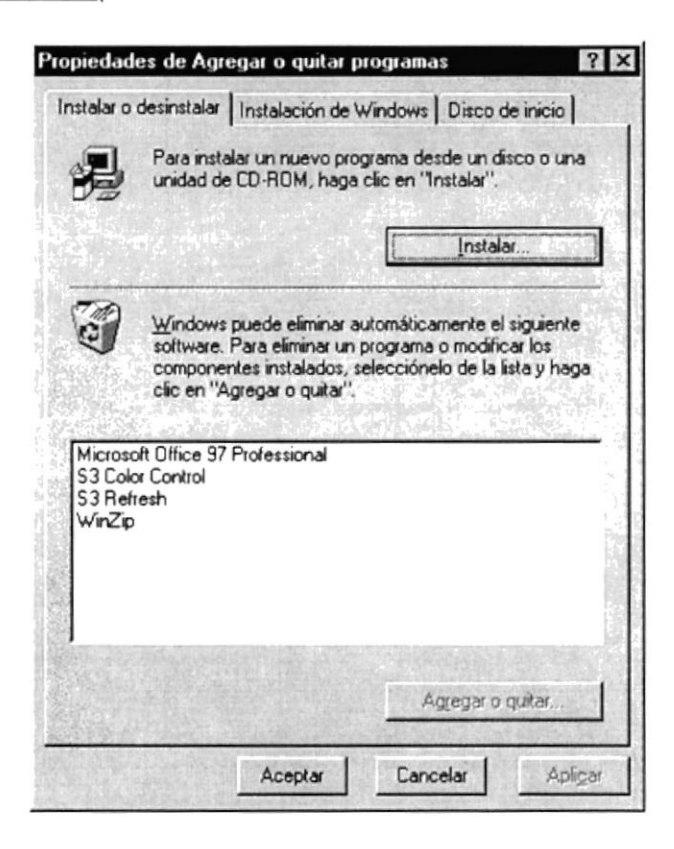

Figura 4.3 Instalación del Sistema ACF. Paso 3

4. Enseguida se muestra una pantalla en donde se pide insertar el disquete # 1 en el drive A: o el CD en la lectora de CD-ROM si su PC lo tiene. Una vez realizado esto de un click en Siguiente > el botón

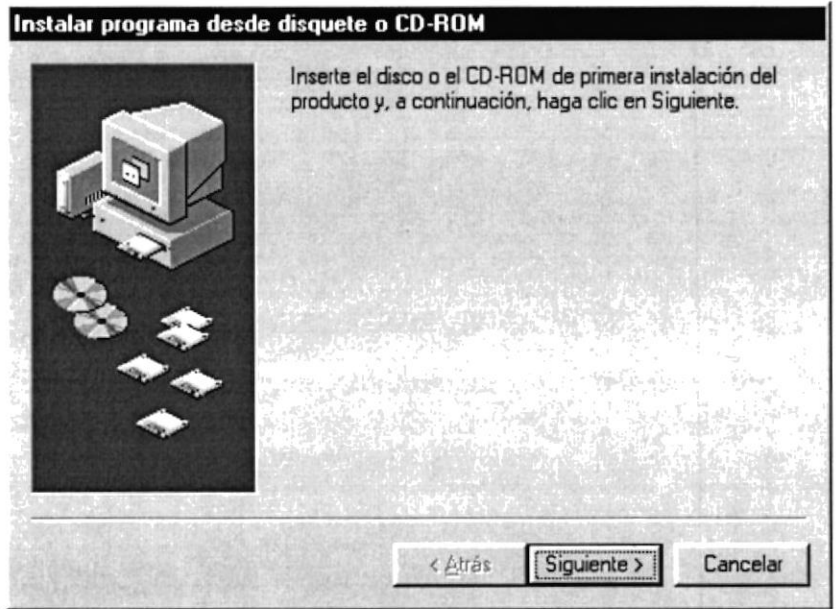

Figura 4.4 Instalación del Sistema ACF. Paso 4

5. Ahora ingrese la ubicación del archivo ejecutable de instalación. Por ejemplo si el archivo se encuentra en la unidad A: debe escribir D: ISETUP.EXE. Si no está seguro del Examinar... nombre del archivo puede dar un click en el botón

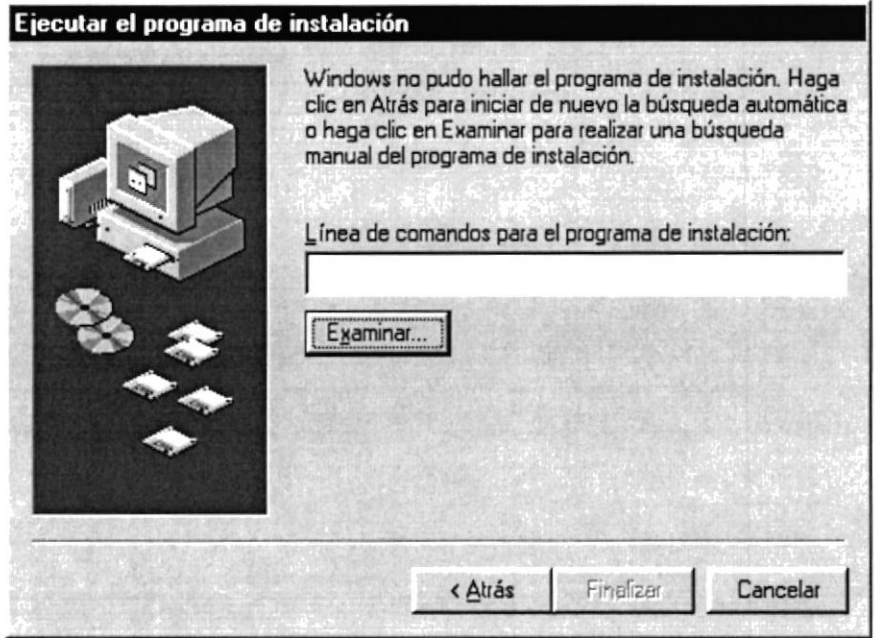

Figura 4.5 Instalación del Sistema ACF. Paso 5

**RIF** 

6. Si Usted dio un click en el botón **Examinar.** busque el archivo SETUP.EXE ya sea en

Abrir el disquete o en el CD de instalación y de un click en el botón | o presione ENTER.

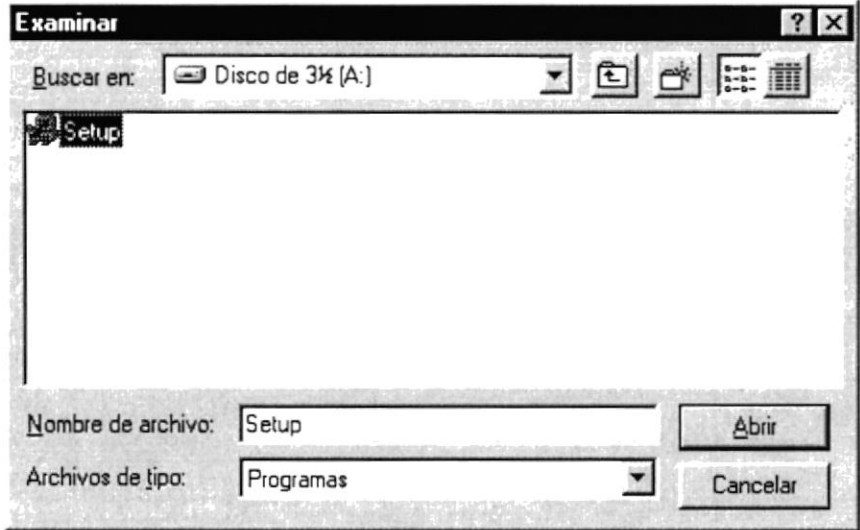

Figura 4.6 Instalación del Sistema ACF. Paso 6

7. Espere un momento mientras se preparan los archivos de instalación. Después aparece una pantalla de Bienvenida en donde Usted puede continuar o salir de la instalación del Sistema SAF.

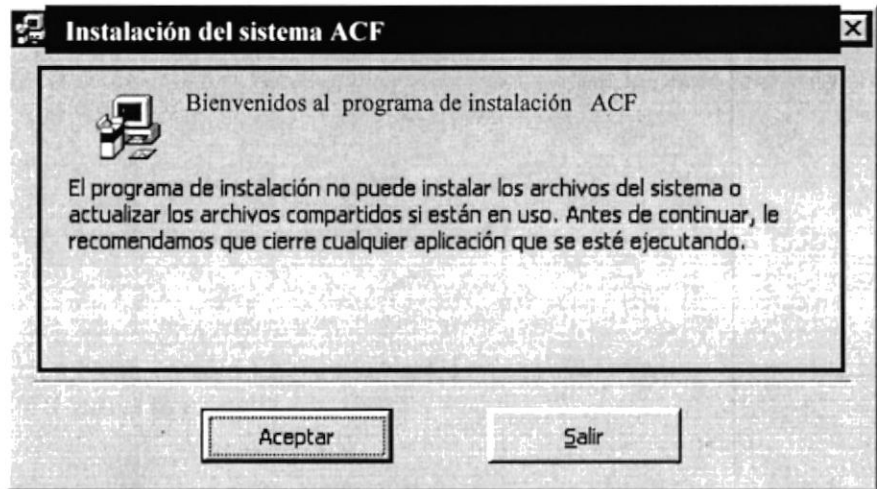

Figura 4.7 Instalación del Sistema ACF. Paso 7

Salir 8. Usted desea cancelar la instalación del Sistema ACF de un click en el botón Enseguida el programa de instalación emitirá un mensaje de confirmación.

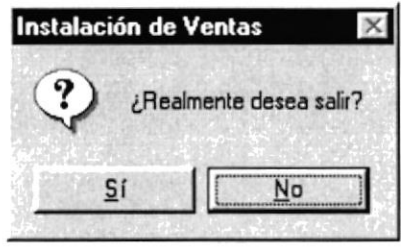

A continuación le emitirá un mensaje indicando que la instalación ha sido interrumpida, y que la podrá realizar más tarde.

Luego presentará un mensaje indicando que va a qultar los archivos temporales de instalación.

Una vez realizado esto presenta el último mensaje indicando que la instalación ha sido cancelada.

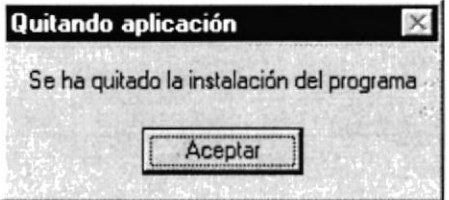

9. Si Usted eligió continuar con la instalación del Sistema ACF, se mostrará la siguiente pantalla en donde puede elegir el directorio en donde se va a instalar la aplicación. El programa de instalación mostrará un directorio por omisión.

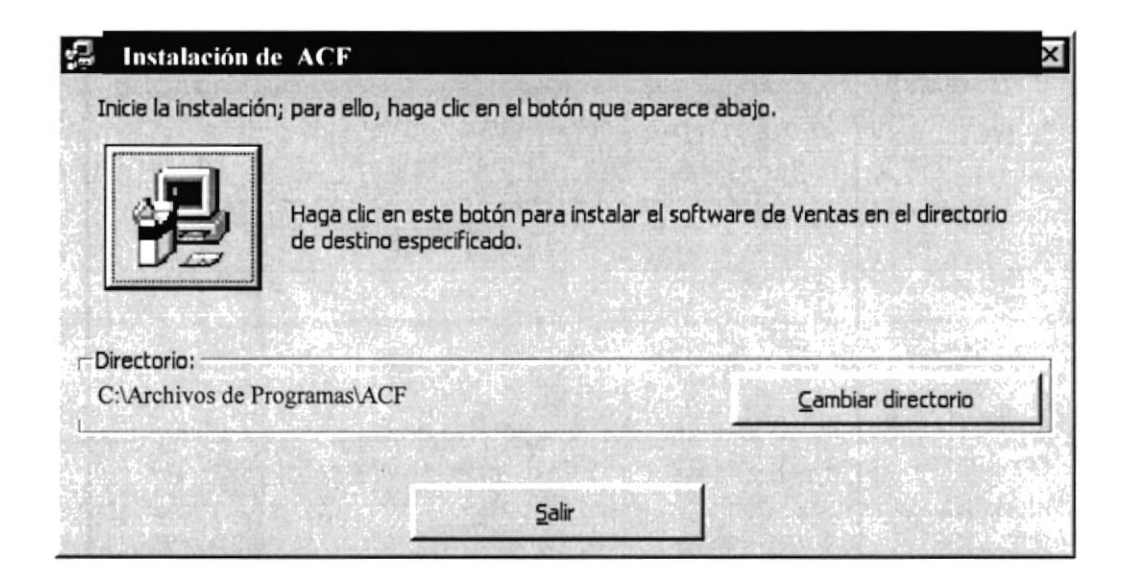

Figura 4,8 Instalación del Sistema ACF. Paso <sup>8</sup>

Cambiar directorio Si desea cambiar el directorio, presione un click en el botón \_ donde le saldrá la siguiente pantalla donde podrá elegir la ruta deseada, después de ingresar la ruta deseada, de click en el botón

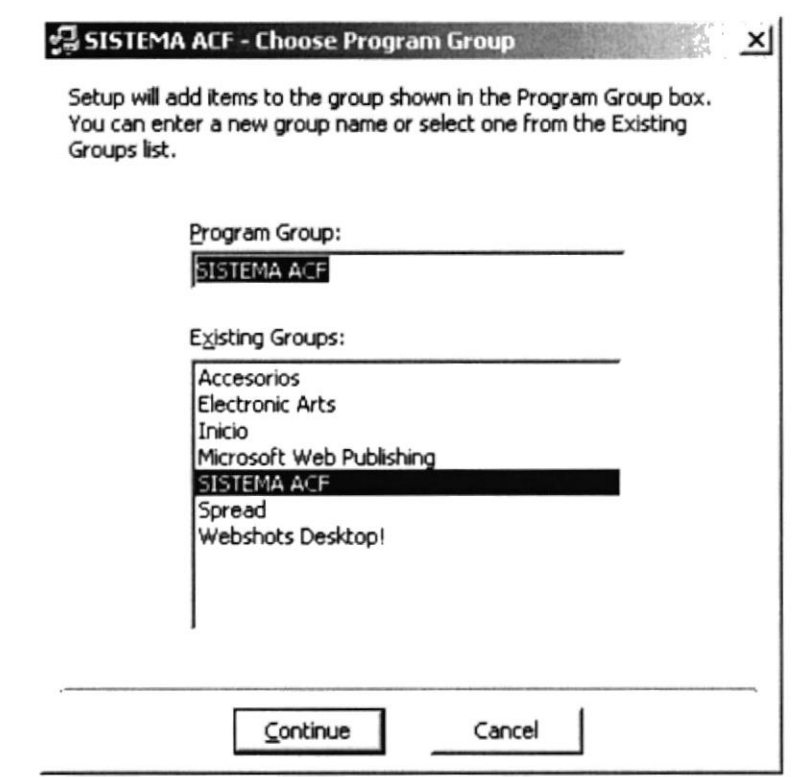

Figura 4.9 Cambia de Ruta de Instalación

A continuación de un click en el botón

Enseguida se mostrará un mensaje indicando que el programa de instalación está comprobando si existen componentes instalados, para ver si es necesario o no volverlos a instalar.

Luego se mostrará un mensaje indicando que el programa de instalación esta comprobando si existe suficiente espacio en su disco duro para poder instalar la nueva aplicación. De no ser así la instalación no podrá continuar, al ser cancelada automáticamente.

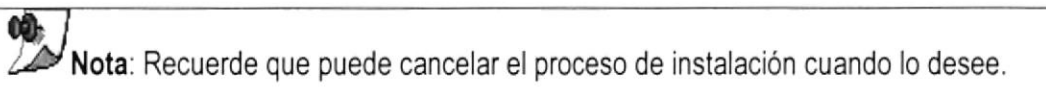

10. Si todas las comprobaciones están correctas la instalación del Sistema ACF se iniciará, presentando una pantalla en donde se informa el avance de la instalación. Usted tendrá que esperar hasta que llegue al 100%.

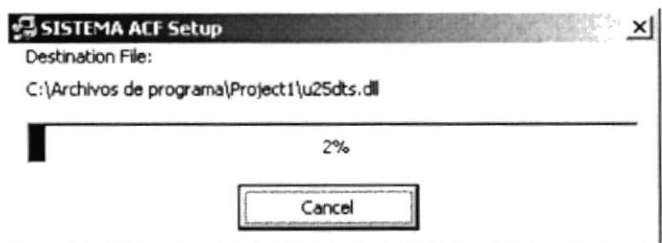

Figura 4.10 Instalación del Sistema ACF. Paso 9

11. El siguiente mensaje informará si hubo problemas en la instalación o si se ha realizado correctamente.

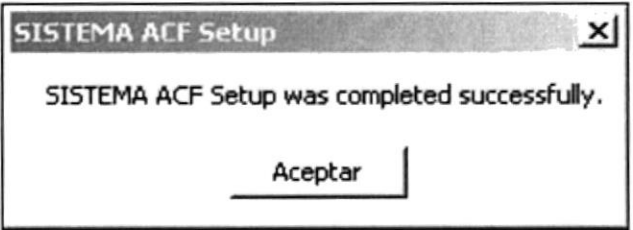

Figura 4.11 Instalación del Sistema ACF. Paso 10

Si hubo problemas con la instalación, le saldrá el siguiente mensaje, vuelva a intentarlo, si no resulta consulte con el Administrador del Centro de Cómputo.

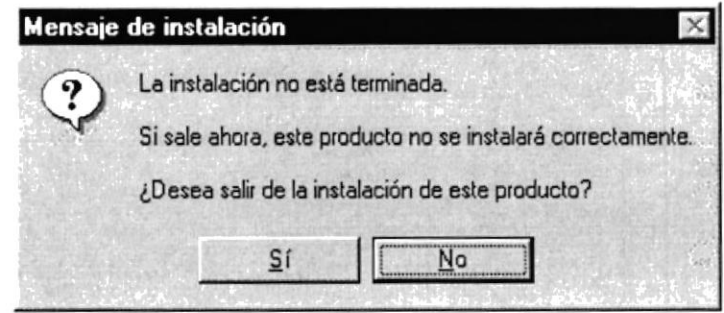

Si le da click al botón de Sí, saldrá totalmente de la instalación.

# 4.1.3 PROCESO DE DESINSTALACIÓN

Esta sección indica como quitar el Sistema ACF una vez instalado de su PC.

Revisar los pasos desde el 1 hasta el 3 de instalación, los cuáles son los mismos

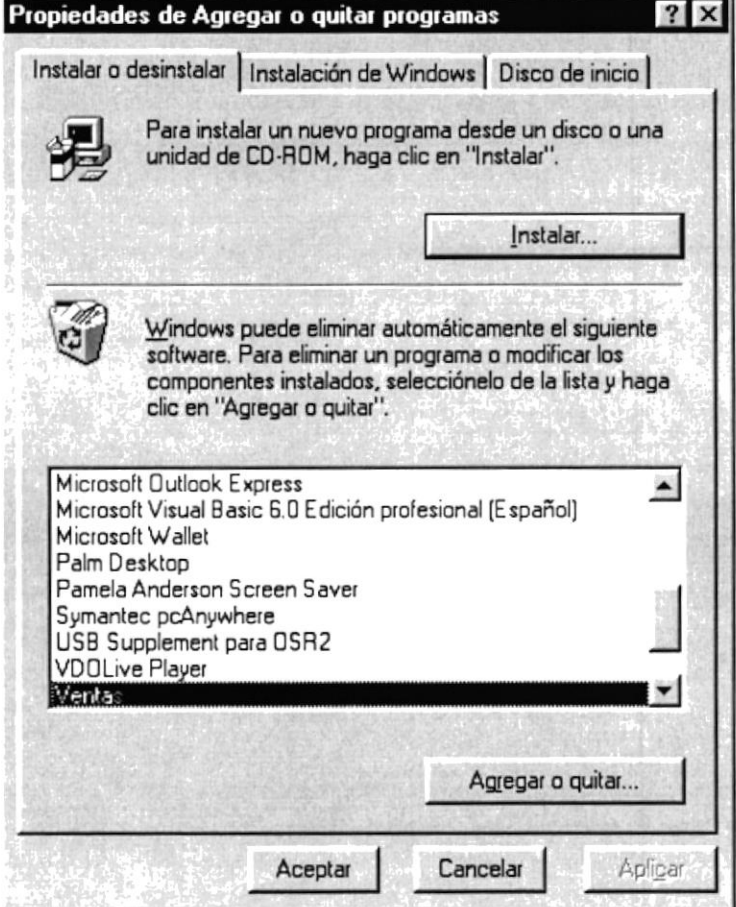

Figura 4.12 Desinstalación del Sistema ACF. Paso 3

,,,,,,,

1. A continuación aparece un mensaje de confirmación preguntando si en realidad se desea quitar el Sistema ACF y todos sus componentes que han sido instalados.

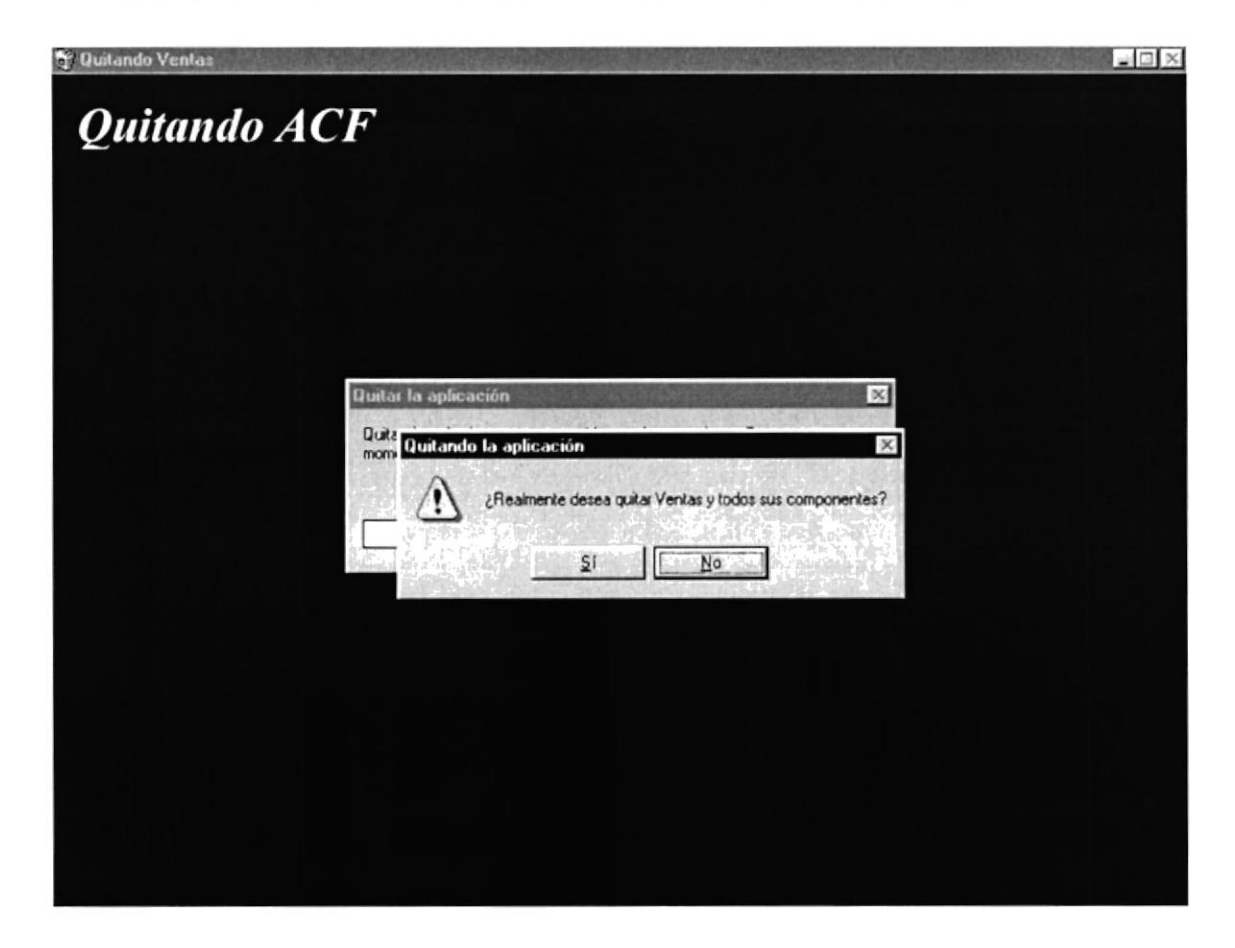

Figura 4.13 Desinstalación del Sistema ACF. Paso 4

Si Usted elige No la Desinstalación será cancelada, es decir que el Sistema ACF y sus componentes seguirán en su disco duro y le saldrá el siguiente mensaje.

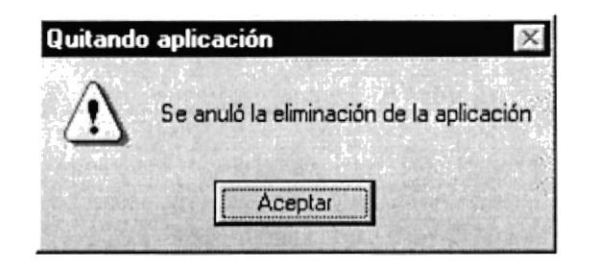

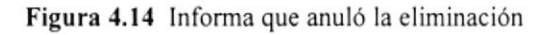

2. El programa de instalación emitirá el último mensaje indicando que el Sistema ACF se ha quitado de su disco duro.

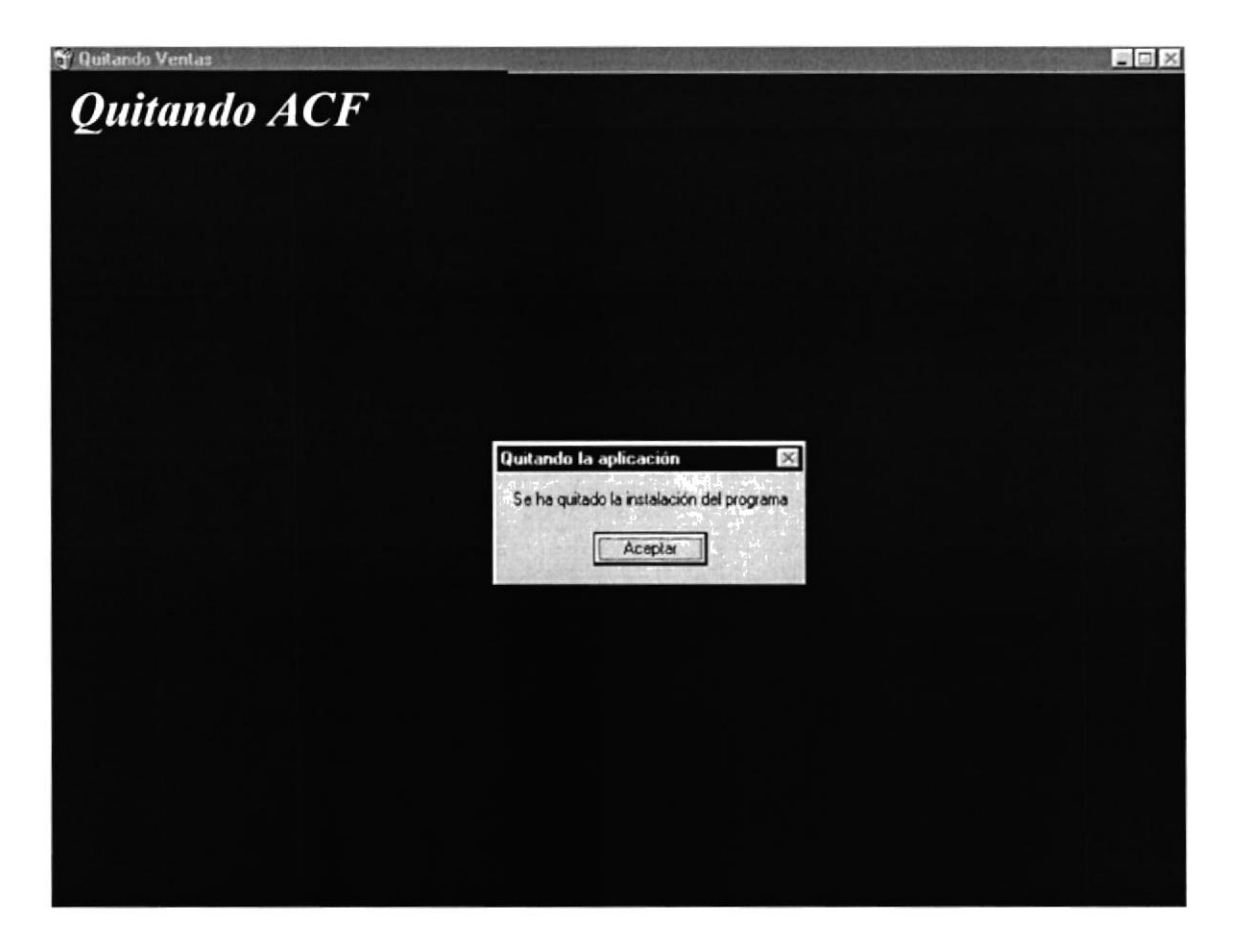

Figura 4.15 Desinstalación del Sistema ACF. Paso 5

,,,,,,,,,,,,,,,,,,,,

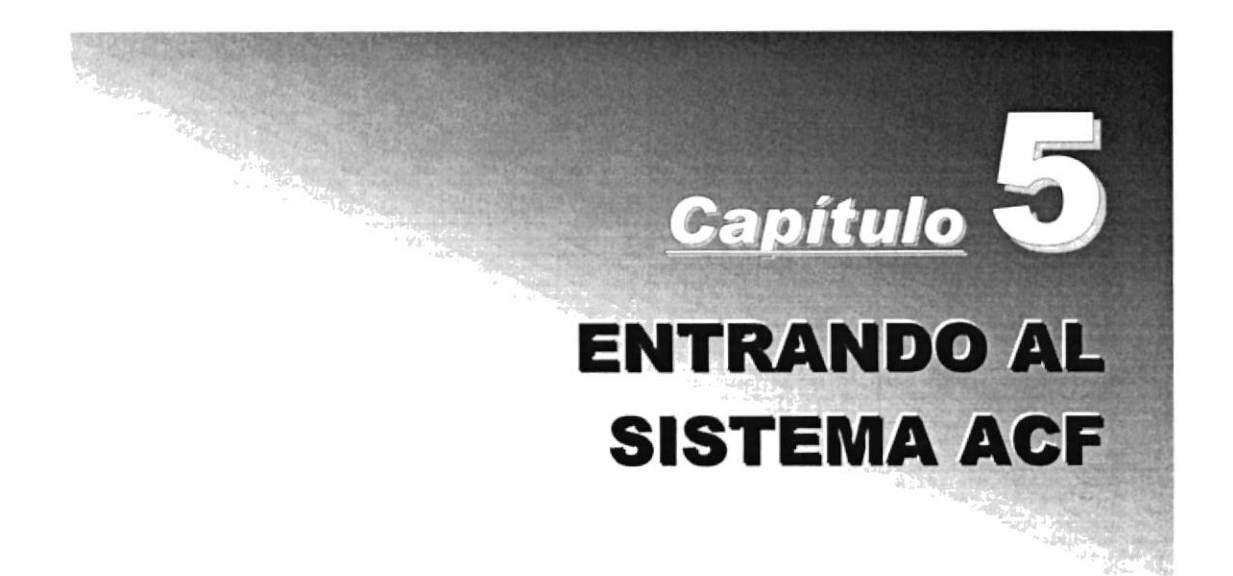

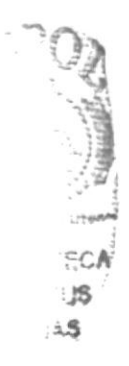

#### **ENTRANDO AL SISTEMA ACF** 5.

#### $5.1.$ **ENCENDER LA COMPUTADORA**

1. Encender el switch de potencia del CPU (Power a ON).

2. Encender el switch de potencia del monitor (Power a ON).

3. Aparecerá una pantalla de acceso a la red, en la cual tendrá que ingresar el nombre de la computadora que tenga asignado y la contraseña de acceso, si tuviere.

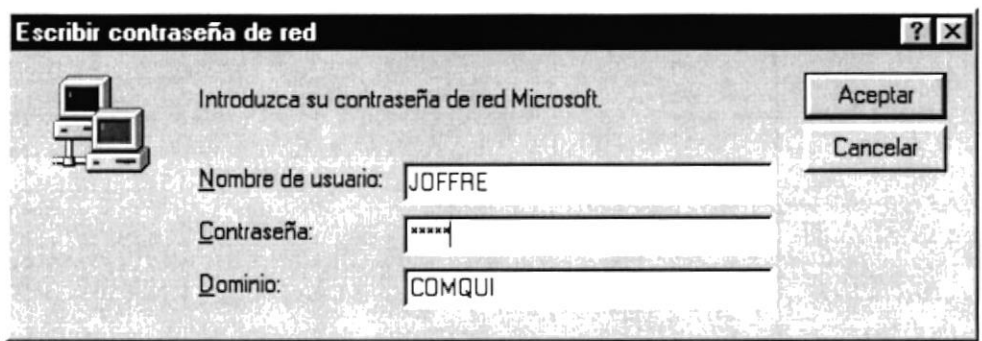

Figura 5.1 Pantalla de acceso a la red

4. Si Usted tiene contraseña de acceso a la red y no la pone en la pantalla anterior. Aparecerá la siguiente pantalla pidiendo la contraseña de acceso a la red.

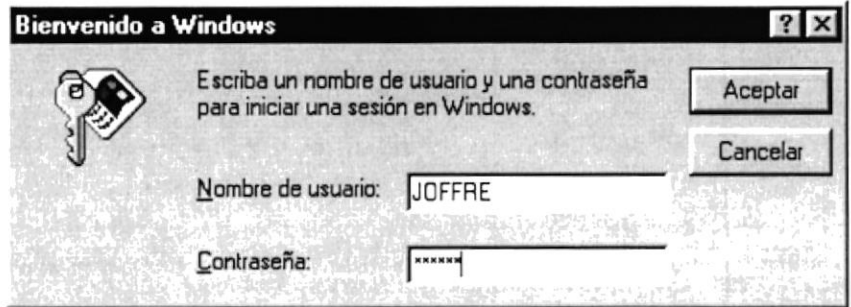

Figura 5.2 Pantalla de contraseña de acceso a la red

Puede cancelar la contraseña de acceso a la red pero no tendrá permisos a los recursos compartidos por los demás Usuarios.

5. El Sistema Operativo Windows 95 o Windows 98 o 2000 dependiendo de cual tenga instalado, empezará a cargarse. Aparecerá una pantalla como esta.

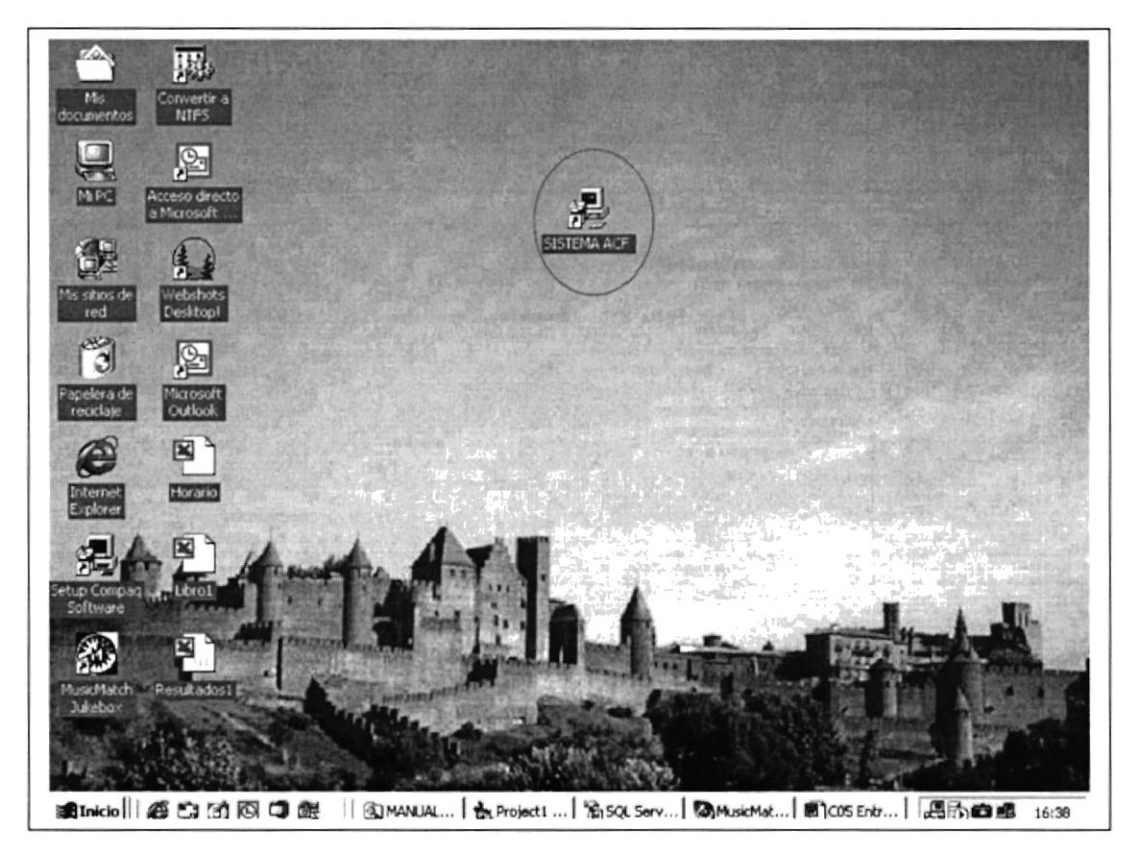

Figura 5.3 Escritorio de Windows

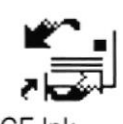

ACF.Ink A continuación debe buscar el icono del Sistema ACF para ejecutarlo. Para ejecutar programas hay varios métodos véase la sección como iniciar programas.

- Si Usted encuentra el icono de ACF sobre el escritorio solo tiene que dar doble click  $\bullet$ sobre él.
- Si no lo encuentra debe buscarlo en el botón **finicio** luego de un click en  $\bullet$ Programas, busque la carpeta Sistema ACF y de un click en ACF.

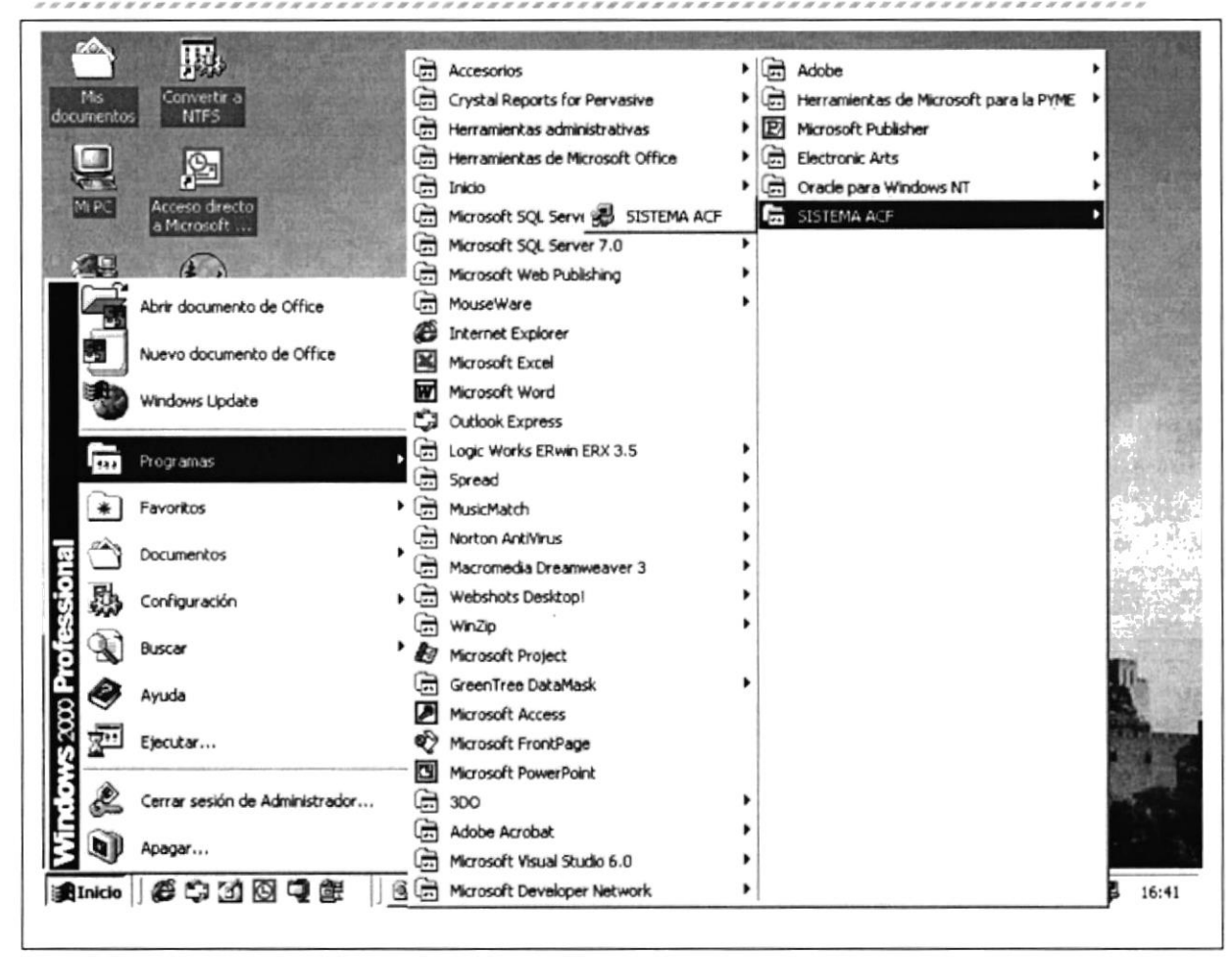

Figura 5.4 Ejecutando el Sistema ACF

6. A continuación le aparecerá una pantalla de Bienvenida al Sistema ACF.

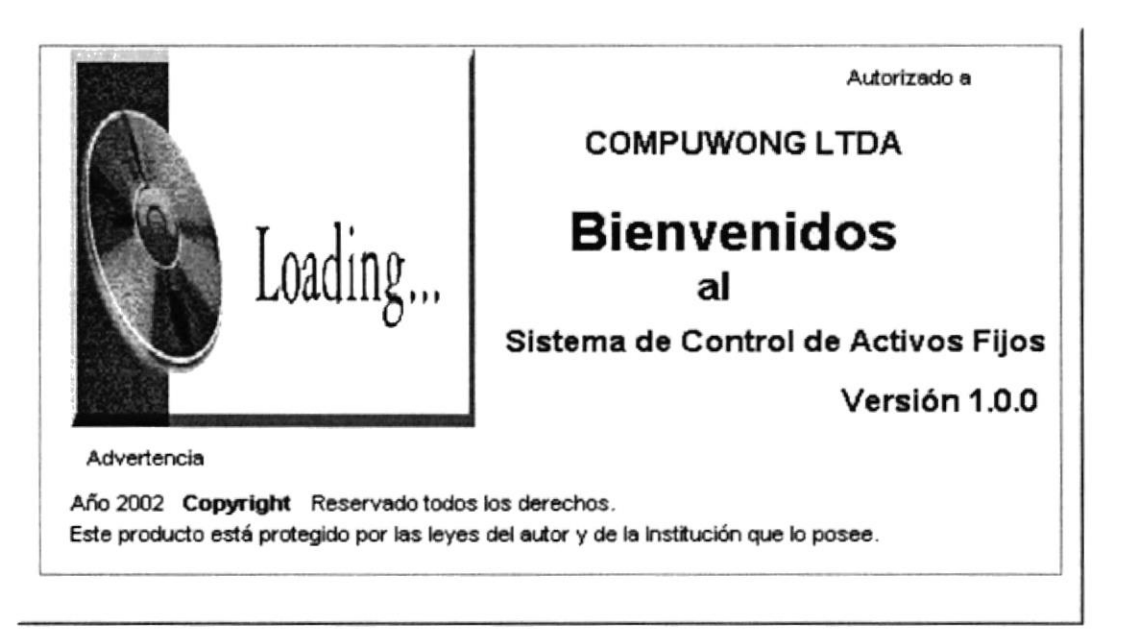

7. Enseguida de un clic para continuar e inmediatamente le aparecerá el Menú Principal del Sistema ACF.

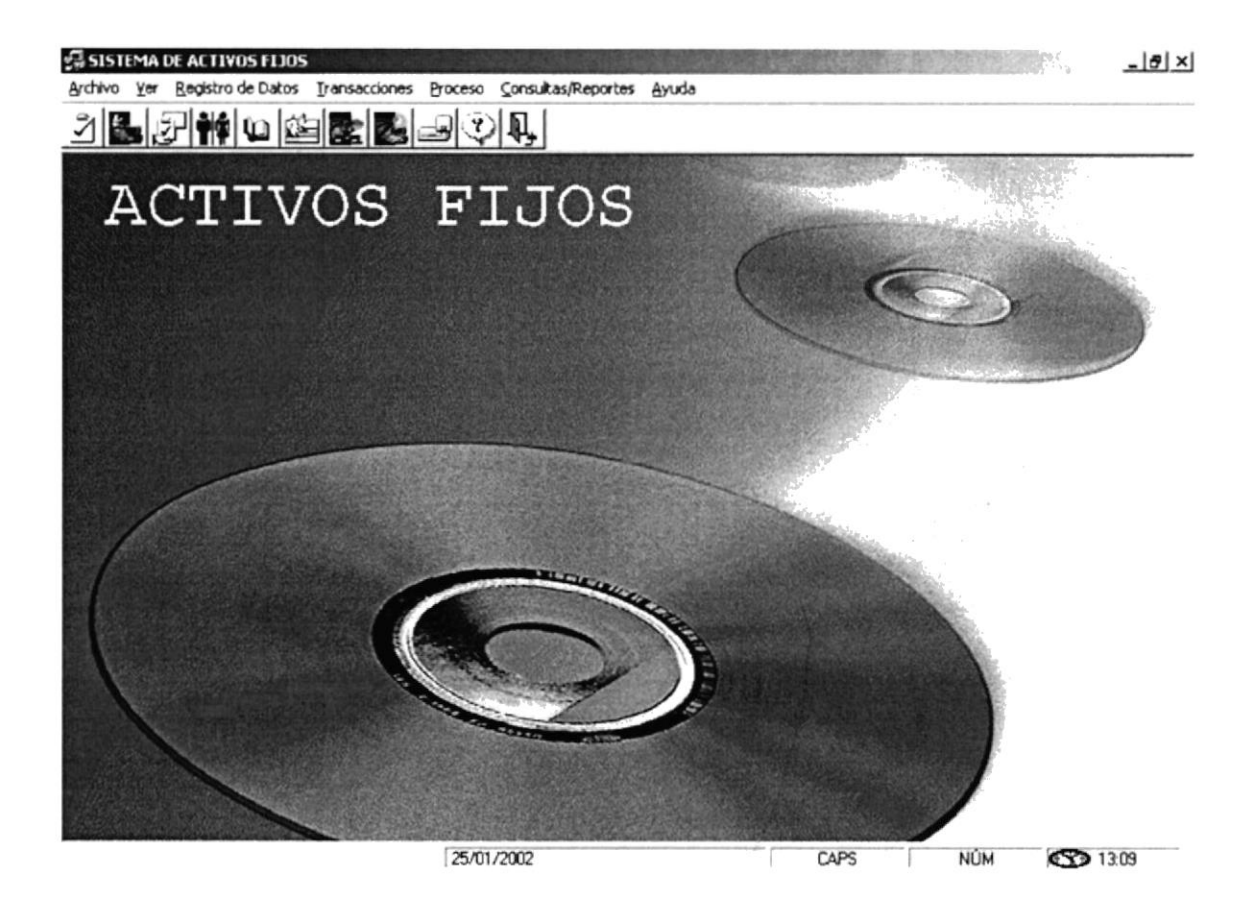

Figura 5.5 Pantalla del Menú Principal del Sistema ACF

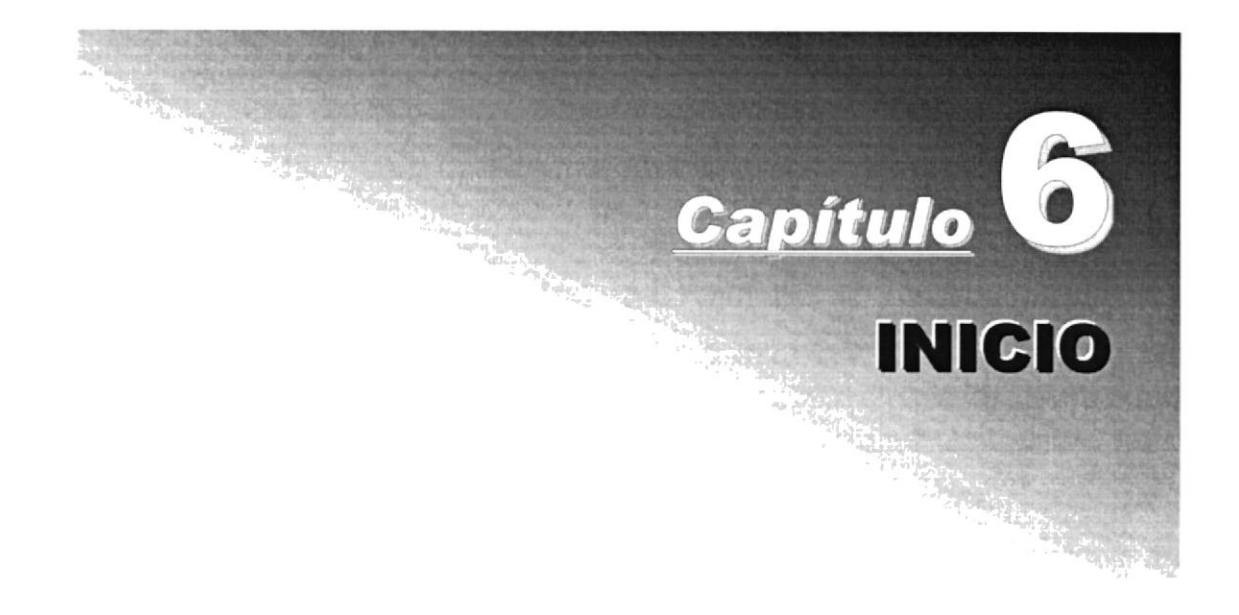

#### **INICIO** 6.

#### OPERACIÓN DEL SISTEMA ACF  $6.1.$

El Sistema ACF es un Sistema con menús y pantallas amigables de gran flexibilidad, con total Ambiente Windows, orientado a cumplir con la operación que se realizan en COMPU-**WONG** 

# **6.1.1 PANTALLA PRINCIPAL DEL SISTEMA ACF**

El Sistema ACF tiene una pantalla principal que permite tener abiertas varias pantallas secundarias del Sistema al mismo tiempo. Por ejemplo, Microsoft Word le permite tener abiertos varios documentos a la vez.

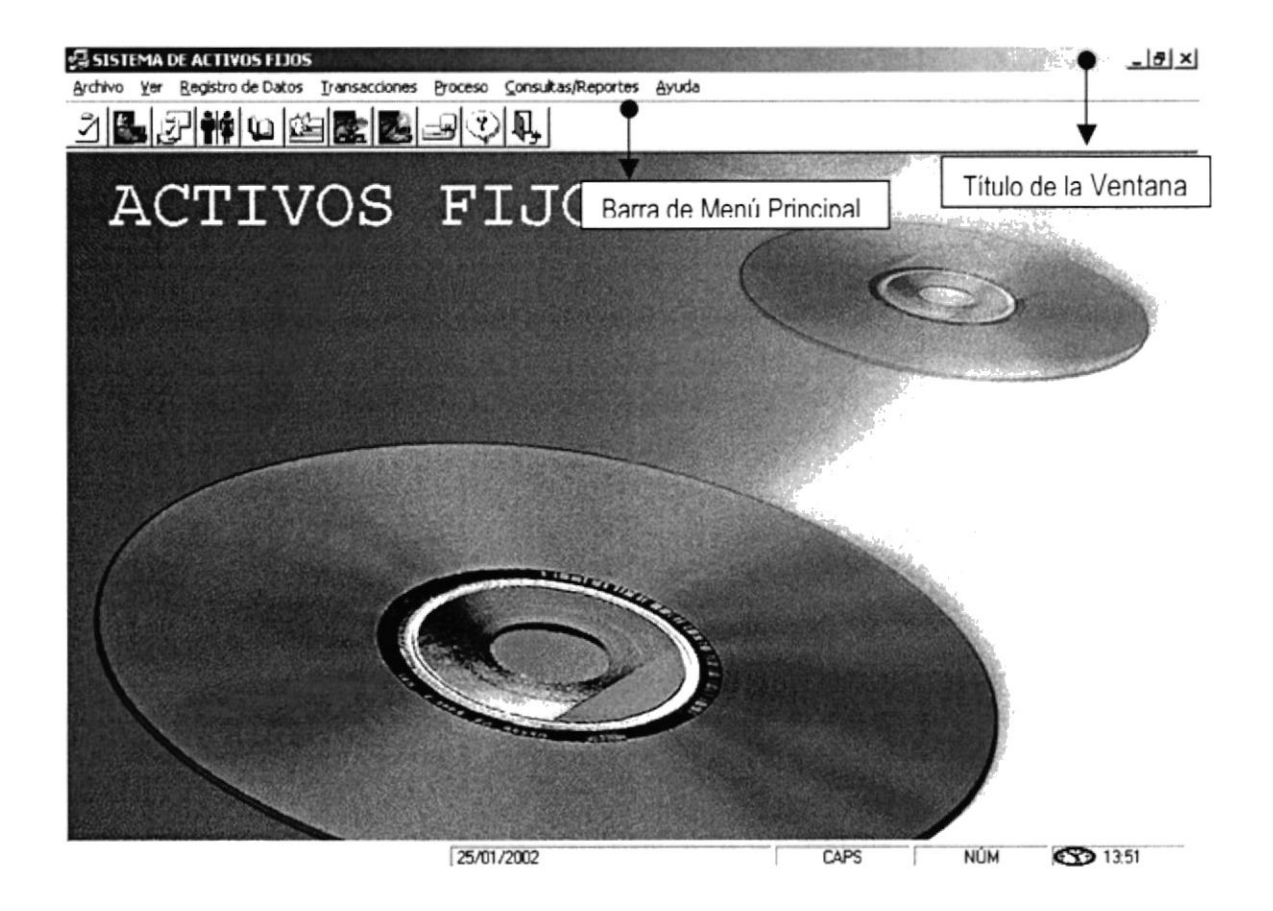

Figura 6.1 Componentes de la Pantalla Principal del Sistema ACF

# 6.I.2 BOTONES DE LAS PANTALLAS DEL SISTEMA ACF

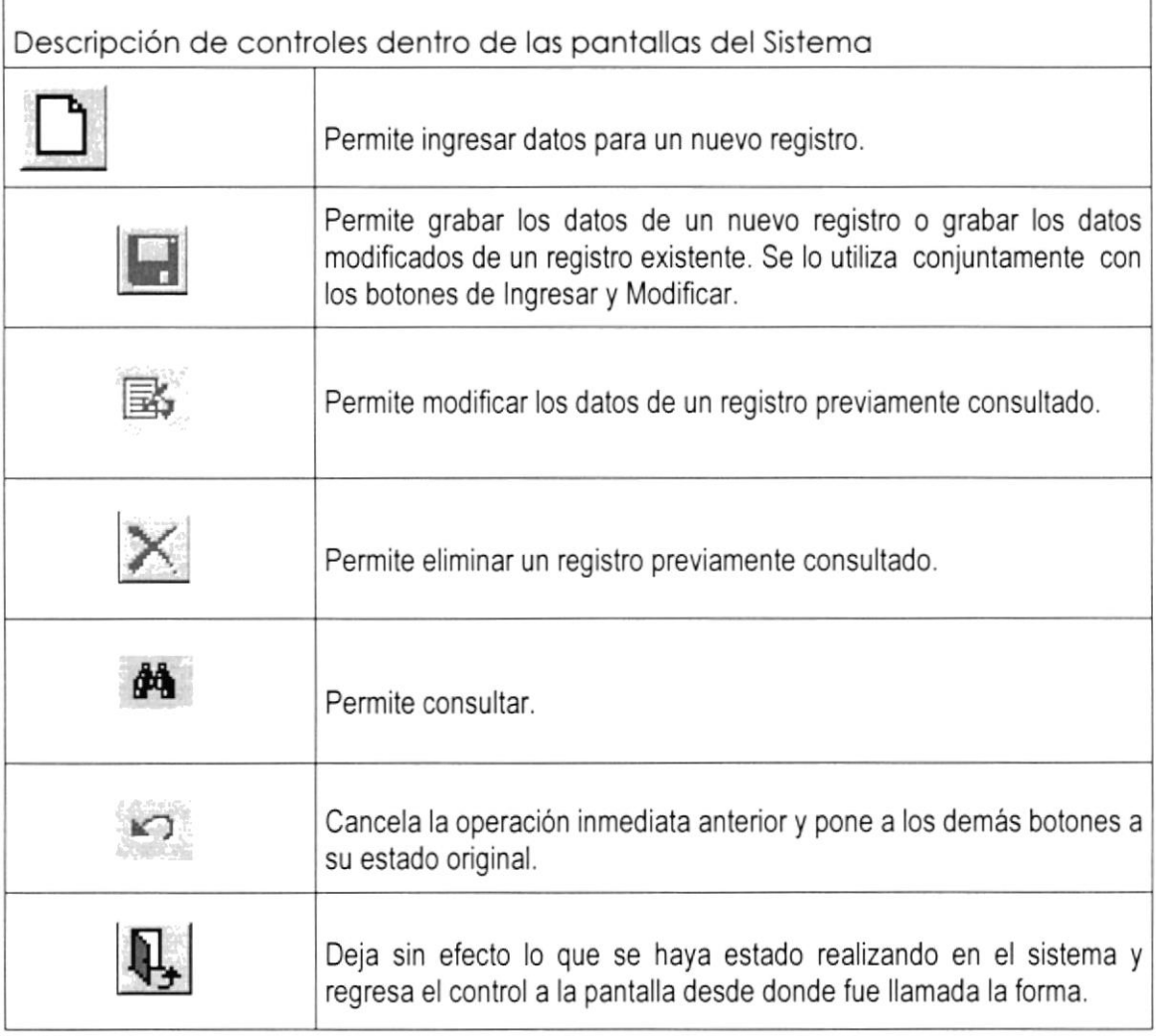

Tabla 2.1 Botones dentro de las pantallas

. . . . . .

# **6.1.3 MENSAJES GENERALES DEL SISTEMA ACF**

A continuación se muestran los mensajes que pueden aparecer en el Sistema por diferentes motivos.

### 6.1.3.1 Mensajes de error

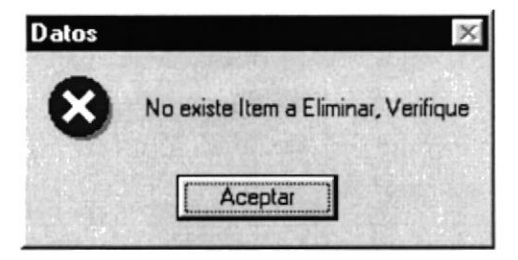

### Figura 6.2

Figura 6.3 No existe ítem a eliminar

### Figura 6.4

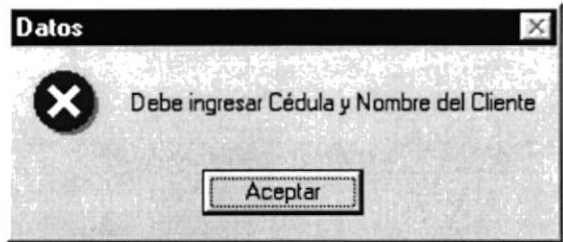

### Figura 6.5

Figura 6.6 Debe ingresar Cédula y Nombre del Cliente

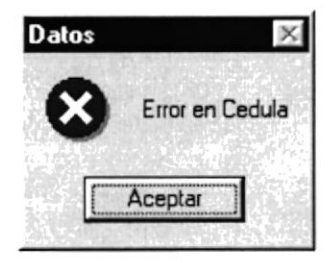

Figura 6.7 Error en cédula

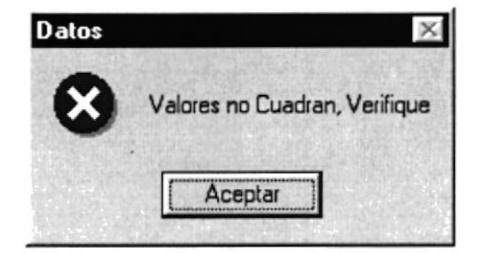

Figura 6.8 Valores no cuadran

# 6.1.3.2 Mensajes de confirmación

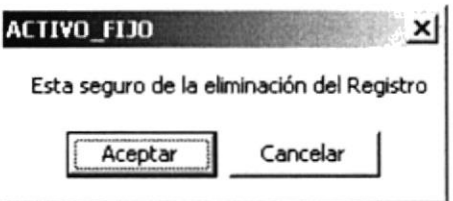

Figura 6.9 Para verificar si desea eliminar un Registro Figura 6.10

# 6.1.3.3 Mensajes de información

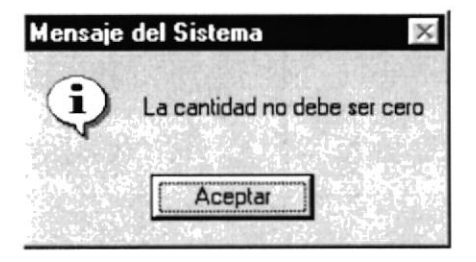

Figura 6.11 La cantidad no debe ser cero

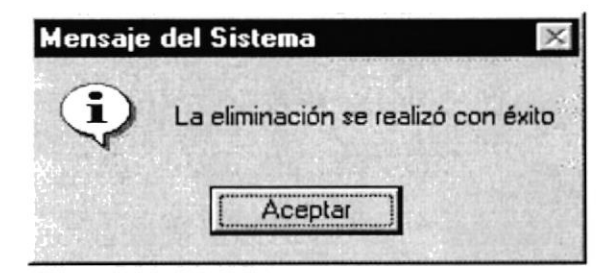

Figura 6.12 Eliminación con éxito

### 6.1.4 Vista Previa de los Reportes

Nos permite visualizar en pantalla como van a salir los reportes cuando sean impresos, presentándonos la siguiente pantalla.

,,,,,,,,,,,,,,,,

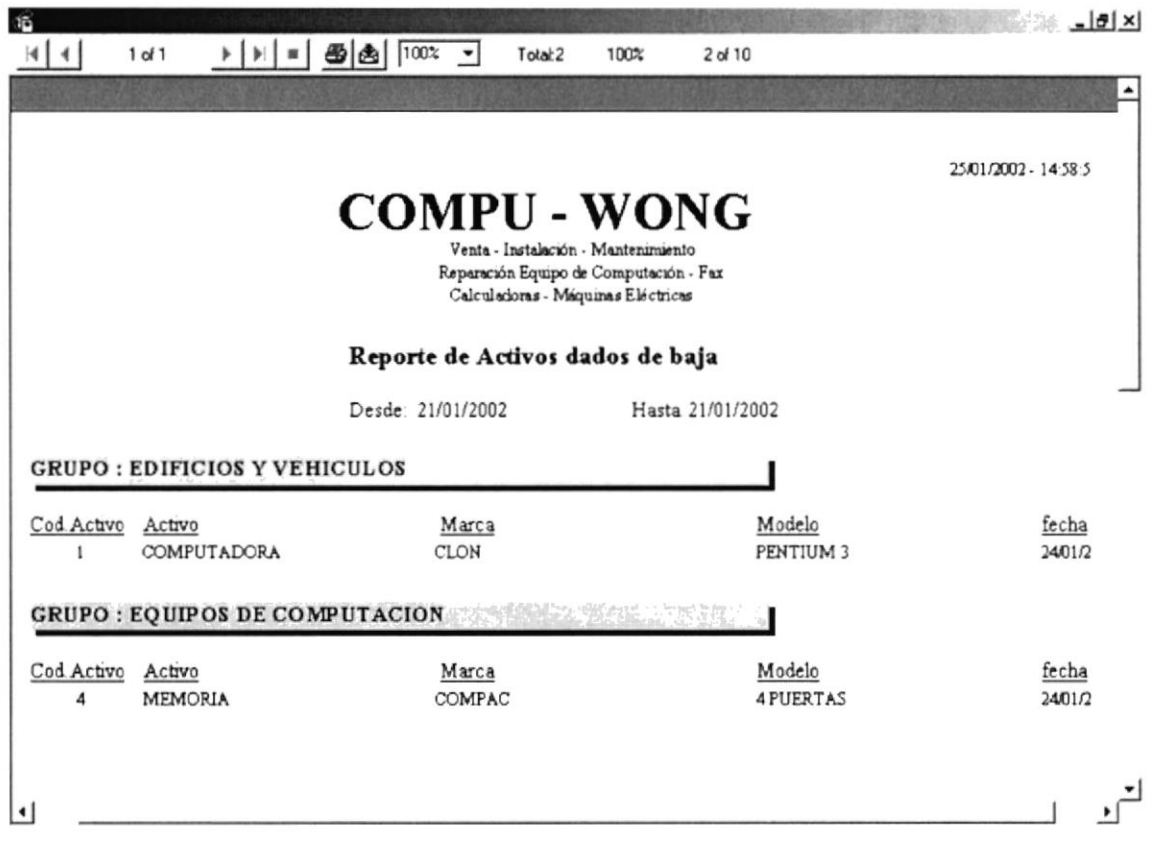

Figura 6.13 Pantalla de Vista Previaç

# 6.1.4.1. Manejo en general

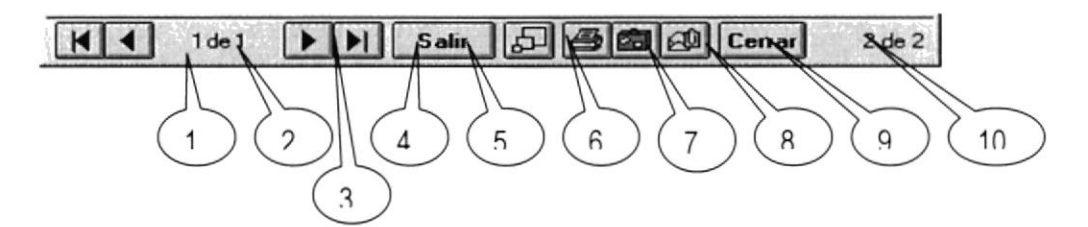

Figura 6.14 Barra dc hcrramientas de la Vista Preyia

En la barra de herramientas de la Vista Previa tenemos las siguientes opciones:

l.Este botón sirve para moverse de una hoja o otra hacia la izquierda,

- 2.Este botón sirve para irse a la primera página.
- 3. Indica el número de página actual y cuantas páginas tiene para imprimir.
- 4.Es botón sirve para moverse de una hoja o otra hacia la derecha.
- S.Este botón sirve para irse a la última página.
- 6.Permite cancelar el proceso de consulta.
- T.Permite cambiar de tamaño la página actual.

8. Llama a la pantalla de la figura 6.26 para mandar el reporte a la impresora, donde puede elegir el número de copias y desde que página hasta que página desea imprimir.

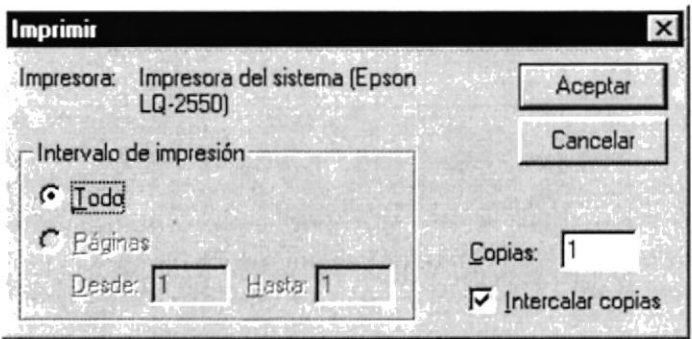

Figura ó.15 Pantalla de lmprimir
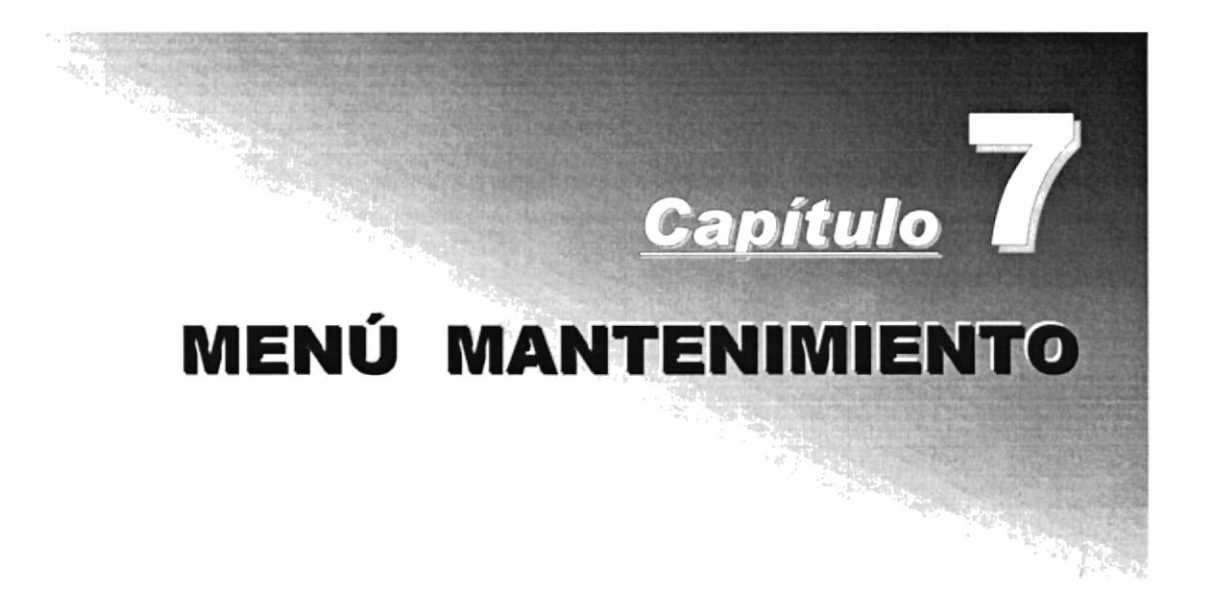

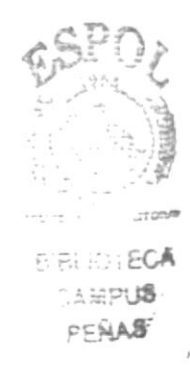

7.

# **MENÚ MANTENIMIENTO**

#### $7.1.$ **MENÚ REGISTRO DE DATOS**

| Registro de Datos Transacciones Proc |        |                       |  |
|--------------------------------------|--------|-----------------------|--|
| Departamentos                        | Ctrl+D |                       |  |
| Grupo                                |        | $Ctrl + G$            |  |
| Marca                                |        | Ctrl+M                |  |
| Modelo                               |        | $C$ <sub>trl</sub> +5 |  |
| Accesorios                           | Ctrl+A |                       |  |
| Responsables                         | Ctrl+R |                       |  |
| Características                      | Ctrl+C |                       |  |
| Tipo Depreciación                    | Ctrl+T |                       |  |
| Cambio de Responsables Ctrl+P        |        |                       |  |
| Tipo De Movimientos                  | Ctrl+W |                       |  |

Figura 7.1 Menú Mantenimiento

## **7.1.1 DEPARTAMENTOS** 7.1.1.1 Objetivo

Permitir dar mantenimiento a los departamentos que se tiene la empresa.

### 7.1.1.2 Abrir la pantalla para registrar los Departamentos

Para seleccionar proveedores se debe realizar lo siguiente:

En el Menú de <Registro de Datos> escoja y/o posiciónese con el puntero del mouse en <Departamentos> y haga un clic en el mismo, o lo podrá hacer con el teclado pulsando las teclas  $Ctrl + D$ 

Luego de haber escogido esta opción, la siguiente pantalla que se presentará será la de Proveedores Figura 7.11.

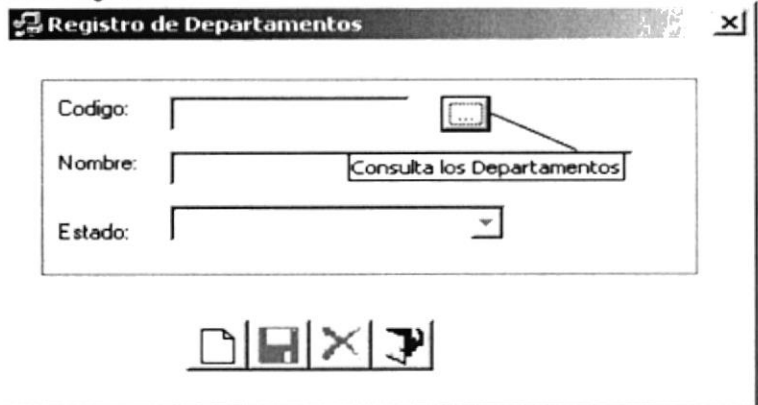

Figura 7.2 Departamentos

Si Usted desea registrar un nuevo reparación escoja o de clic con el mouse en botón D en la barra de herramientas.

Una vez que termina de ingresar los datos proceda a grabar, posiciónese con el puntero del mouse en botón el en la barra de herramientas.

Si Usted desea Modificar un Departamento escoja y/o posiciónese con el puntero del mouse en wissen i y haga un clic en el mismo, luego se visualizará la siguiente pantalla.

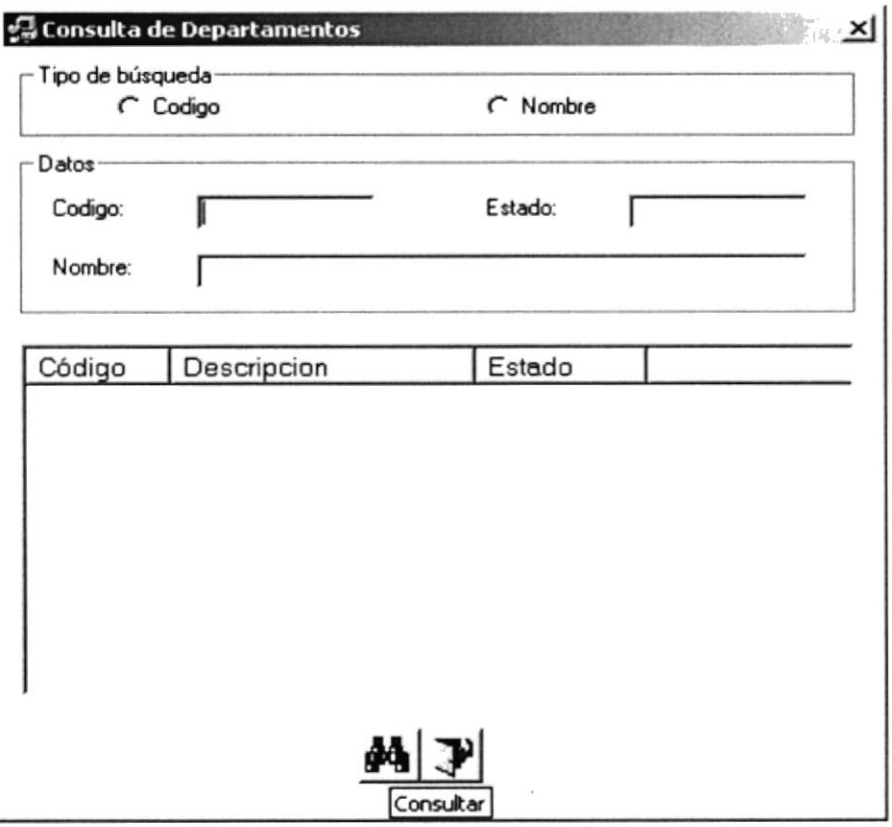

Figura 7.3 Consulta

Para visualizar los registros de clic en el botón  $\blacksquare$  y se visualizará todos los departamentos existentes en su base de datos, para seleccionar el registro simplemente de doble clic en el registro y se cargarán los datos a la pantalla de proveedor.

En esta pantalla se podrá modificar los datos y una vez que termina la modificación de los datos proceda a grabar, posiciónese con el puntero del mouse en el botón a en la barra de herramientas

Para la eliminación se realizan los mismos procedimientos de la modificación con la diferencia de que una vez cargados en la pantalla de departamentos se procede a dar clic en le botón de  $\mathbf{X}$  en la barra de herramientas.

## 7.I.2 GRUPO 7.1.2.1 Objetivo

Permitir dar mantenimiento a los grupos que se manejan en el sistema.

#### 7.1.2.2 Abrir la pantalla para registrar los Grupos

Para seleccionar grupo se debe realizar lo siguiente:

En el Menú de <Registro de Datos> escoja y/o posiciónese con el puntero del mouse en <Grupo> y haga un clic en el mismo, o lo podrá hacer con el teclado pulsando las teclas  $Ctrl + G.$ 

Luego de haber escogido esta opción, la siguiente pantalla que se presentará será la de Registro de Grupos Figura 7.4.

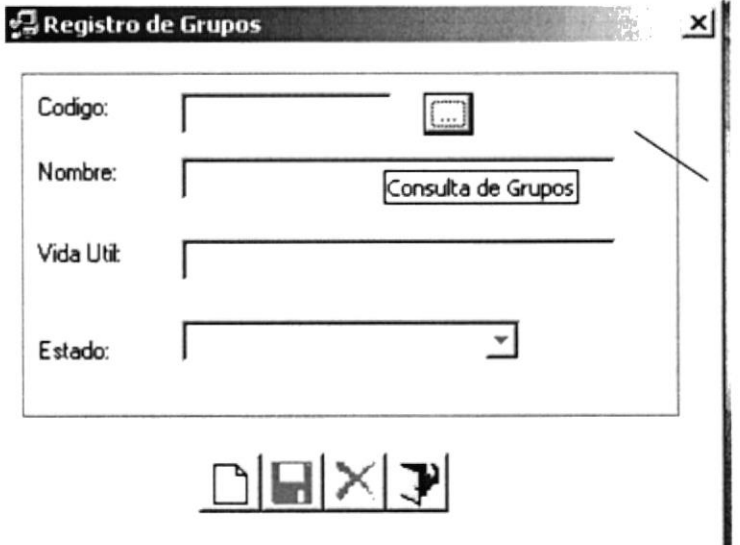

Figura 7.4 Crupos

Si Usted desea registrar un nuevo grupo escoja yio posiciónese con el puntero del mouse en el botón  $\Box$  en la barra de herramientas.

Una vez que termina de ingresar los datos proceda a grabar, posiciónese con el puntero del mouse en el botón **El** en la barra de herramientas.

Si Usted desea Modificar un grupo escoja y/o posiciónese con el puntero del mouse en  $\overline{\Box\hspace{-0.05cm}D}$ Consulta de Grupos y de clic con en el mismo luego se visualizará la siguiente pantalla.

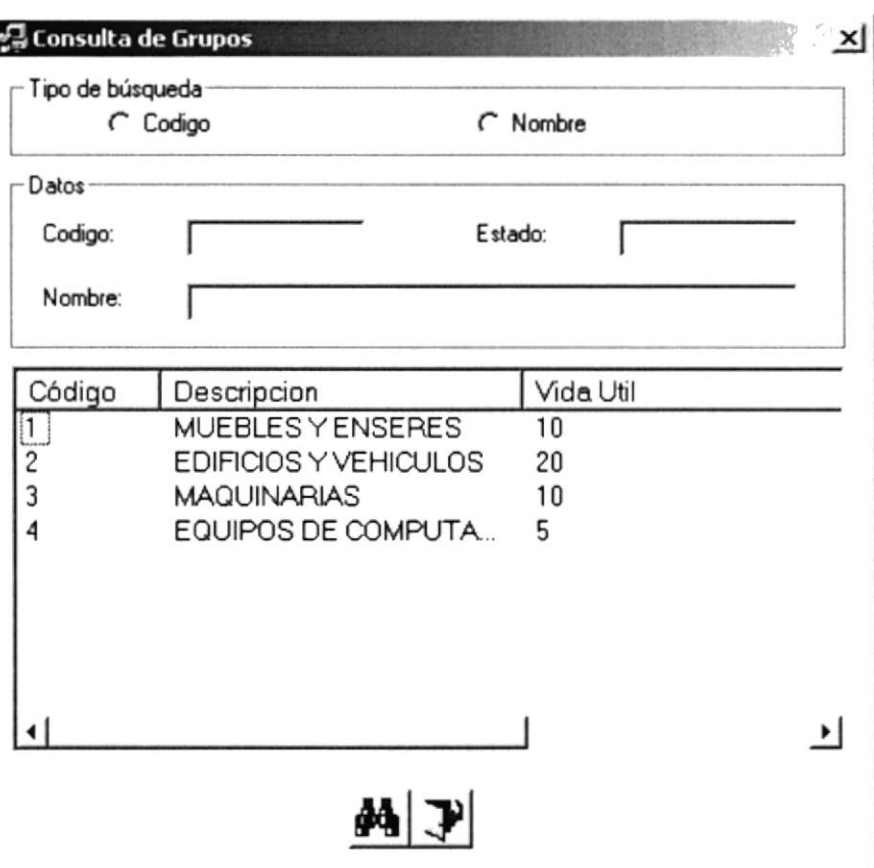

#### Figura 7.5 Consulta Grupos

Se selecciona los criterios deseados luego da clic el botón por Código o por Nombre. Otra manera de visualizar los grupos registrados en el sistema es haciendo clic en <sup>44</sup> para visualizar todos los registros, para seleccionar el registro simplemente de doble clic en el registro y automáticamente se cargan a la pantalla de Registro de Grupo luego de clic en el botón  $\mathcal{F}$ 

Una vez que termina la modificación de los datos proceda a grabar, posiciónese con el puntero del mouse en <Grabar> y haga un clic en el mismo.

Otra manera de grabar un grupo es haciendo clic con el mouse en botón a en la barra de herramientas.

Si Usted desea Eliminar un grupo escoja y/o posiciónese con el puntero del mouse en [111] Consulta de Grupos y de clic con en el mismo luego se visualizará la pantalla 7.5.

Luego haga clic en el botón de <sup>44</sup> Consultar de la barra de herramientas y se visualiza todos los grupos que existen en el sistema a continuación dé doble clic en el registro a eliminarse y salga con el botón vi

Una vez que salga de la pantalla de consulta los datos del registro a eliminarse estarán cargados en la pantalla de Registro de Grupo listos para ser eliminados simplemente; tiene que dar clic en el botón  $\mathbf{X}$  de la barra de herramientas.

## **7.1.3 MARCA** 7.1.3.1 Objetivo

Permitir dar mantenimiento a las marcas que se manejan en el sistema.

#### 7.1.3.2 Abrir la pantalla para registrar las Marcas

Para seleccionar marcas se debe realizar lo siguiente:

En el Menú de <Registro de Datos> escoja y/o posiciónese con el puntero del mouse en <Marca> y haga un clic en el mismo, o lo podrá hacer con el teclado pulsando las teclas Ctrl + M.

Luego de haber escogido esta opción, la siguiente pantalla que se presentará será la de Registro de Marca Figura 7.6.

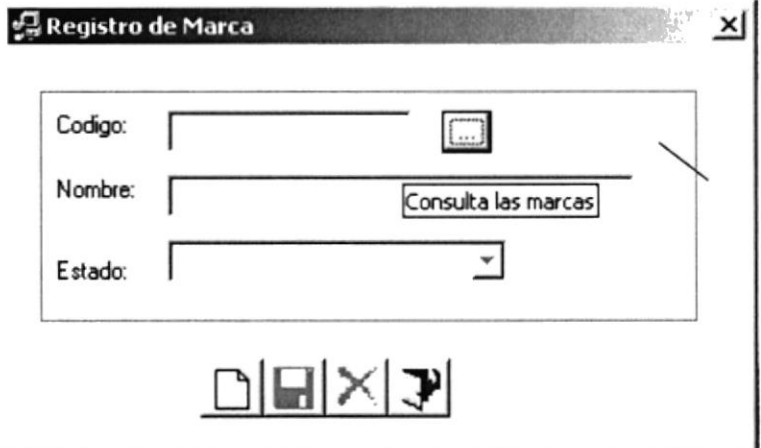

#### Figura 7.6 Marcas

Si Usted desea registrar una nueva marca escoja y/o posiciónese con el puntero del mouse en el botón  $\Box$  en la barra de herramientas.

Una vez que termina de ingresar los datos proceda a grabar, posiciónese con el puntero del mouse en el botón de en la barra de herramientas.

Si Usted desea Modificar una marca escoja y/o posiciónese con el puntero del mouse en Consulta de Marcas y de clic con en el mismo luego se visualizará la siguiente pantalla.

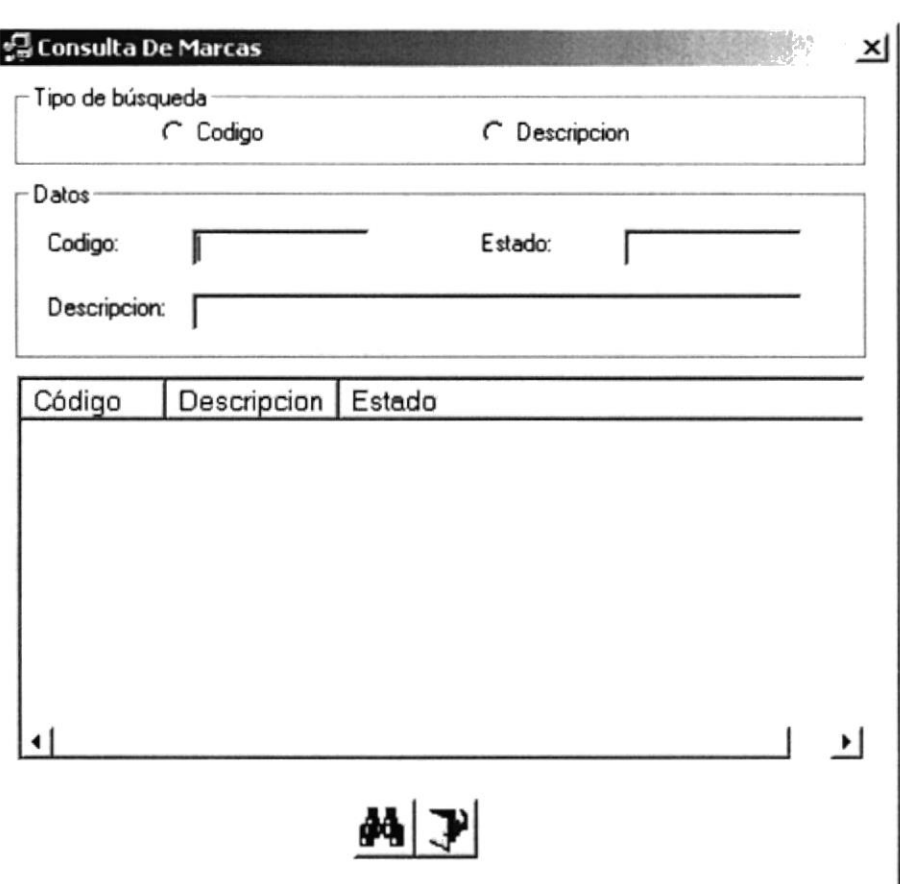

#### Figura 7.7 Consulta Marcas

Se selecciona los criterios deseados luego da clic el botón por Código o por Nombre. Otra manera de visualizar los grupos registrados en el sistema es haciendo clic en <sup>44</sup> para visualizar todos los registros, para seleccionar el registro simplemente de doble clic en el registro y automáticamente se cargan a la pantalla de Registro de Marca luego de clic en el

botón

Una vez que termina la modificación de los datos proceda a grabar, posiciónese con el puntero del mouse en <Grabar> y haga un clic en el mismo.

Otra manera de grabar las marcas es haciendo clic con el mouse en botón **El** en la barra de herramientas.

Para Eliminar una marca escoja y/o posiciónese con el puntero del mouse en **LID** Consulta de Marcas y de clic con en el mismo luego se visualizará la pantalla 7.7.

Luego haga clic en el botón de **del** Consultar de la barra de herramientas y se visualiza todos las marcas que existen en el sistema a continuación dé doble clic en el registro a eliminarse y salga con el botón  $\mathbb{R}$  salir de la barra de herramientas.

Una vez que salga de la pantalla de consulta los datos del registro a eliminarse estarán cargados en la pantalla de Registro de Marca listos para ser eliminados; simplemente tiene que dar clic en el botón de  $\times$  de la barra de herramientas.

## 7.1.4 MODELO 7.1.4.1 Objetivo

Permitir dar mantenimiento a los modelos que se manejan en el sistema

### 7.1.4.2 Abrir la pantalla para registrar los Modelos

Para seleccionar modelo se debe realizar lo siguiente:

En el Menú de <Registro de Datos> escoja y/o posiciónese con el puntero del mouse en <Modelo> y haga un clic en el mismo, o lo podrá hacer con el leclado pulsando las leclas  $Ctrl + S$ .

Luego de haber escogido esta opción, la siguiente pantalla que se presentará será la de Registro de Modelos Figura 7 8.

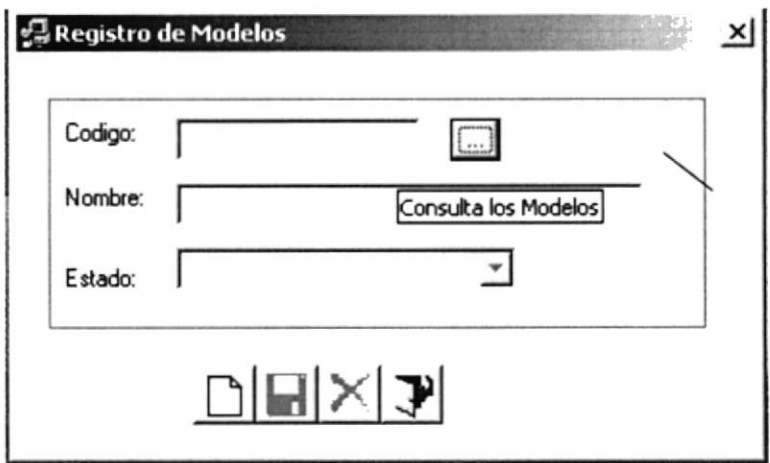

Figura 7.8 Modelos

Si Usted desea registrar un nuevo modelo escoja y/o posiciónese con el puntero del mouse en el botón  $\Box$  en la barra de herramientas.

Una vez que termina de ingresar los datos proceda a grabar, posiciónese con el puntero del mouse en el botón **El** en la barra de herramientas.

Si Usted desea Modificar un modelo escoja y/o posiciónese con el puntero del mouse en Consulta de Modelos y de clic con en el mismo luego se visualizará la siguiente pantalla.

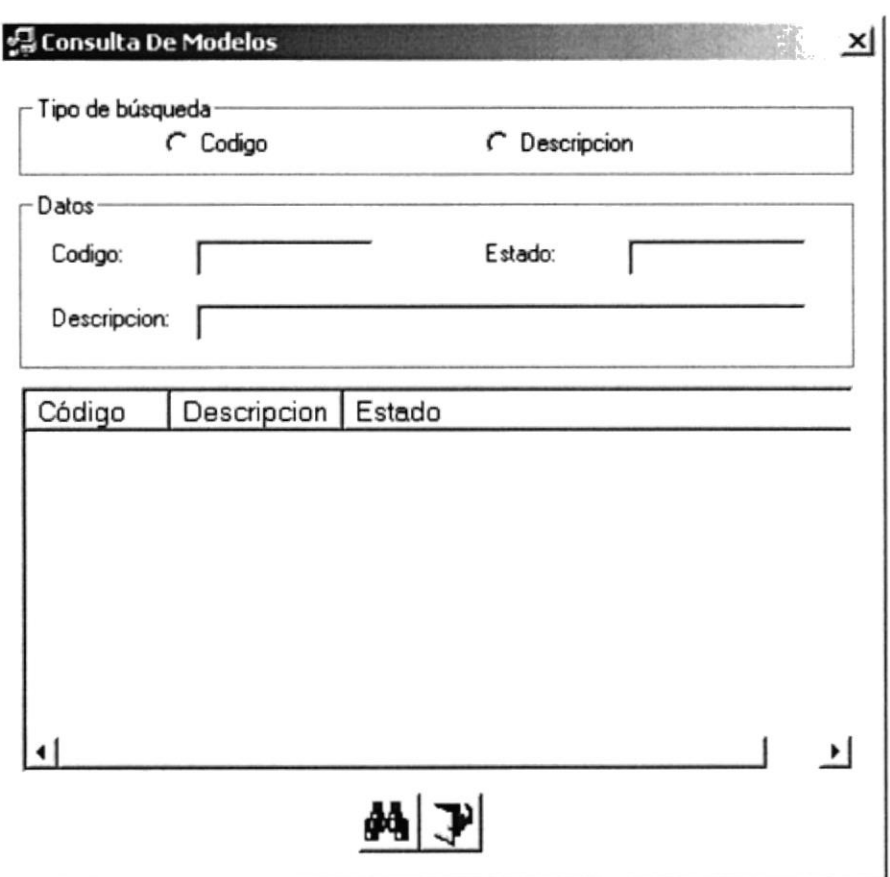

#### Figura 7.9 Consulta Modelos

Se selecciona los criterios deseados luego da clic el botón por Código o por Descripción.

Otra manera de visualizar los grupos registrados en el sistema es haciendo clic en para visualizar todos los registros, para seleccionar el registro simplemente de doble clic en el registro y automáticamente se cargan a la pantalla de Registro de Modelos luego de clic

en el botón.

Una vez que termina la modificación de los datos proceda a grabar, posiciónese con el puntero del mouse en <Grabar> y haga un clic en el mismo.

Otra manera de grabar un modelo es haciendo clic con el mouse en botón a en la barra de herramientas.

Para Eliminar un modelo escoja y/o posiciónese con el puntero del mouse en Lill Consulta de Modelos y de clic con en el mismo luego se visualizará la pantalla 7.9.

Luego haga clic en el botón de <sup>44</sup> Consultar de la barra de herramientas y se visualiza todos los modelos que existen en el sistema a continuación dé doble clic en el registro a eliminarse y salga con el botón  $\mathbb Z$  salir de la barra de herramientas.

Una vez que salga de la pantalla de consulta los datos del registro a eliminarse estarán cargados en la pantalla de Registro de Modelos listos para ser eliminados; simplemente tiene que dar clic en el botón de  $\times$  de la barra de herramientas.

## **7.1.5 ACCESORIOS** 7.1.5.1 Objetivo

Permitir dar mantenimiento a los accesorios que se registran en el sistema.

#### 7.1.5.2 Abrir la pantalla para registrar los Accesorios

Para seleccionar accesorios se debe realizar lo siguiente:

En el Menú de <Registro de Datos> escoja y/o posiciónese con el puntero del mouse en <Accesorios> y haga un clic en el mismo, o lo podrá hacer con el teclado pulsando las teclas Ctrl + A.

Luego de haber escogido esta opción, la siguiente pantalla que se presentará será la de Registro de Accesorios Figura 7.10.

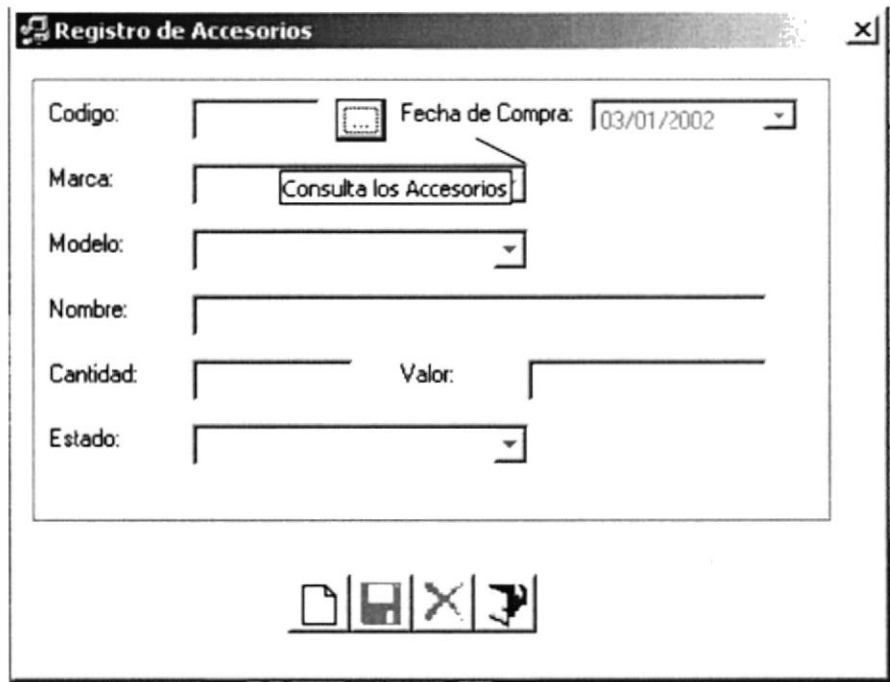

Figura 7.10 Accesorios

Si Usted desea registrar un nuevo accesorio escoja y/o posiciónese con el puntero del mouse en el botón  $\Box$  en la barra de herramientas.

Una vez que termina de ingresar los datos proceda a grabar, posiciónese con el puntero del mouse en el botón a en la barra de herramientas.

Si Usted desea Modificar un Accesorio escoja y/o posiciónese con el puntero del mouse en Consulta de Accesorios y de clic con en el mismo luego se visualizará la siguiente pantalla.

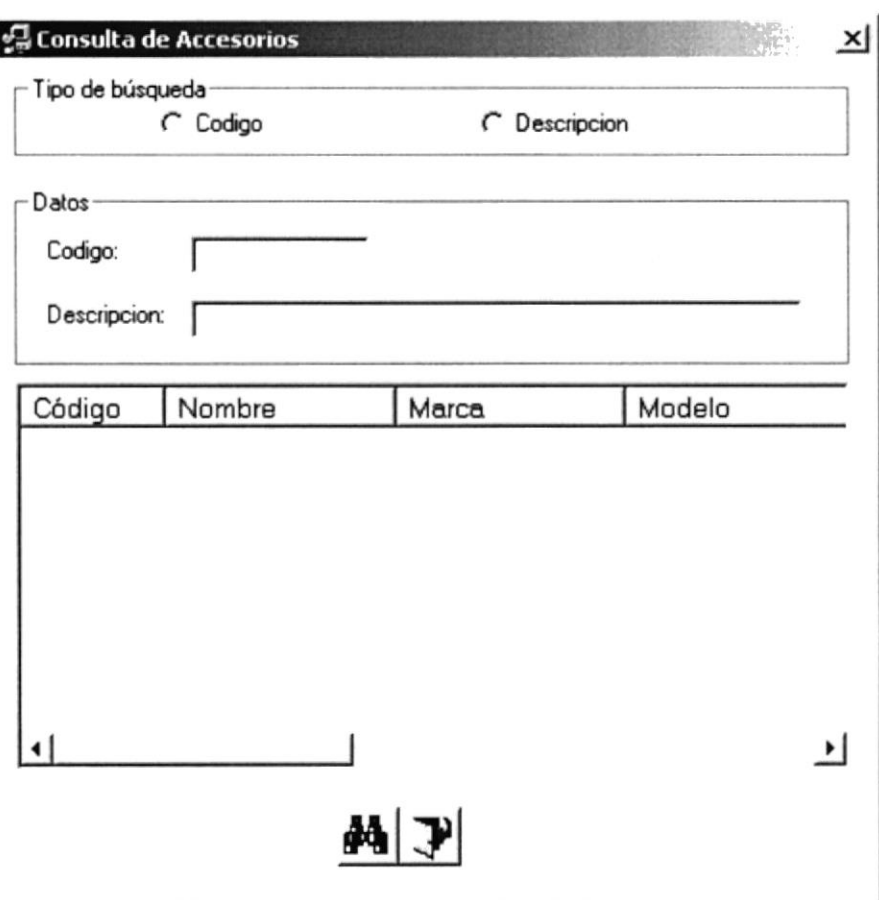

Figura 7.1I Consulta Accesorios

Se selecciona los criterios deseados luego da clic el botón por Código o por Descripción.

Otra manera de visualizar los accesorios registrados en el sistema es haciendo clic en <sup>des</sup> para visualizar todos los registros, para seleccionar el registro simplemente de doble clic en el registro y automáticamente se cargan a la pantalla de Registro de Modelos luego de clic

en el botón

Una vez que termina la modificación de los datos proceda a grabar, posiciónese con el puntero del mouse en <Grabar> y haga un clic en el mismo.

Otra manera de grabar un accesorio es haciendo clic con el mouse en botón el en la barra de herramientas.

Para Eliminar un accesorio escoja y/o posiciónese con el puntero del mouse en **ELE** Consulta de Accesorios y de clic con en el mismo luego se visualizará la pantalla 7.11.

Luego haga clic en el botón de  $\frac{dA}{d}$  Consultar de la barra de herramientas y se visualiza todos los accesorios que existen en el sistema a continuación dé doble clic en el registro a eliminarse y salga con el botón  $\mathbf{\mathcal{P}}$  salir de la barra de herramientas.

Una vez que salga de la pantalla de consulta los datos del registro a eliminarse estarán cargados en la pantalla de Registro de Accesonos listos para ser eliminados; simplemente tiene que dar clic en el botón  $\vert X \vert$  de la barra de herramientas.

### 7.I.6 RESPONSABLES 7.1.6.1 Objetivo

Permitir dar mantenimiento a los accesorios que se registran en el sistema.

#### 7.1.6.2 Abrir la pantalla para registrar los Responsables

Para seleccionar responsables se debe realizar lo siguiente:

En el Menú de <Registro de Datos> escoja y/o posiciónese con el puntero del mouse en <Responsables> y haga un clic en el mismo, o lo podrá hacer con el teclado pulsando las teclas Ctrl + R.

Luego de haber escogido esta opción, la siguiente pantalla que se presentará será la de Registro de Responsables Figura 7.12.

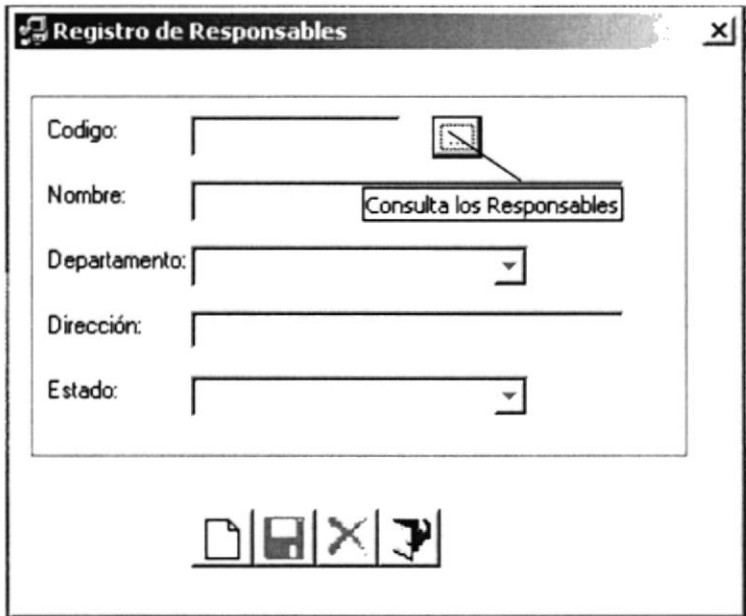

Figura 7.12 Responsables

Si Usted desea registrar un nuevo responsable escoja y/o posiciónese con el puntero del mouse en el botón  $\Box$  en la barra de herramientas.

Una vez que temina de ingresar los datos proceda a grabar, posiciónese con el puntero del mouse en el botón **El** en la barra de herramientas.

Si Usted desea Modificar un responsables escoja y/o posiciónese con el puntero del mouse en **II** Consulta de Responsables y de clic con en el mismo luego se visualizará la siguiente pantalla.

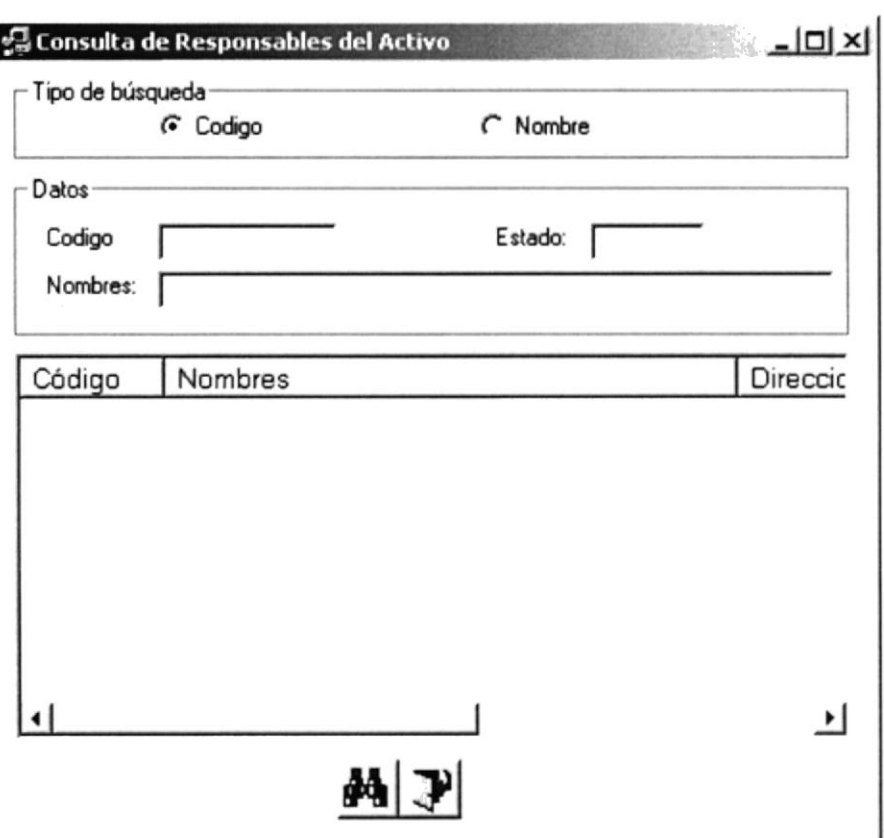

Figura 7.13 Consulta Responsables

Se selecciona los criterios deseados luego da clic el botón por Código o por Nombre. Otra manera de visualizar los responsables registrados en el sistema es haciendo clic en <sup>64</sup> para visualizar todos los registros, para seleccionar el registro simplemente de doble clic en el registro y automáticamente se cargan a la pantalla de Registro de Responsables luego de

clic en el botón  $\overline{\mathcal{A}}$ 

Una vez que termina la modificación de los datos proceda a grabar, posiciónese con el puntero del mouse en <Grabar> y haga un clic en el mismo.

Otra manera de grabar un responsable es haciendo clic con el mouse en botón a en la barra de herramientas.

Para Eliminar un responsable escoja y/o posiciónese con el puntero del mouse en E Consulta de Responsables y de clic con en el mismo luego, se visualizará la pantalla 7.13.

Luego haga clic en el botón de <sup>44</sup> Consultar de la barra de herramientas y se visualiza todos los responsables que existen en el sistema a continuación dé doble clic en el registro a eliminarse y salga con el botón  $\mathbb Z$  salir de la barra de herramientas.

Una vez que salga de la pantalla de consulta los datos del registro a eliminarse estarán cargados en la pantalla de Registro de Responsables listos para ser eliminados; simplemente tiene que dar clic en el botón  $\mathbf{X}$  de la barra de herramientas.

## **7.1.7 CARACTERÍSTICAS** 7.1.7.1 Objetivo

Permitir dar mantenimiento a las características que se registran en el sistema.

#### 7.1.7.2 Abrir la pantalla para registrar los Características

Para seleccionar características se debe realizar lo siguiente:

En el Menú de **«Registro de Datos»** escoja y/o posiciónese con el puntero del mouse en <Características> y haga un clic en el mismo, o lo podrá hacer con el teclado pulsando las teclas Ctrl + C.

Luego de haber escogido esta opción, la siguiente pantalla que se presentará será la de Registro de Características Figura 7.14.

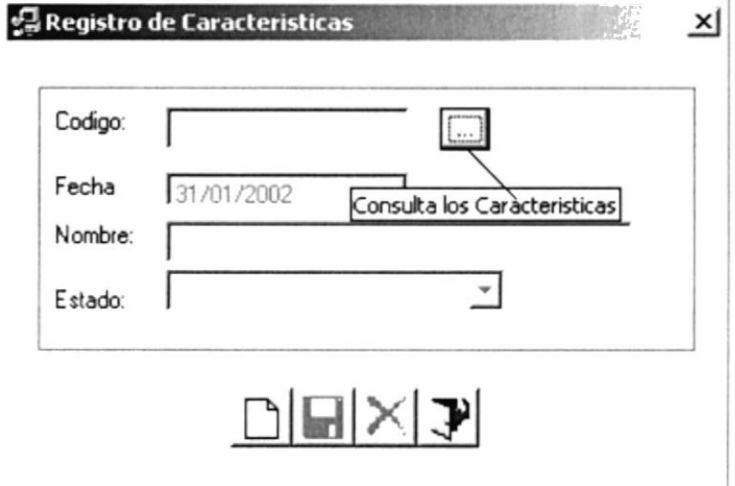

Figura 7.14 Características

Si Usted desea registrar una nueva característica escoja y/o posiciónese con el puntero del mouse en el botón □ en la barra de herramientas.

Una vez que termina de ingresar los datos proceda a grabar, posiciónese con el puntero del mouse en el botón ■ en la barra de herramientas.

Si usted desea Modificar una característica escoja y/o posiciónese con el puntero del mouse en consulta de Características y de clic con en el mismo luego se visualizará la siguiente pantalla.

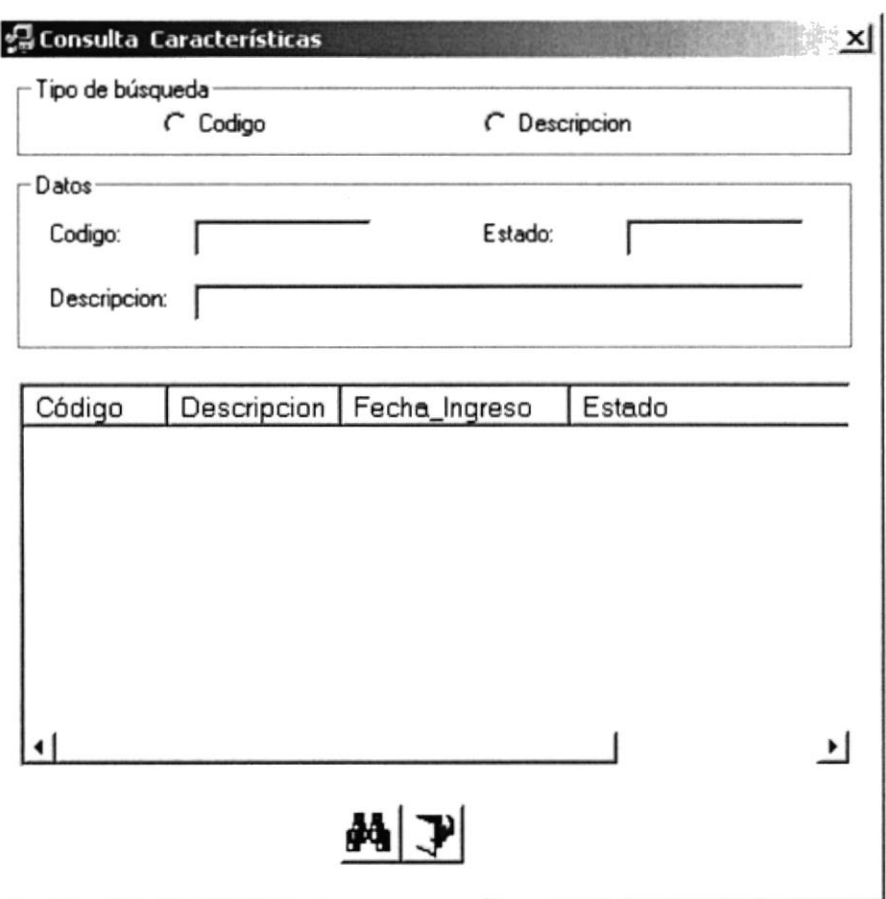

Figura 7.15 Consulta Características

Se selecciona los criterios deseados luego da clic el botón por Código o por Descripción. Otra manera de visualizar las características registrados en el sistema es haciendo clic en

para visualizar todos los registros, para seleccionar el registro simplemente de doble clic en el registro y automáticamente se cargan a la pantalla de Registro de Características

luego de clic en el botón

Una vez que termina la modificación de los datos proceda a grabar, posiciónese con el puntero del mouse en <Grabar> y haga un clic en el mismo.

Otra manera de grabar una característica es haciendo clic con el mouse en botón a en la barra de herramientas.

Para Eliminar una característica escoja y/o posiciónese con el puntero del mouse en Lill Consulta de Características y de clic con en el mismo, luego se visualizará la pantalla 7.15.

Luego haga clic en el botón de <sup>con</sup> Consultar de la barra de herramientas y se visualiza todos los responsables que existen en el sistema a continuación dé doble clic en el registro a eliminarse y salga con el botón  $\mathbb{R}$  salir de la barra de herramientas.

Una vez que salga de la pantalla de consulta los datos del registro a eliminarse estarán cargados en la pantalla de Registro de Características listos para ser eliminados; simplemente tiene que dar clic en el botón  $\mathbf{X}$  de la barra de herramientas.

## **7.1.8 TIPOS DE DEPRECIACIÓN** 7.1.8.1 Objetivo

Permitir dar mantenimiento a los tipos de depreciación que se registran en el sistema

#### 7.1,8.2 Abrir la Depreciación. pantalla para registrar los Tipos de

Para seleccionar tipos de depreciación se debe realizar lo siguiente:

En el Menú de <Registro de Datos> escoja y/o posiciónese con el puntero del mouse en <Tipo Depreciación> y haga un clic en el mismo, o lo podrá hacer con el teclado pulsando las teclas Ctrl + T.

Luego de haber escogido esta opción, la siguiente pantalla que se presentará será la de Registro de Responsables Figura 7.1 6.

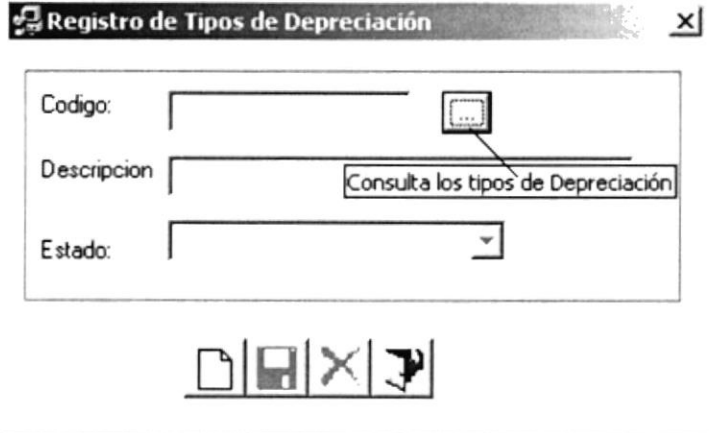

Figura 7.16 Tipos de Depreciación

Si Usted desea registrar una nueva caracteristica escoja y/o posiciónese con el puntero del mouse en el botón  $\Box$  en la barra de herramientas.

Una vez que termina de ingresar los datos proceda a grabar, posiciónese con el puntero del mouse en el botón  $\blacksquare$  en la barra de herramientas.

Si usted desea Modificar un tipo de depreciación escoja y/o posiciónese con el puntero del mouse en  $\overline{\Box}$  Consulta de Tipo de Depreciación y de clic con en el mismo luego se visualizará la siguiente pantalla.

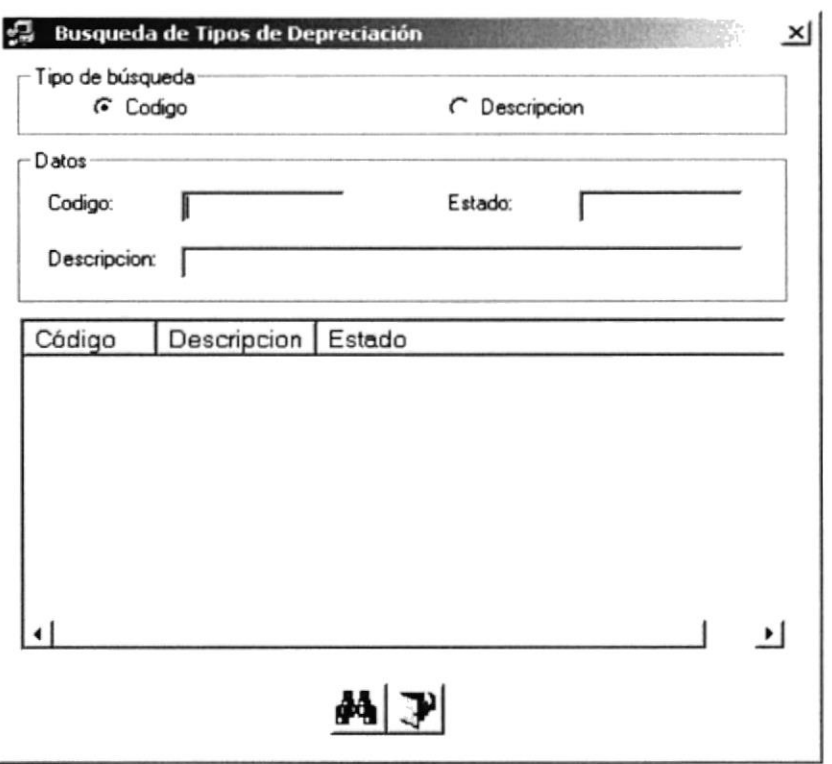

Figura 7.17 Consulta Tipo de Depreciación

Se selecciona los criterios deseados luego da clic el botón por Código o por Descripción. Otra manera de visualizar los Tipos de Depreciación registrados en el sistema es haciendo

clic en  $\blacksquare$  para visualizar todos los registros, para seleccionar el registro simplemente de doble clic en el registro y automáticamente se cargan a la pantalla de Registro de Tipos de

Depreciación luego de clic en el botón

Una vez que termina la modificación de los datos proceda a grabar, posiciónese con el puntero del mouse en <Grabar> y haga un clic en el mismo.

Otra manera de grabar un tipo de depreciación es haciendo clic con el mouse en botón **El** en la barra de herramientas.

Para Eliminar un tipo de depreciación escoja y/o posiciónese con el puntero del mouse en Consulta de Tipo de Depreciación y de clic con en el mismo, luego se visualizará la pantalla 7.17.

Luego haga clic en el botón de <sup>44</sup> Consultar de la barra de herramientas y se visualiza todos los tipos de depreciación que existen en el sistema a continuación dé doble clic en el registro a eliminarse y salga con el botón  $\mathbb{R}$  salir de la barra de herramientas.

Una vez que salga de la pantalla de consulta los datos del registro a eliminarse estarán cargados en la pantalla de Registro de Tipo de Depreciación listos para ser eliminados; simplemente tiene que dar clic en el botón  $\vert X \vert$  de la barra de herramientas.

## **7.1.9 CAMBIO DE RESPONSABLES** 7.1.9.1 Objetivo

Permitir dar mantenimiento a los tipos de depreciación que se registran en el sistema.

#### $7.1.9.2$ **Abrir** la pantalla registrar **Cambios** de para Responsable.

Para seleccionar cambio de responsables se debe realizar lo siguiente:

En el Menú de <Registro de Datos> escoja y/o posiciónese con el puntero del mouse en <Cambio de Responsable> y haga un clic en el mismo, o lo podrá hacer con el teclado pulsando las teclas Ctrl + P.

Luego de haber escogido esta opción, la siguiente pantalla que se presentará será la de Registro de Responsables Figura 7.18.

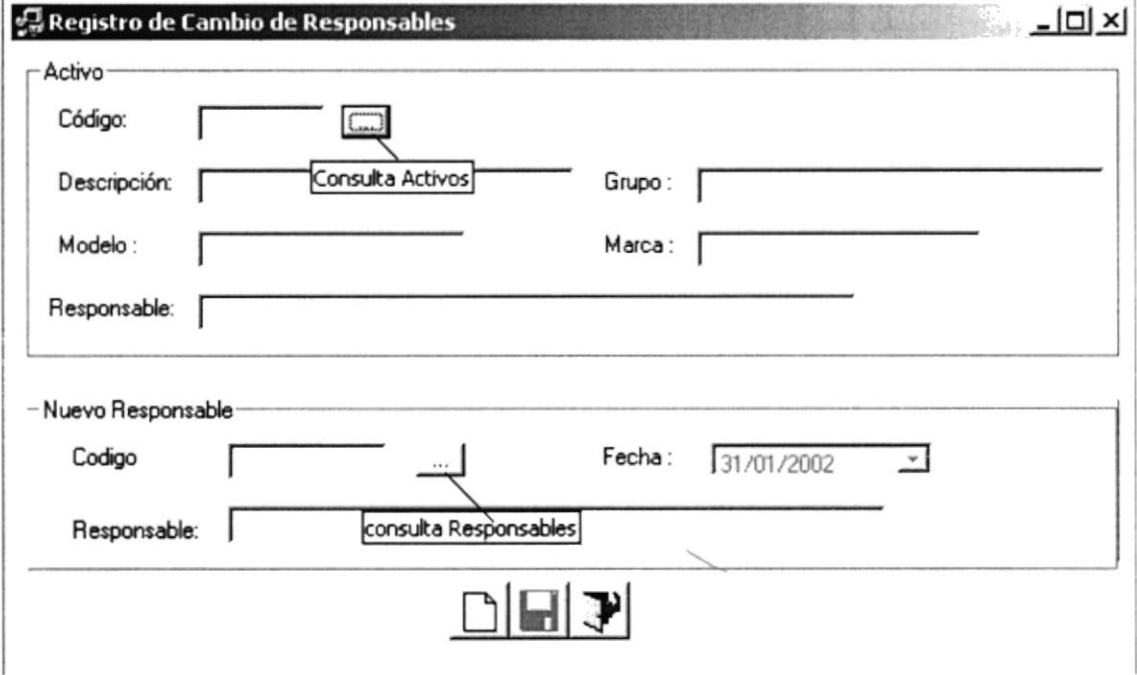

Figura 7.18 Cambio de Responsables

Si Usted desea registrar un cambio de responsables escoja y/o posiciónese con el puntero del mouse en el botón  $\Box$  en la barra de herramientas.

A continuación escoja y/o posiciónese con el puntero del mouse en el botón [111] Consulta Activos y de clic con en el botón e inmediatamente se visualizará la siguiente pantalla.

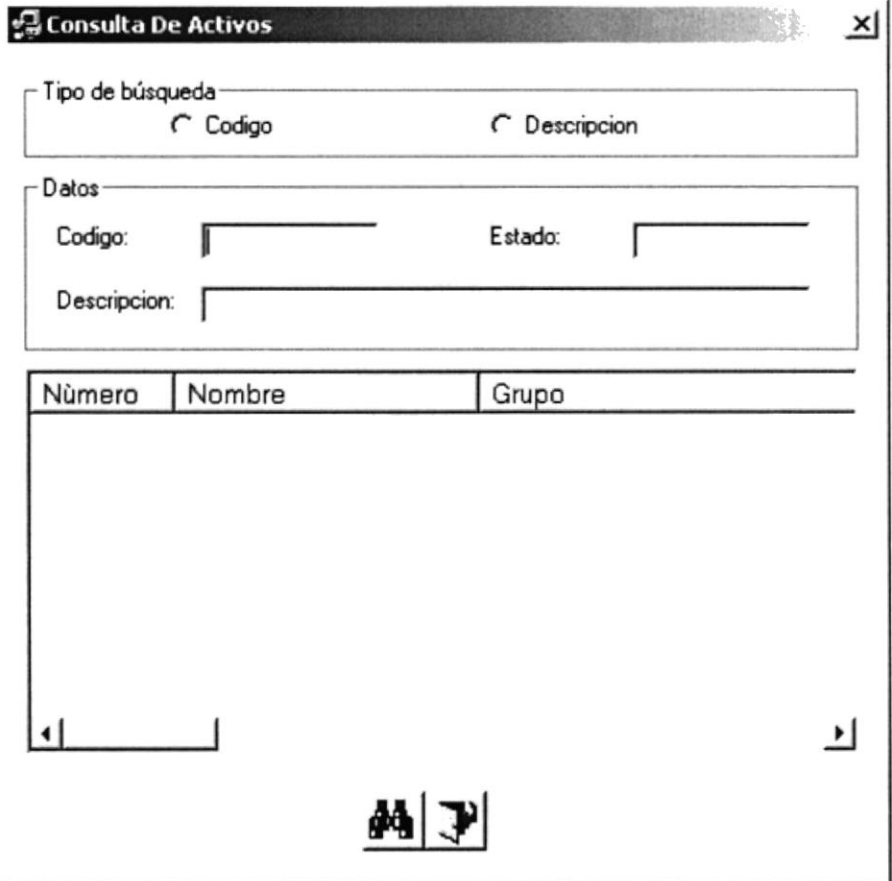

Figura 7.19. Consulta de Activos

Se selecciona los criterios deseados luego da clic el botón por Código o por Descripción. Otra manera de visualizar los Activos que están registrados en el sistema es haciendo clic

en **44** para visualizar todos los registros, para seleccionar el registro simplemente de doble clic en el registro y automáticamente se cargan datos a la pantalla de Registro de

Cambio de responsable luego de clic en el botón

Una vez que se encuentra en la pantalla de Cambio de Responsable proceda a proceda a

Posicionarse con el puntero del mouse en el botón de **[110**] Nuevo Responsable a continuación se presenta la siguiente pantalla.

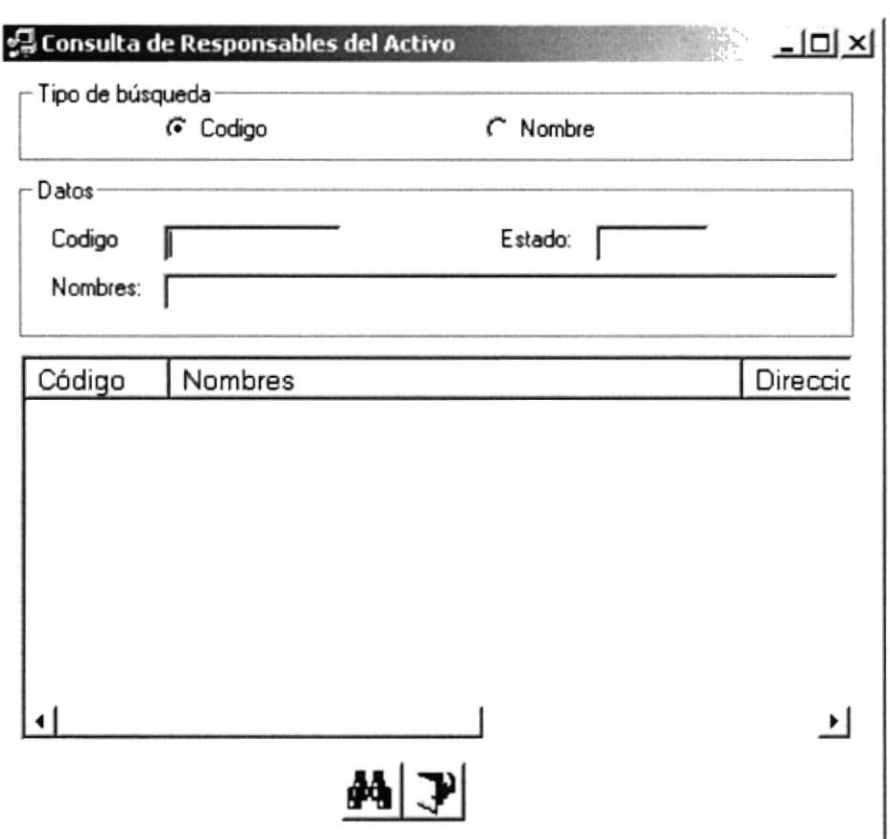

Figura 7.20 Consulta Responsables

Se selecciona los criterios deseados luego da clic el botón por Código o por Nombres. Otra

manera de visualizar los Responsables registrados en el sistema es haciendo clic en <sup>44</sup> para visualizar todos los registros que existen en la base de datos, para seleccionar el registro simplemente de doble clic en el registro deseado y automáticamente se cargan a la

pantalla de Registro de Cambio de responsable luego de clic en el botón -

Una vez que termina del cambio por el nuevo responsable proceda a grabar, posiciónese con el puntero del mouse en <Grabar> y haga un clic en el mismo.

Otra manera de grabar es haciendo clic con el mouse en botón a en la barra de herramientas.

## 7.1.1O TIPOS DE MOVIMIENTOS 7.1.1O.1 Objetivo

Permitir dar mantenimiento a los movimientos que se registran en el sistema.

#### 7.1.10.2 Abrir la pantalla para registrar los Movimientos.

Para seleccionar movimientos se debe realizar lo siguiente:

En el Menú de <Registro de Datos> escoja y/o posiciónese con el puntero del mouse en <Tipo Movimientos> y haga un clic en el mismo, o lo podrá hacer con el teclado pulsando las teclas Ctrl + W.

Luego de haber escogido esta opción, la siguiente pantalla que se presentará será la de Registro de Responsables Figura 7.21 ,

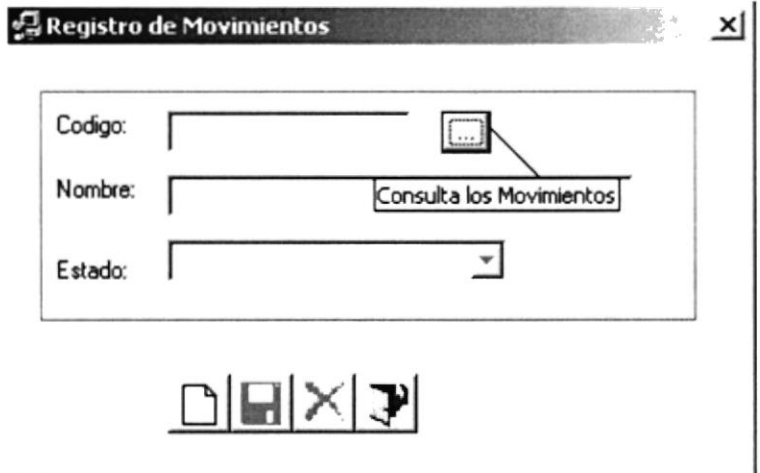

Figura ?.21 Movimientos

Si Usted desea registrar un nuevo movimiento escoja y/o posiciónese con el puntero del mouse en el botón  $\Box$  en la barra de herramientas.

Una vez que termina de ingresar los datos proceda a grabar, posiciónese con el puntero del mouse en el botón **E** en la barra de herramientas.

Si usted desea Modificar un movimiento escoja y/o posiciónese con el puntero del mouse en Consulta los Movimientos y de clic con en el mismo luego se visualizará la siguiente pantalla.

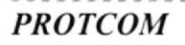

Sa

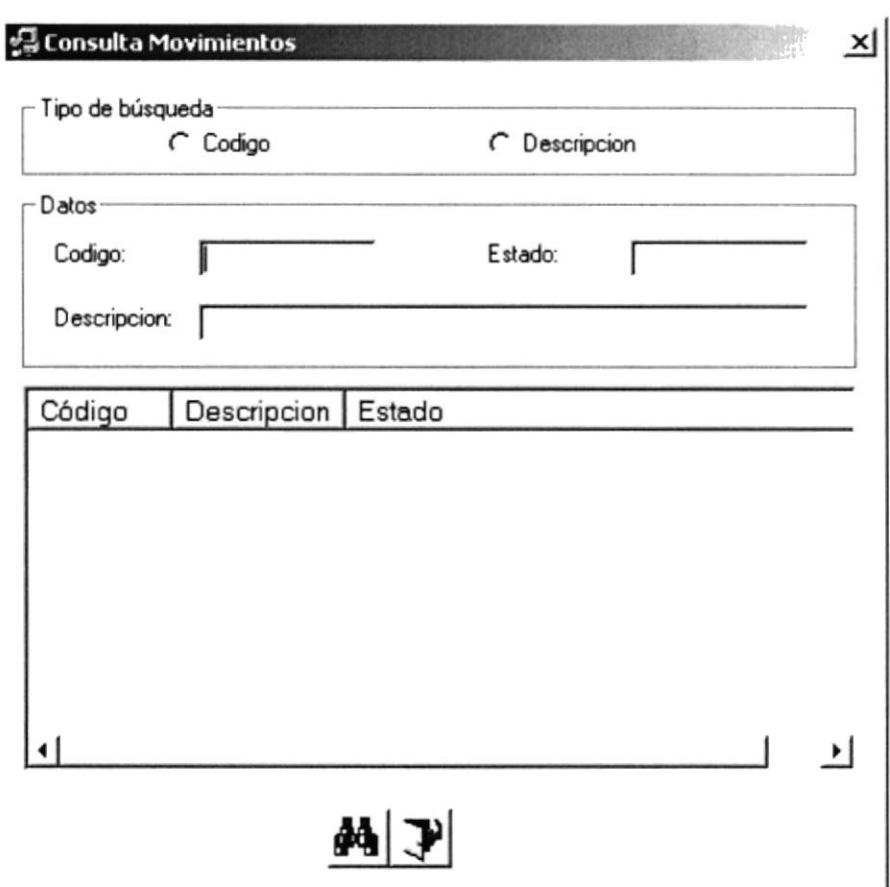

Figura 7.22 Consulta Movimicntos

Se selecciona los criterios deseados luego da clic el botón por Código o por Descripción Otra manera de visualizar los movimientos registrados en el sistema es haciendo clic en

**00** para visualizar todos los registros, para seleccionar el registro simplemente de doble clic en el registro y automáticamente se cargan a la pantalla de Registro de Movimientos

luego de clic en el botón

Una vez que termina la modificación de los datos proceda a grabar, posiciónese con el puntero del mouse en <Grabar> y haga un clic en el mismo.

Otra manera de grabar un movimiento es haciendo clic con el mouse en botón en la barra de herramientas.

Para Eliminar un tipo de depreciación escoja y/o posiciónese con el puntero del mouse en E Consulta de Movimientos y de clic con en el mismo, luego se visualizará la pantalla 7.22

Luego haga clic en el botón de  $\frac{dA_0}{dt}$  Consultar de la barra de herramientas y se visualiza todos los movimientos que existen en el sistema a continuación dé doble clic en el registro a eliminarse y salga con el botón  $\mathbb F$  salir de la barra de herramientas.

Una vez que salga de la pantalla de consulta los datos del registro a eliminarse estarán cargados en la pantalla de Registro de Movimientos listos para ser eliminados; simplemente tiene que dar clic en el botón  $\mathbf{X}$  de la barra de herramientas.

> Ash. 7-157225  $\mathbb{R}^{\omega}_{\alpha,\omega}(E)$  $\mathbb{Z}^n$  ,  $\mathbb{Z}^n$ 近居

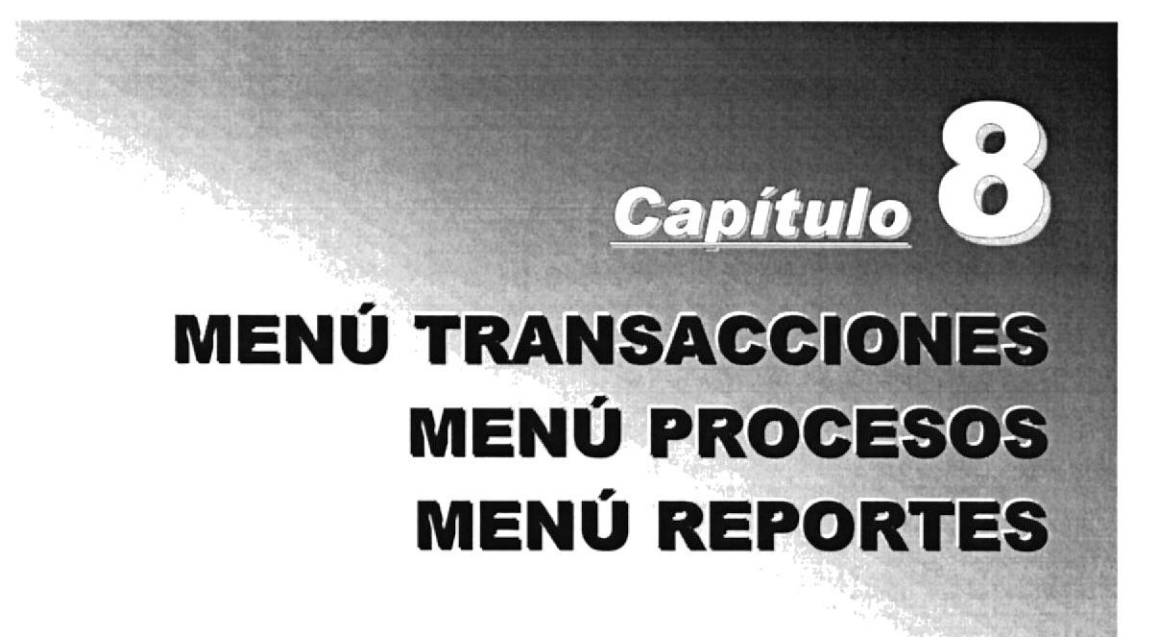

#### 8. MENÚ TRANSACCIONES, MENÚ PROCESOS, **MENÚ REPORTES**

#### $8.1.$ **MENÚ TRANSACCIONES**

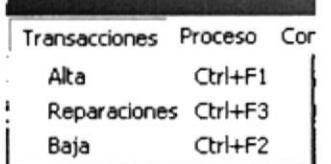

Este menú contendrá opciones de Transacciones del Sistema, como son la elaboración de los ingresos de los activos, reparaciones, y eliminación o dada de baja del sistema de los activos.

Menú Transacciones Figura 8.1

## **8.1.1 ALTAS** 8.1.1.1 Objetivo

Permitir registrar todas los activos que ingresan a la empresa.

## 8.1.1.2 Abrir la pantalla para registrar las Altas.

Para seleccionar Altas se debe realizar lo siguiente:

En el Menú de <Transacciones> escoja y/o posiciónese con el puntero del mouse en <Altas> y luego haga un clic en el mismo, o lo podrá hacer con el teclado pulsando las teclas  $Ctrl + F1.$ 

Luego de haber escogido esta opción, la siguiente pantalla que se presentará será la de Registro de Activos con dos pestañas Datos del Activo y Características Figura 8.2.

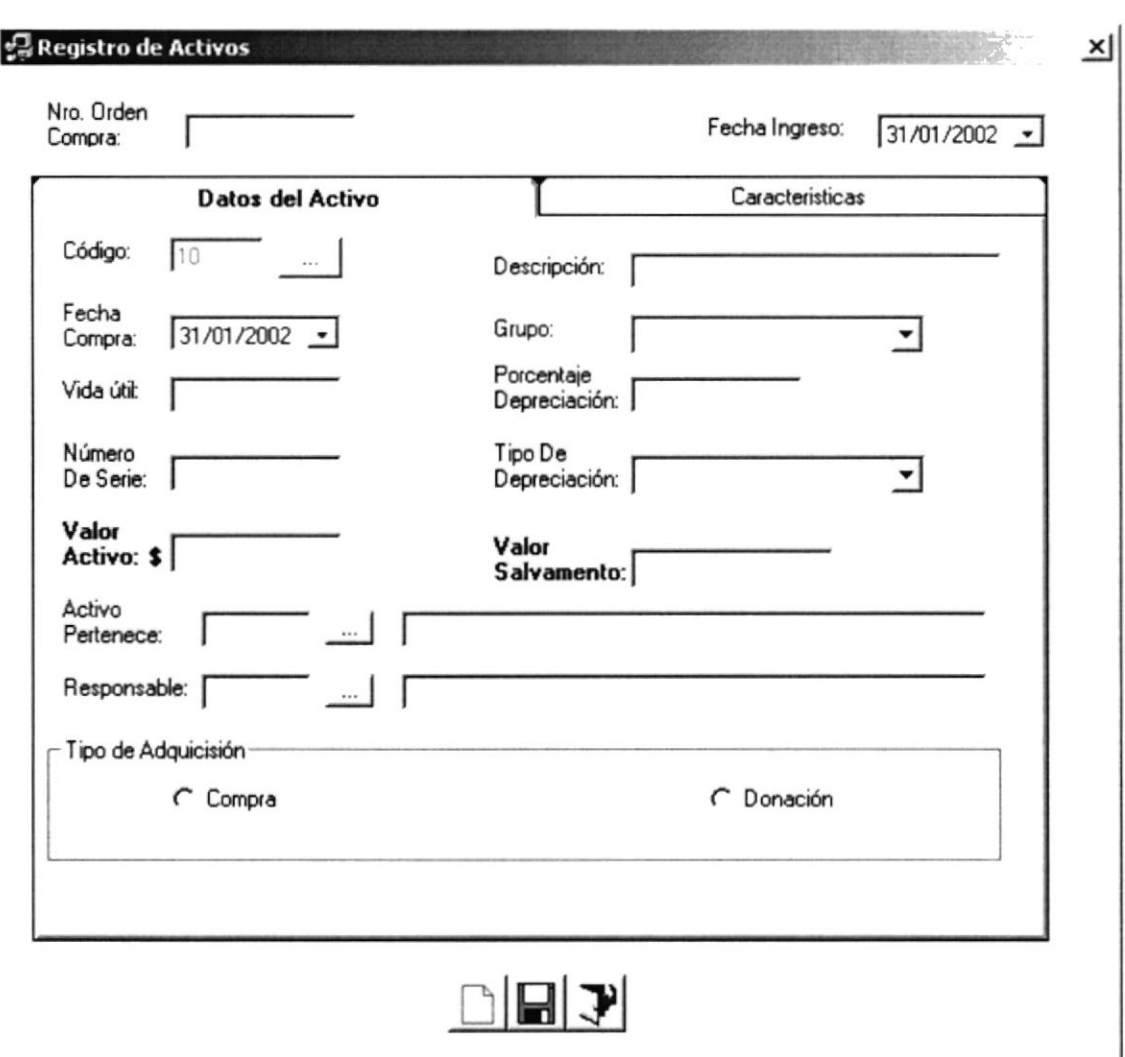

Figura 8.2 Registro de Datos del Activos.

Una vez que aparece esta pantalla puede registrar los datos del activo en la parte de Datos del Activo y en la pestaña de Características todas las características que tiene ese activo.

Si da clic en <Grupo> aparecen los diferentes grupos a los que puede pertenecer dicho activo y que están registrados en el sistema y automáticamente se cargarán la vida útil y el porcentaje de depreciación, lo mismo ocurre con el campo de Tipo de Depreciación.

Al ingresar el valor, monto o costo del activo, e inmediatamente de un enter en la tecla del mismo nombre o en < y el valor de salvamento se calcula automáticamente ya no es necesario ingresarlo.

En la pestaña de Características tenemos lo siguiente:

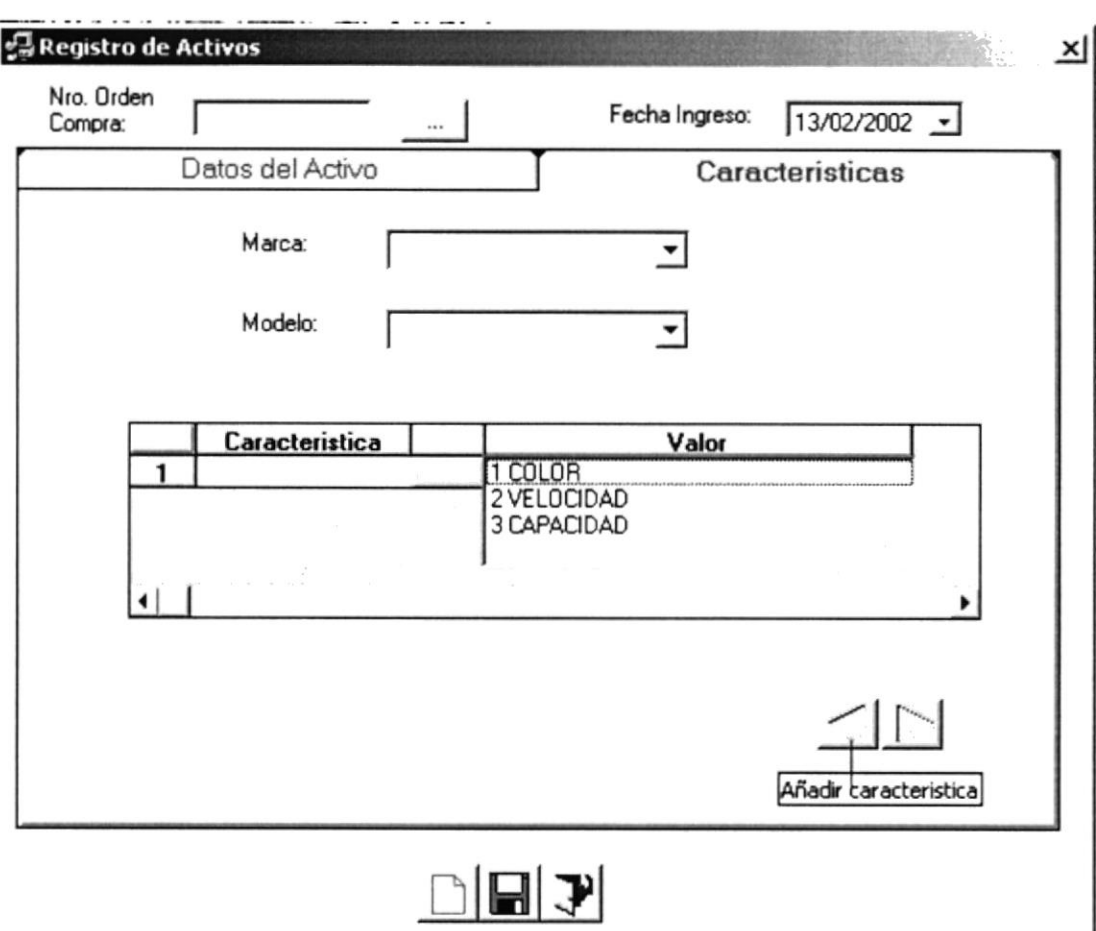

Figura 8.3 Registro de las características del Activo.

En esta pantalla puede registrar los datos de las caracteristicas que posee

Si da clic en <El Combo Marca> aparecen las diferentes marcas que están registrados en el sistema, de los cuales usted debe seleccionar el deseado.

Si da clic en <El Combo Modelo> aparecen los diferentes modelos que están registrados en el sistema, dependiendo de la marca escogida de los cuales usted debe seleccionar el deseado.

Para adicionar una fila en el spread de características posesiónese o de un clic en el botón de  $\leq$  del mismo; par la eliminación de una fila de clic en el botón de  $\leq$ 

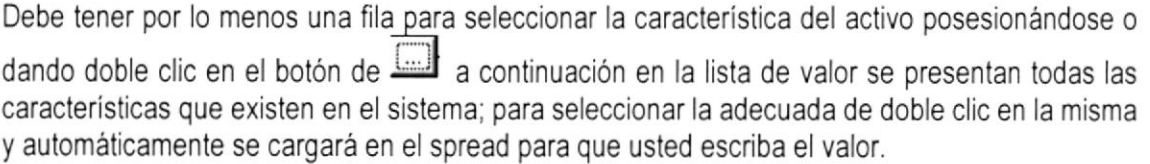

A continuación debe grabar la información ingresada haciendo clic con el mouse en el botón E de la barra de herramientas que esta ubicado en la parte inferior de la pantalla.

#### **8.1.2 REPARACIONES** 8.1.2.1 Objetivo

Permitir registrar todas las reparaciones que se le realiza a un activo específico.

### 8.1.2.2 Abrir la pantalla para registrar las Reparaciones.

Para seleccionar Registro de Reparaciones se debe realizar lo siguiente:

En el Menú de <Transacciones> escoja y/o posiciónese con el puntero del mouse en <Reparaciones>, o lo podrá hacer con el teclado pulsando las teclas Ctrl + F3.

Luego de haber escogido esta opción, la siguiente pantalla que se presentará será la de Reparaciones Figura 8.4.

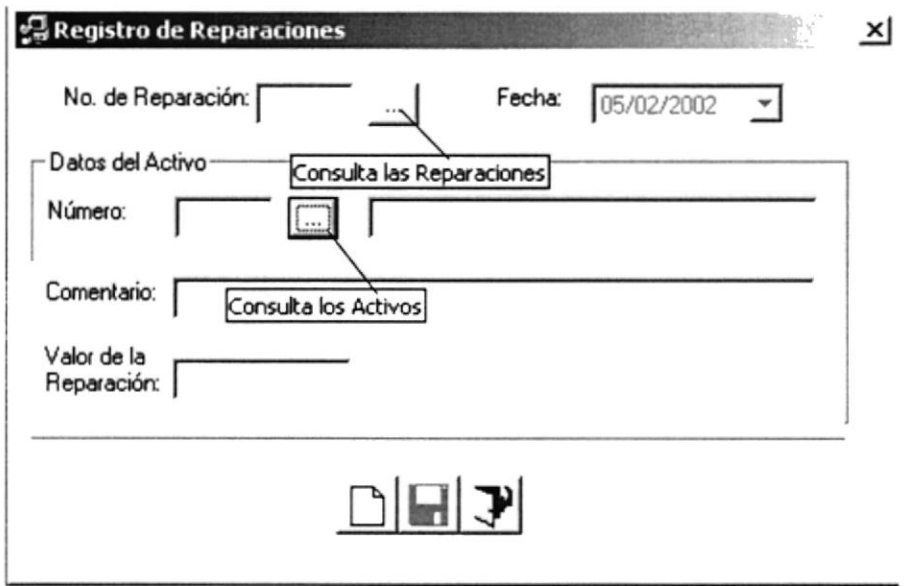

Figura 8.4 Registro de Reparaciones de los Activos.

Si Usted desea registrar una reparación escoja o de clic con el mouse en botón  $\Box$  en la barra de herramientas.

Escoja y/o posiciónese con el puntero del mouse en y haga un clic en el mismo, luego se visualizará la pantalla de Consulta de Activos; la misma que le permite escoger el activo a quien le va a realizar la reparación.

Una vez que termina de ingresar los datos proceda a grabar, posiciónese con el puntero del mouse en botón el en la barra de herramientas.

## 8.I.3 BAJAS 8.1.3.1 Objetivo

Permite registrar las eliminaciones que se le hace a un activo específico ya sea por desuso o porque se dañó.

### 8.1.3.2 Abrir la pantalla para registrar las Bajas.

Para seleccionar Bajas se debe realizar lo siguiente:

En el Menú de <Transacciones> escoja y/o posiciónese con el puntero del mouse en <Bajas>, o lo podrá hacer con el teclado pulsando las teclas Ctrl + F2.

Luego de haber escogido esta opción, la siguiente pantalla que se presentará será la de Bajas Figura 8.5.

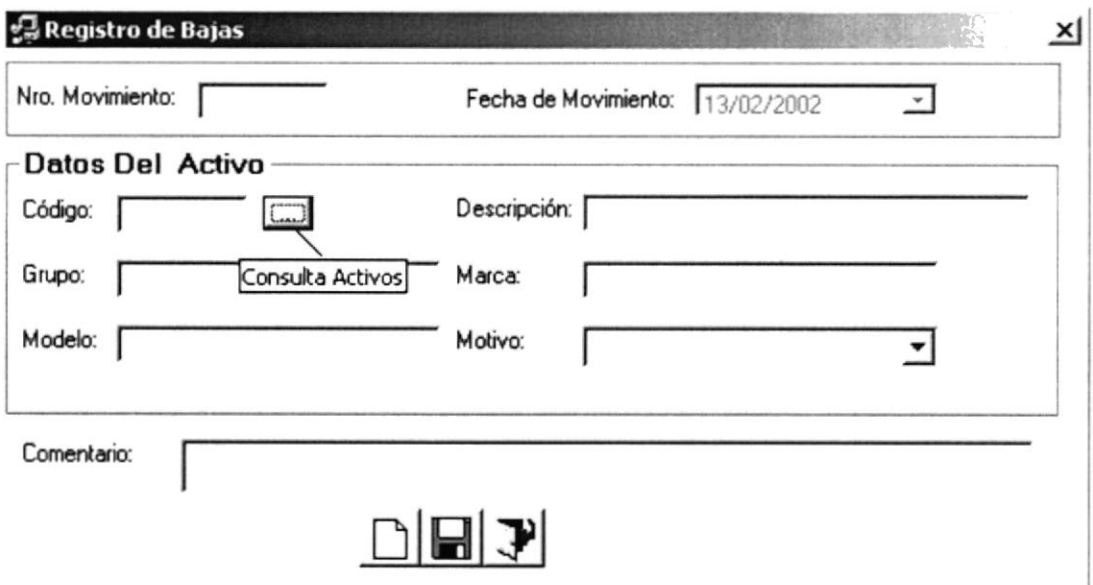

Figura 8.5 Registro de Bajas de los Activos.

Si Usted desea registrar una baja escoja o de clic con el mouse en botón  $\Box$  en la barra de herramientas.

Escoja y/o posiciónese con el puntero del mouse .n B y haga un clic en el mismo, luego se visualizará la pantalla de Consulta de Activos; la misma que le permite escoger el activo a quien le va a dar de baja.

Una vez que termina de ingresar los datos proceda a grabar, posiciónese con el puntero del mouse en botón **E** en la barra de herramientas.

 $\epsilon$ Bir- $C.33.$  $FEK<sub>2</sub>$ 

## '8.2. MENú PRocEso

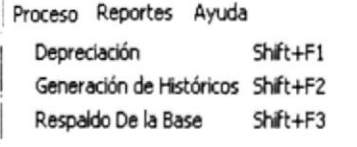

Figura 8.6 Menú Proceso

Este menú contendrá opciones de todos los procesos que lleva a cabo la empresa, como son la Depreciación Generación de Históricos y Respaldo de la Base de Datos.

## 8.2.I DEPRECIACIÓN 4.2.1.1 Obietivo

Realiza el proceso de depreciación que se corre mensualmente para equilibrar el valor de salvamento de los activos.

#### 8.2.1.2 Abrir la pantalla para realizar la Depreciación.

Para seleccionar Depreciación se debe realizar lo siguiente:

En el Menú de <Proceso> escoja y/o posiciónese con el puntero del mouse en <Depreciación> y luego haga un clic en el mismo, o lo podrá hacer con el teclado pulsando las teclas Shift + F1.

Luego de haber escogido esta opción, la siguiente pantalla que se presentará será la de Depreciación Figura 8,7.

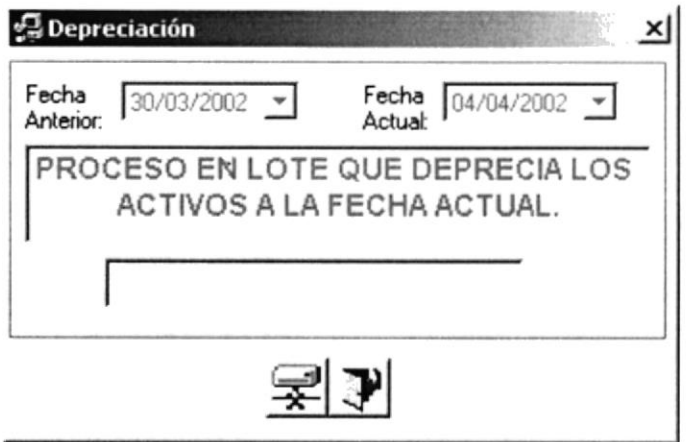

Figura 8.7 Depreciación.

Una vez que aparece esta pantalla dé clic en el botón de vez que sirve para correr el proceso de depreciación.

A continuación aparecerá la siguiente la pantalla de mensaje figura 8.8. en la cual le mostrará el mensaje de éxito realizado.

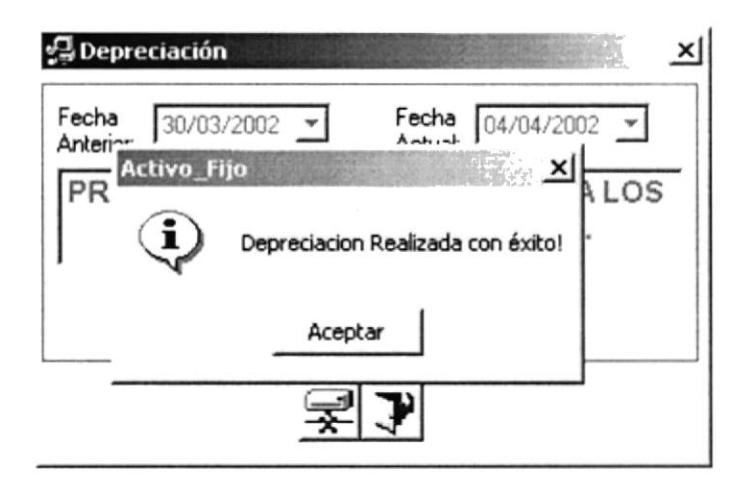

Figura 8.8 Mensaje de depreciación realizada con éxito.

o un clic en el botón de aceptar y luego salga de pantalla con el botón Dé<sup>-</sup>

## **8.3.1 GENERACIÓN DE HISTÓRICOS** 8.3.1.1 Objetivo

Realiza el proceso de generar información histórica de las tablas transaccionales para darles mantenimiento con el fin de liberar espacio y hacer el acceso más rápido.

#### 8.3.1.2 Abrir la pantalla para realizar la Generación de Históricos.

Para seleccionar Generación de históricos se debe realizar lo siguiente:

En el Menú de <Proceso> escoja y/o posiciónese con el puntero del mouse en <Generación de Históricos > y luego haga un clic en el mismo, o lo podrá hacer con el teclado pulsando las teclas Shift + F2.

Luego de haber escogido esta opción, la siguiente pantalla que se presentará será la de Generación de Históricos Figura 8.9.

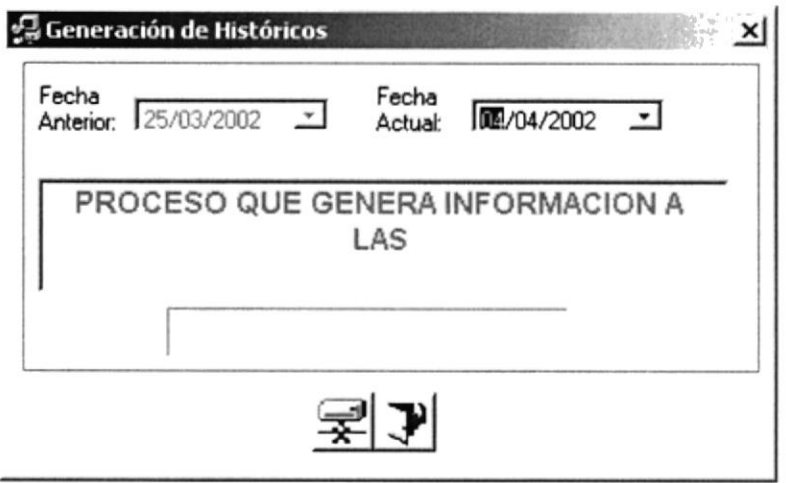

Figura 8.9 Generación de Históricos.

Una vez que aparece esta pantalla dé clic en el botón de  $\mathbb{R}$  que sirve para generar información histórica de las tablas transaccionales. información histórica de las tablas transaccionales.

A continuación aparecerá la siguiente la pantalla de mensaje figura 8.8. en la cual le mostrará el mensaje de éxito realizado.

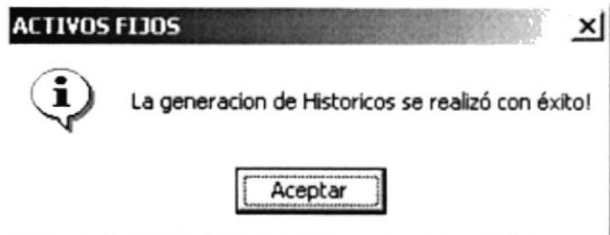

Figura 8.t0 Mensaje de generación de históricos realizada con éxito.

Dé ◀ o un clic en el botón de aceptar y luego salga de pantalla con el botón →

## 8.4.I RESPALDO DE LA BASE DE DATOS 8.4.1.1 Objetivo

Realiza el proceso de respaldar los datos que existen en la base por medio crear archivos textos en una ruta específica.

## 8.4.1.2 Abrir la pantalla para realizar el Respaldo de la Base de Datos.

Para seleccionar Respaldo de la Base de Datos se debe realizar lo siguiente

En el Menú de <Proceso> escoja y/o posiciónese con el puntero del mouse en < Respaldo de la Base > y luego haga un clic en el mismo, o lo podrá hacer con el teclado pulsando las teclas Shift + F3.

Luego de haber escogido esta opción, la siguiente pantalla que se presentará será la de Respaldo de Datos Figura 8.11.

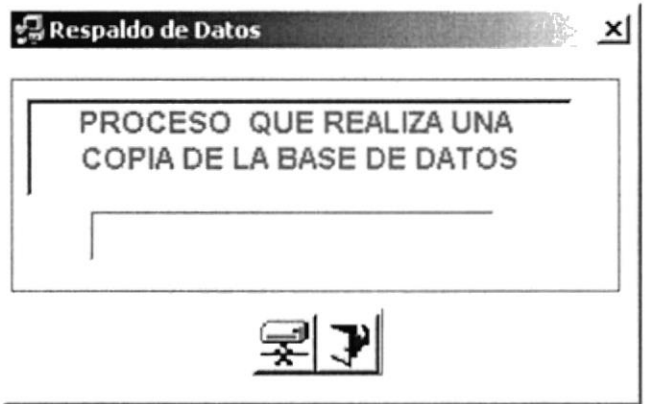

Figura 8.11 Respaldo de Datos.

Una vez que aparece esta pantalla dé clic en el botón de <del>- $\mathbf{\hat{x}}$ -</del>l que sirve para realizar el<br>respaldo de la información almacenada en la base.

A continuación aparecerá la siguiente la pantalla de mensaje figura 8.8. en la cual le mostra¡á el mensaje de éxito realizado.

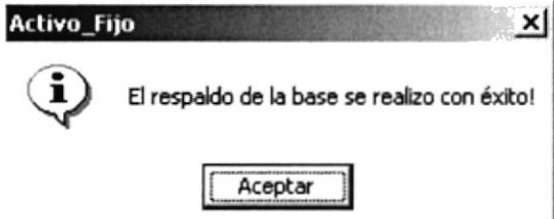

Figura 8.12 Mensaje de respaldo de la base de datos realizado con éxito.

Dé ◀ o un clic en el botón de aceptar y luego salga de pantalla con el botón →

#### $8.3.$ **MENÚ REPORTES**

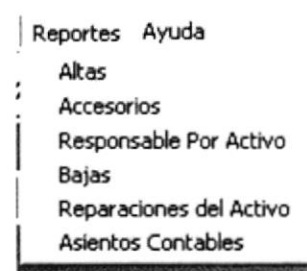

Este menú contendrá opciones de todos los reportes que necesita la empresa y que ayudan a la toma de decisiones.

Figura 8.13 Menú Reportes

#### **8.3.1 ALTAS** 8.3.1.1 Objetivo

Este reporte sirve para controlar todos los activos que han ingresado a la empresa con todas sus respectivas características.

#### 8.3.1.2 Abrir la pantalla para realizar el Reporte de Altas.

Para seleccionar Altas se debe realizar lo siguiente:

En el Menú de <Reportes> escoja y/o posiciónese con el puntero del mouse en <Altas> y luego haga un clic en el mismo.

Luego de haber escogido esta opción, la siguiente pantalla que se presentará será la de Reporte de Altas Figura 8.14.

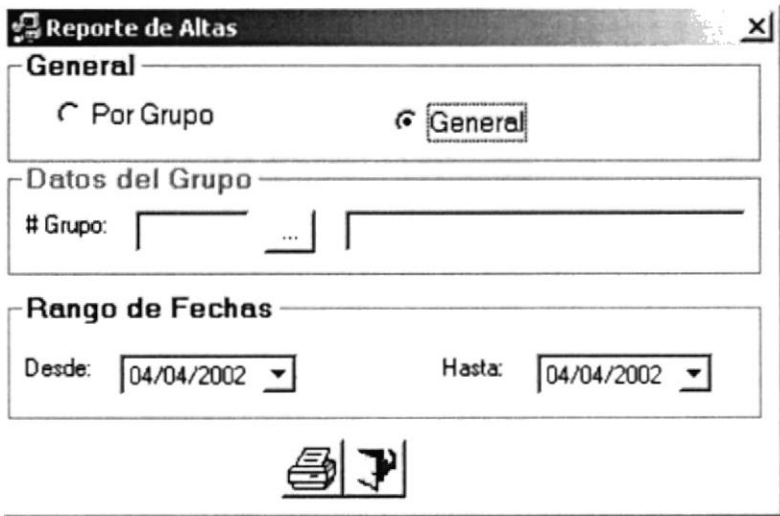

Figura 8.14 Reporte de Altas.

Una vez que aparece esta pantalla puede escoger las opciones de Por Grupo o General.

Al dar clic en Por Grupo se activa el botón de Grupo para realizar la búsqueda del grupo que se está buscando.

En General se presenta por un rango de fechas.

Solo se puede escoger una opción

A continuación de clic en el botón de  $\bigoplus$ criterios seleccionados. el cual prescntara el reporte con los

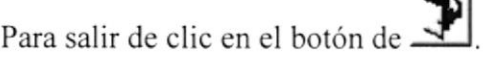

#### 8.4.1 ACCESORIOS 8.4.1.1 Objetivo

Realiza el reporte de todos los accesonos que se compran diariamente para el uso de la empresa.

## 8.4.1.2 Abrir la pantalla para realizar el Reporte de Accesorios.

Para seleccionar Accesonos se debe realizar lo siguiente:

En el Menú de <Reportes> escoja y posiciónese con el puntero del mouse en <Accesorios> y luego haga un clic en el mismo.

Luego de haber escogido esta opción, la siguiente pantalla que se presentará será la de Reporte de Accesorios Figura 8.15.

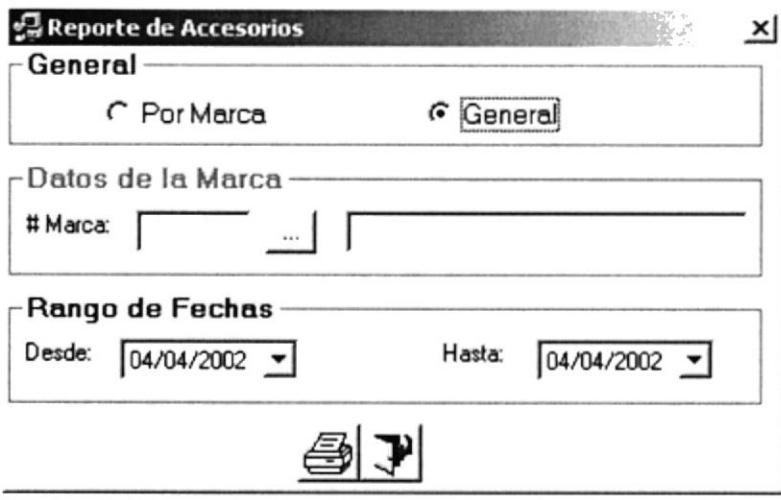

Figura 8.t5 Reporte de Accesorios,

Una vez que aparece esta pantalla puede escoger las opciones de Por Marca o General.

a 1 Al dar clic en Por Marca se activa el botón de Marca para realizar la búsqueda de la marca que se está buscando.

En General se presenta por un rango de fechas.

Solo se puede escoger una opción

A continuación de clic en el botón de  $\Box$ criterios seleccionados. a el cual presentara el reporte con los

Para salir de clic en el botón de  $\stackrel{\cdot}{\cdot}$ 

## 8.5.I RESPONSABLES POR ACTIVO 8.5.1.1 Obletivo

Realiza el reporte de los responsables que tienen a su cargo los activos por cada área

#### 8.5.1.2 Abrir la pantalla para realizar el Reporte de Responsables por Activo.

Para seleccionar Responsables Por Activo se debe realizar lo siguiente:

En el Menú de <Reportes> escoja y posiciónese con el puntero del mouse en < Responsables Por Activo > y luego haga un clic en el mismo.

Luego de haber escogido esta opción, la siguiente pantalla que se presentará será la de Reporte de Responsables Por activo Figura 8.16.

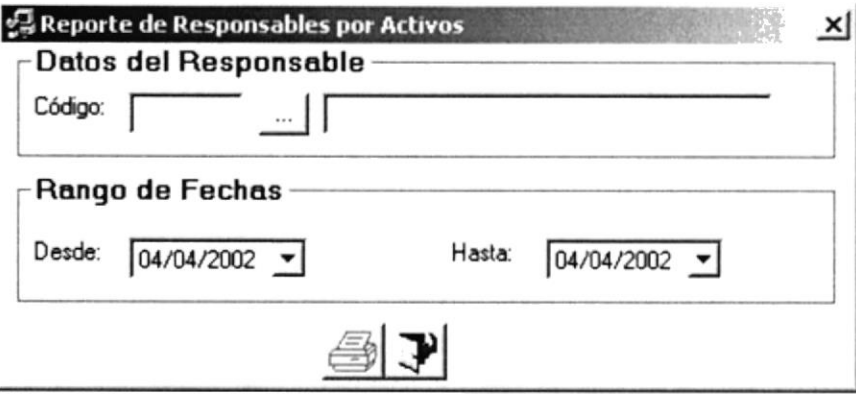

Figura 8.16 Reporte de Responsables Por Activo.

Una vez que aparece esta pantalla puede escoger las opciones de Responsable y por Rango de Fechas.

Al dar clic en Por Responsable se activa el botón de Responsable para realizar la búsqueda de los responsables que se está buscando,
Y dependiendo del responsable escoger el un rango de fechas que se quiere presentar el reporte.

A continuación de clic en el botón de  $\mathbf{S}$ criterios seleccionados. el cual presentara el reporte con los

Para salir de clic en el botón de -

## 8.6.I BAJAS 8.6.1.1 Objetivo

Realiza el reporte de todos los accesorios que se compran diariamente para el uso de la empresa.

### 8.6.1.2 Abrir la pantalla para realizar el Reporte de Bajas.

Para seleccionar bajas se debe realizar lo siguiente:

En el Menú de <Reportes> escoja y/o posiciónese con el puntero del mouse en <Bajas> y luego haga un clic en el mismo.

Luego de haber escogido esta opción, la siguiente pantalla que se presentará será la de Reporte de Bajas Figura 8.17.

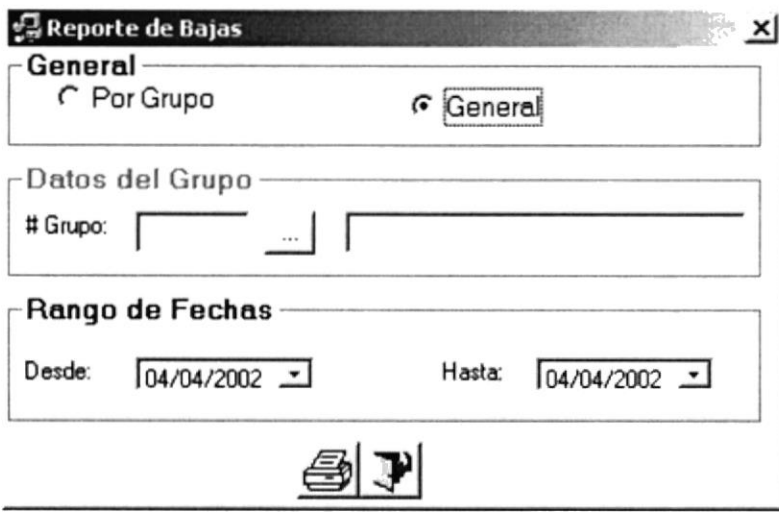

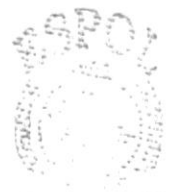

 $\sim$ R<sup>e</sup> 2121-938 HERAB

Figura 8.1? Reporte de Bajas.

Una vez que aparece esta pantalla puede escoger las opciones de Por Grupo o General

Al dar clic en Por Grupo se activa el botón de Grupo para realizar la búsqueda de los grupos que se está buscando.

En General se presenta por un rango de fechas.

Solo se puede escoger una opción

 $A$  continuación de clic en el botón de  $\overline{\mathbb{S}}$ criterios seleccionados. el cual presentara el reporte con los

Para salir de clic en el botón de  $\overrightarrow{A}$ 

## 8.7.I REPARACIONES POR AGTIVO 4.7.1.1 Objetivo

Realiza el reporte de todas las reparaciones que se han hecho a un activo con su respectivo valor.

### 8.7.1.2 Abrir la pantalla para realizar el Reporte de Reparaciones por Activo.

Para seleccionar Reparaciones Por Activo se debe realizar lo siguiente.

En el Menú de <Reportes> escoja y/o posiciónese con el puntero del mouse en < Reparaciones Por Activo > y luego haga un clic en el mismo.

Luego de haber escogido esta opción, la siguiente pantalla que se presentará será la de Reporte de Reparaciones Por Activo Figura B.18.

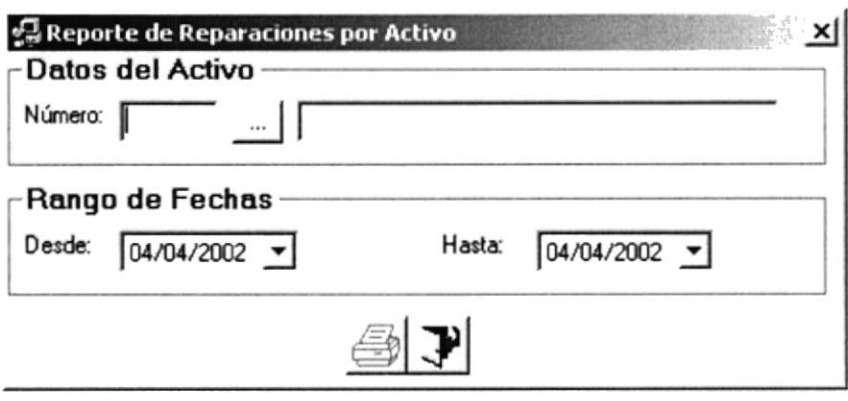

Figura 8.18 Reporte de Reparaciones Por Activo.

Una vez que aparece esta pantalla puede escoger las opciones de Número del Activo al cual se lo va a reparar y en el rango de Fechas deseado.

Al dar clic en Número se activa el botón de búsqueda de los activos para seleccionar el deseado.

Y dependiendo del activo escoger el un rango de fechas que se quiere presentar el reporte.

A continuación de clic en el botón de  $\bigcirc$  el cual presentara el reporte con los criterios seleccionados.

Para salir de clic en el botón de  $\mathcal{A}$ .

# **8.8.1 ASIENTOS CONTABLES** 8.8.1.1 Objetivo

Realiza el reporte de todos las asientos que se han generado de acuerdo a un rango de fechas especifico,

### 8.8.1.2 Abrir la pantalla para realizar el Reporte de Asientos Gontables.

Para seleccionar Asientos contables se debe realizar lo siguiente

En el Menú de <Reportes> escoja y/o posiciónese con el puntero del mouse en < Asientos Contables > y luego haga un clic en el mismo.

Luego de haber escogido esta opción, la siguiente pantalla que se presentará será la de Reporte de Asientos Contables Figura 8.19.

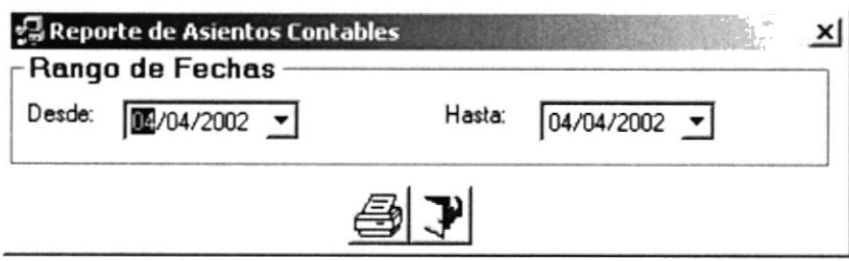

Figura 8.19 Reporte de Asientos Contables.

Una vez que aparece esta pantalla puede debe escoger las fechas deseadas para el reporte.

A continuación de clic en el botón de  $\Box$  el cual presentara el reporte con los criterios seleccionados.

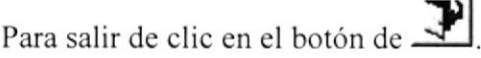

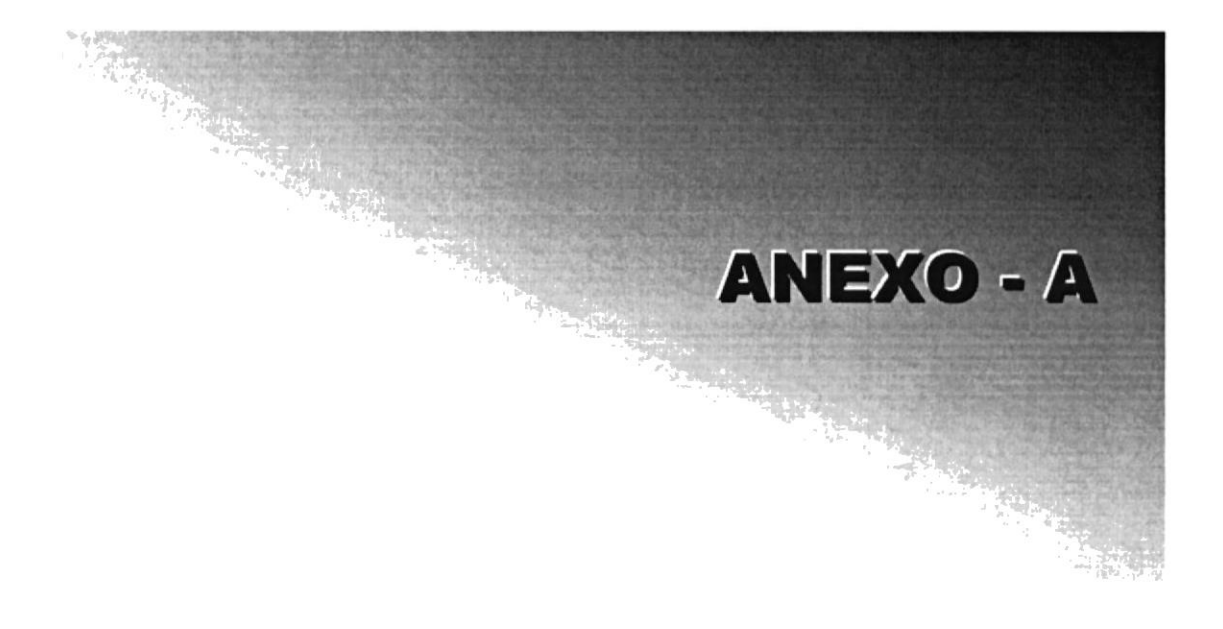

#### 1. RECONOCIMIENTO DE LAS PARTES DEL **HARDWARE**

# I.I CONOGIENDO LA GOMPUTADORA

Una computadora es un dispositivo electrónico de uso general que realiza operaciones aritméticas-lógicas, de acuerdo con instrucciones internas, que se ejecutan sin intervención humana.

El hardware o equipo de cómputo comprende todos los dispositivos fisicos que conforman una computadora. El hardware de la computadora debe realizar cuatro tareas vitales (Fig.  $9.1$ ).

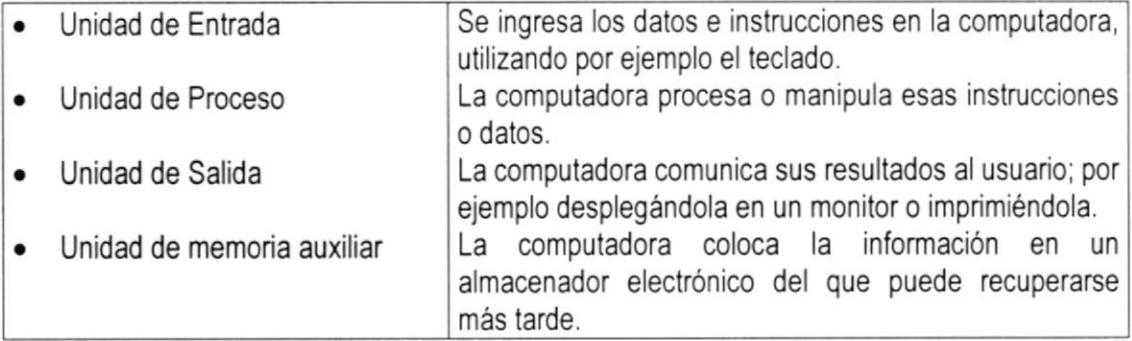

#### Figura Anexo A -1 Componentes de una computadora

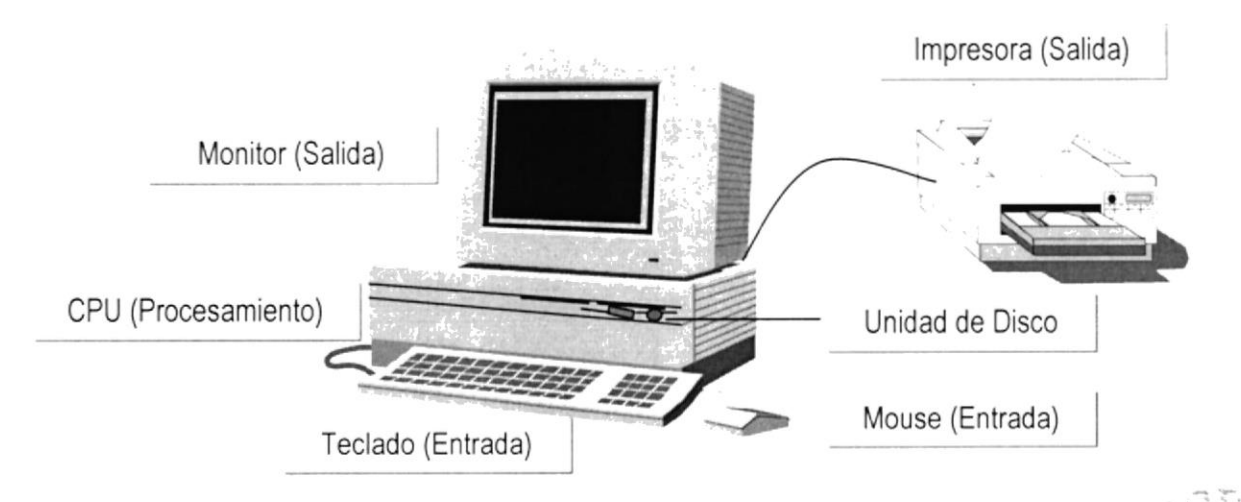

Figura Anexo A -2 Componentes de una computadorá

### I.2 UNIDADES DE ENTRADA

### 1.2,1 El Teclado

Exislen diversas formas de introducir información en la computadora, pero el más común es el teclado. Cuando se ingresa información en la computadora, ésta aparece en la pantalla.

Un teclado típico consta de tres partes: teclas de función (en su parte izquierda a lo largo de la parte superior), teclas alfanuméricas (en la parte media) y el subteclado numérico (en el área derecha).

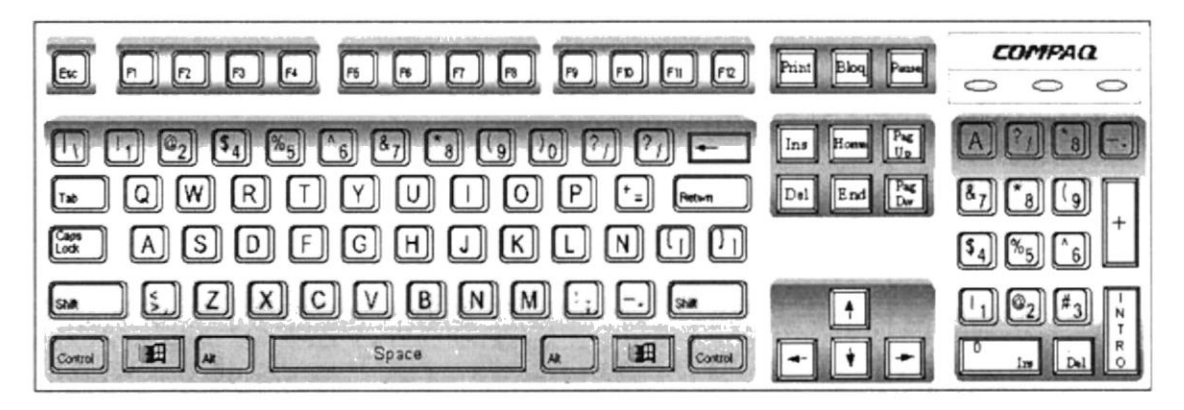

Figura Anexo A -3 Teclado

De este gráfco podemos mencionar que un teclado es similar a una máquina de escribir electrónica en el cual podemos identificar los siguientes componentes:

Teclas de Función

Usualmente rotuladas como F1, F2... F12, son un conjunto de teclas que se reservan por un programa para funciones especiales, como guardar y abrir documentos. Dichas teclas tienen funciones distintas en cada programa.

#### o Teclas Alfanuméricas

Sirven para leclear caracteres alfabéticos, numéricos, y de puntuación.

#### Las teclas de modo calculadora

Estas están localizadas en el extremo derecho del teclado, las cuales son activadas por medio de la tecla NUM LOCK. Permiten ingresar rápidamente números y símbolos aritméticos para efectuar cálculos matemáticos, y mover el cursor.

### · Teclas de Movimiento del Cursor

Permite a los usuarios moverse a través de la pantalla, entre las cuales tenemos:

,,,,,,,,,,,,,,,,,,,,,,,,,,,,,,,,,

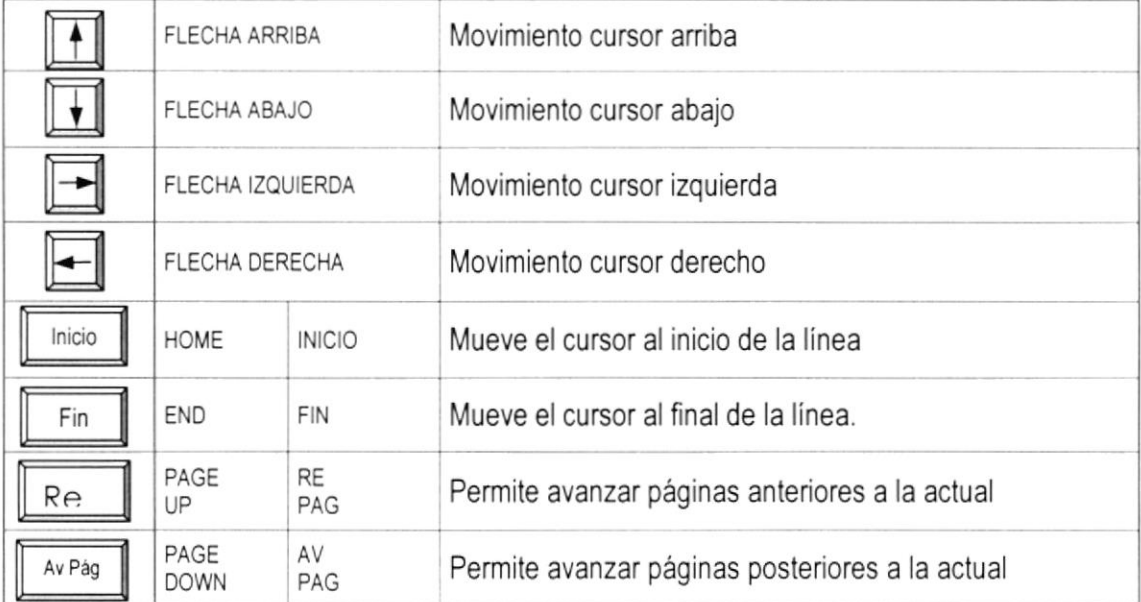

Figura Anexo A -4 Teclas de Movimiento

. . . . . . . . . .

,,,,,,,,,,,,,,,,,,,

#### Teclas de Uso Especiales

Estas teclas emiten ordenes especiales a la computadora, entre las cuales tenemos:

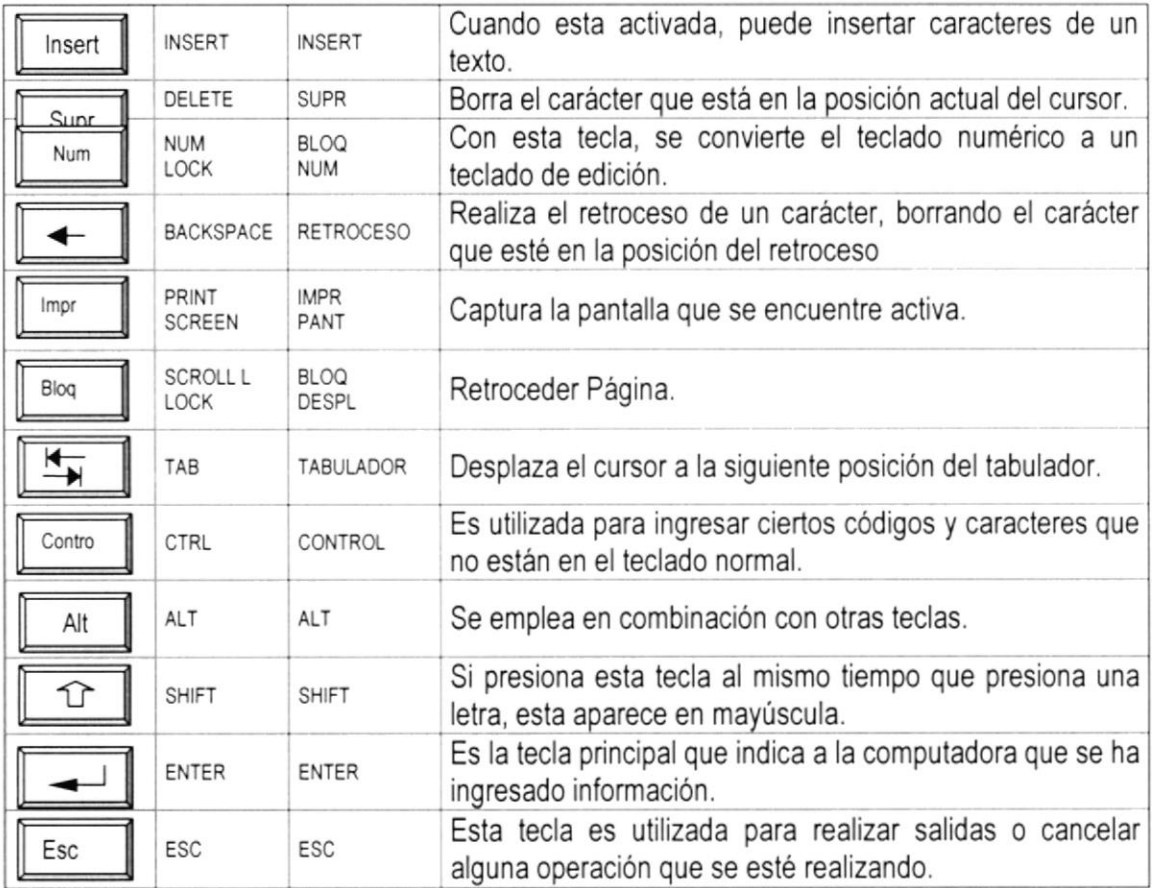

Figura Anexo A -5 Teclas Especiales

#### 1.2.2 Uso del Mouse

Es una unidad física externa a la computadora que sirve para ingresar cierta información al mismo. Esta información que se ingresa es básicamente comandos y posiciones en pantalla. Los programas de Windows permiten ejecutar muchas tareas, tanto simples como complejas, apuntando con el ratón <sup>y</sup> oprimiendo sobre los menús, cuadros de diálogo y otros objetos gráficos.

Una vez que el ratón esté trabajando en el Sistema de Control de Talleres, podrá ver en la pantalla una flecha que se mueve cuando se mueve el ratón en el escritorio. A esta flecha se le da el nombre del puntero del ratón. En la siguiente tabla se explican los términos básicos asociados con el uso del Mouse.

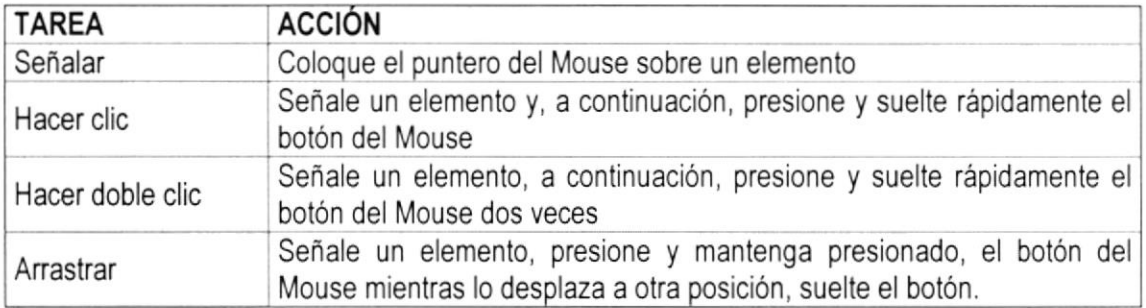

#### Figura Anexo A -6 Acciones del Mouse

El puntero del Mouse cambia de forma según el elemento que esté señalando o la tarea en curso.

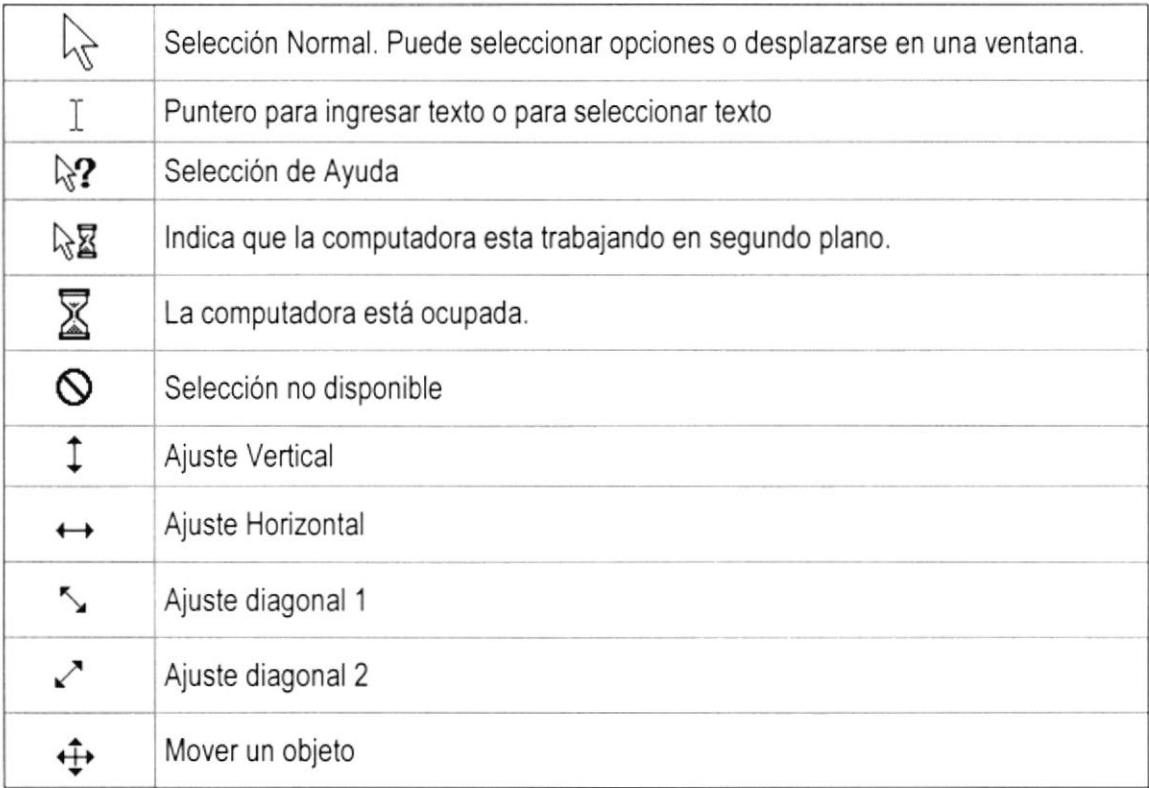

#### Figura Anexo A -7 Punteros del Mouse

GLOSARIO

 $A$ 

Actividad de entrada/salida: Operaciones de lectura o escritura que ejecuta la computadora. La computadora efectuará una "lectura" cuando se escriba información con el teclado, o se seleccionen y elijan elementos utilizando el Mouse (ratón). Por otro lado, cuando se abra un archivo, la computadora leerá el disco en el cual está situado dicho archivo y lo abrirá.

La computadora ejecutará una operación de 'escritura" cada vez que se almacene, envie, imprima o presente información en pantalla. Por ejemplo, la computadora realiza una escritura cuando se guarda ¡nformación en el disco, se muestra información en pantalla, o se envia información a una impresora o a través de un módem.

Actualizar: Poner al día la información presentada en pantalla con los datos más recientes.

Aplicación: Programa que se utiliza para realizar un determinado tipo de trabajo, como por ejemplo el procesamienlo de texto. También suele utilizarse, indistintamente, el término 'programa'.

Archivo (File): Colección de Datos o programas que sirve para un único propósito. Se almacenan con el objetivo de recuperarlos más adelante.

Archivo de programa: Archivo que inicia una aplicación o programa. Los archivos de programa tienen las extensiones: .EXE, .PlF, .COM o .BAT.

Archivo de texto: Archivo que contiene únicamente letras, números y simbolos. Un archivo de texto no contiene información de formato, excepto quizás avances de linea y retomos de cano. Un archivo de texto es un archivo ASC|l.

Archivo: Conjunto de información que se almacena en un disco y a la que se le asigna un nombre. Esta información puede ser un documento o una aplicación.

Arquitectura: Diseño interno de la computadora.

Arrastrar: Mover un elemento de la pantalla seleccionando y manteniendo presionado el botón del Mouse (ratón) y desplazándolo. Por ejemplo, una ventana puede trasladarse a otra posición de la pantalla arrastrando su barra de título.

Autentificación: Validación de la información de inicio de sesión de un usuario. Cuando un usuario inicia una sesión con una cuenta en un dominio de Windows NT Server, la autentiflcación puede ser realizada por cualquier servidor de dicho dominio,

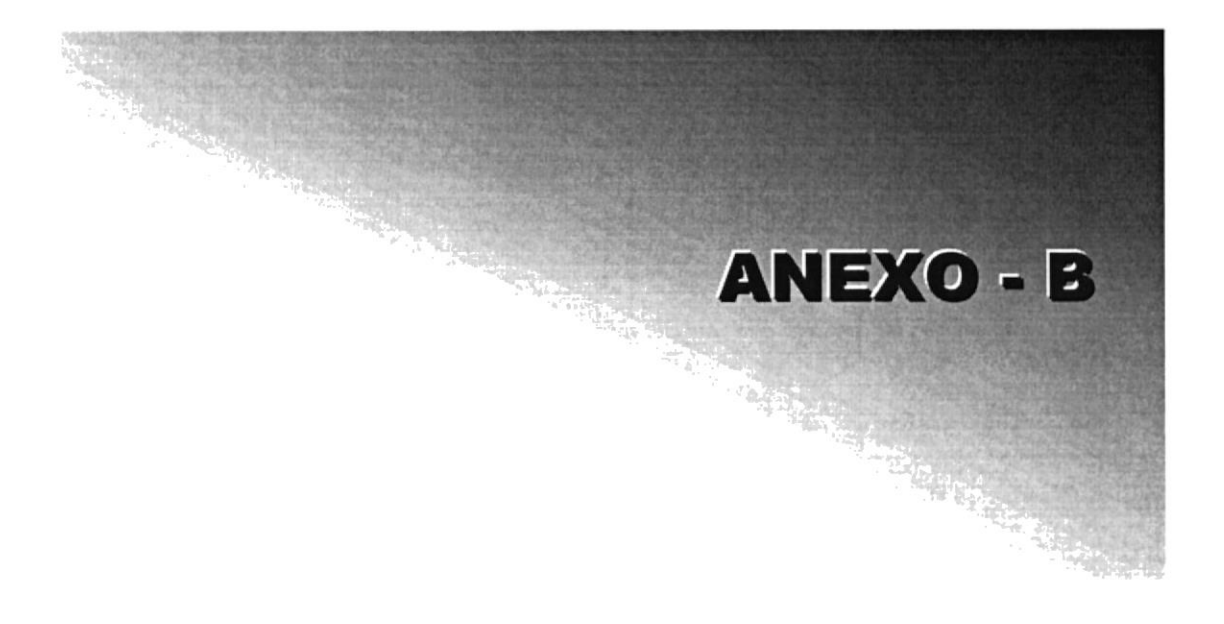

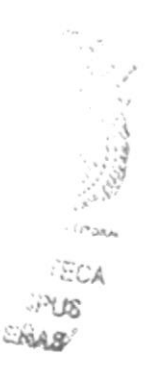

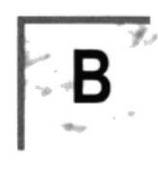

Barra de desplazamiento: Barra que aparece en los bordes derecho y/o inferior de una ventana o cuadro de lista cuyo contenido no es completamente visible. Todas las barras de desplazamiento contienen dos flechas de desplazamiento y un cuadro de desplazamiento que permiten recorrer el contenido de la ventana, o cuadro de lista.

Barra de menús: Barra horizontal que contiene los nombres de todos los menús de la aplicación. Aparece debajo de la barra de título.

Barra de título: Barra horizontal (en la parte superior de una ventana) que contiene el título de la ventana o cuadro de diálogo. En muchas ventanas, la barra de título contiene también el cuadro del menú Control y los botones "Maximizar" y "Minimizar".

Barra de unidades: Permite cambiar de unidad seleccionando uno de los íconos de unidad.

Botón "Maximizar": Pequeño botón que contiene una flecha hacia arriba, situado a la derecha de la barra de título. Si utiliza el Mouse (ratón), puede hacer clic en el botón "Maximizar" para ampliar una ventana a su tamaño máximo. Si utiliza el teclado, puede usar el comando Maximizar del menú Control.

Botón "Minimizar": Pequeño botón, que contiene una flecha hacia abajo, situado a la derecha de la bara de titulo, S¡ está utilizando el Mouse (ratón), puede hacer clic en el botón 'Minimizar' para reducir una ventana a un icono. Si está utilizando el teclado, puede emplear el comando Minimizar del menú Control.

Botón "Restaurar": Pequeño botón, que contiene una flecha hacia arriba y otra hacia abajo, situado a la derecha de la barra de título. El botón "Restaurar" sólo aparecerá cuando se haya ampliado una ventana a su tamaño máximo, Si está utilizando el Mouse (ratón), puede hacer clic en el botón 'Restaurar'para que la ventana recupere su tamaño anterior. Si está empleando el teclado, puede usar el comando Restaurar del menú Control.

Botón de comando: Botón en un cuadro de diálogo que ejecuta o cancela la acción seleccionada. Dos botones de comando habituales son "Aceptar" y "Cancelar". Cuando se elige un botón de comando en el que aparecen puntos suspensivos (por ejemplo, "Examinar,..') aparece otro cuadro de diálogo.

Botón predeterminado: En algunos cuadros de diálogo, es el botón de comando que Windows NT preselecciona automáticamente. El botón predeterminado tiene un borde más oscuro, que indica que quedará seleccionado cuando se presione la tecla ENTRAR. Es posible pasar por alto un botón predeterminado, eligiendo el botón "Cancelar" u otro botón de comando.

Casilla de verificación: Pequeño recuadro en un cuadro de diálogo que representa una opción que puede activarse o desactivarse. Cuando una casilla de verificación está seleccionada, aparece una X en su interior.

c

CD ROM: Medio de almacenamiento de alta densidad, cuya capacidad se mide en GigaBytes.

Cerrar: Eliminar una ventana o cuadro de diálogo, o abandonar una aplicación. Para cerrar una ventana, debe seleccionar el comando Cerrar del menú Control. Cuando cierre una ventana de aplicación, abandonará dicha aplicación.

Click: Acción de presionar y soltar rápidamente un botón del Mouse (ratón)

Contraseña: Medida de segundad utilizada para restnngir los inicios de sesión a las cuentas de usuario, asi como el acceso a los Sistemas y recursos de la computadora. Una contraseña es una cadena de caracteres exclusiva que debe introducirse antes de que se autorice el inicio de una sesión o el acceso a un Sistema. En Windows NT, las contraseñas de las cuentas de usuario pueden tener hasta 14 caracteres, y en ellas se distingue entre mayúsculas y minúsculas. Vea también plan de cuentas.

Cuadro de diálogo: Ventana que aparece temporalmente para solicitar o suministrar información. Muchos cuadros de diálogo incluyen opciones que es preciso seleccionar para que Windows NT pueda ejecutar un comando.

Cuadro de lista: En un cuadro de diálogo, se trata de un tipo de cuadro en el que se muestra una lista de opciones disponibles (por ejemplo, una lista de todos los archivos de un directorio). Si en el cuadro de lista no caben todas las opciones disponibles, aparecerá también una barra de desplazamiento.

Cuadro de texto: Parte de un cuadro de diálogo donde se escribe la información necesaria para ejecutar un comando. En el momento de abrir el cuadro de diálogo, el cuadro de texto puede estar en blanco o contener texto.

Cuadro del menú Control: Icono situado a la izquierda de la barra de título. Este icono abre el menú Control de una ventana.

Cuadro flexible: Recuadro que cambia de forma al desplazar el Mouse. Un cuadro flexible puede utilizarse para definir un área de la imagen que se desea modificar, cortar, copiar o mover.

Cursor de selección; Elemento señalador que indica el lugar en el que se encuentra, dentro de una ventana, menú o cuadro de diálogo. El cursor de selección puede aparecer como una barra resaltada o como un rectángulo de puntos alrededor de un texto.

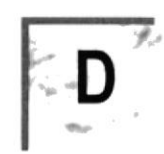

Disco Duro: Medio rigido para almacenar información de computadora, cuya capacidad de almacenamiento se mide en GigaBytes.

Diseño del escritorio: Diseño que aparece en la superficie del escritorio. Es posible crear diseños propios o seleccionar algunos de los que proporciona Windows NT o Windows 95.

**Disquete:** Dispositivo que puede insertarse en una unidad de disco y extraerse.

Doble click: Acción de presionar y soltar rápidamente el botón del Mouse (ratón) dos veces, sin desplazarlo. Esta acción sirve para ejecutar una determinada aplicación, como por ejemplo iniciarla,

Documentación: El texto o manual escrito que detalla la forma de uso de un Sistema o pieza de hardware.

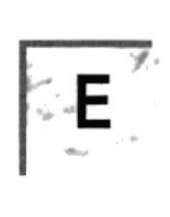

Elemento de pantalla: Partes que constituyen una ventana o cuadro de diálogo, como la barra de título, los botones "Minimizar" y "Maximizar", los bordes de la ventana y las barras de desplazamiento,

Elemento de programa: Aplicación o documento, representado por un icono, dentro de una ventana de grupo.

Escritorio: Fondo de la pantalla, sobre el que aparecen las ventanas, íconos y cuadros de diálogo,

Estación de trabajo: En general, computadora de gran potencia que cuenta con elevada capacidad gráftca y de cálculo. Se denominan estaciones de trabajo, para distinguirlas de aquellas en las que se ejecuta Windows NT Server y que se conocen como servidores.

Expandir: Mostrar los niveles de directorio ocultos del árbol de directorios. Con el Administrador de archivos es posible expandir un sólo nivel de directorio, una rama del árbol de directorios o todas las ramas a la vez.

Extensión: Un punto y un máximo de tres caracteres situados al final de un nombre de archivo. La extensión suele indicar el tipo de archivo o directorio.

 $\sim S$ 

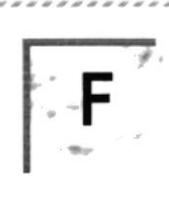

Fuente: Diseño gráfico aplicado a un conjunto de números, símbolos y caracteres. Las fuentes suelen poseer distintos tamaños y estilos.

Fuentes de pantalla: Fuentes que se muestran en la pantalla. Los fabricantes de fuentes transferibles suelen suministrar fuentes de pantalla cuyo aspecto coincide exactamente con las fuentes transfenbles enviadas a la impresora. Ello garantiza que los documentos tengan el mismo aspecto en la pantalla que una vez impresos.

$$
\sum_{i=1}^{\infty} \frac{1}{i}
$$

GigaByte: Término que representa cerca mil millones de bytes datos.

Grupo de programas: Conjunto de aplicaciones del Administrador de programas. El agrupamiento de las aplicaciones facilita su localización cuando se desea iniciarlas.

Grupo de trabajo: Un grupo de trabajo en Windows es un conjunto de computadoras agrupadas para facilitar su presentación. Cada grupo de trabajo está identificado por un nombre exclusivo.

$$
\sum_{i=1}^n \frac{1}{i} \sum_{i=1}^n \frac{1}{i}
$$

Hardware: Descripción técnica de los componentes físicos de un equipo de computación.

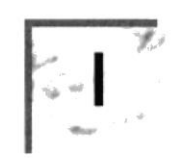

Icono: Representación gráfica de un elemento en Windows NT, por ejemplo, una unidad, un directorio, un grupo, una aplicación o un documento. Un icono de aplicación puede ampliarse y convertirse en una ventana cuando se desee utilizar la aplicación.

Impresora Inyección Tinta: Impresora que dispara chorros tinta hacia el papel, formando los caracteres. Es muy silenciosa.

Impresora predeterminada: Impresora que se utiliza si se elige el comando Imprimir, no habiendo especificado antes la impresora que se desea utilizar con una aplicación determinada. Sólo puede haber una impresora predeterminada, que debe ser la que se utilice con mayor frecuencia.

Impresora: Local impresora conectada directamente a uno de los puertos de la computadora.

Interfaz: Es la manera de como se comunica la computadora con la persona, por medio de diferentes modos como, ventanas o gráfica.

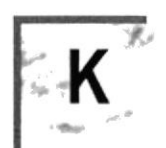

Kilobyte: Equivale a 1024 bytes.

Licencias: Especie de permiso, autorizando el libre uso del software.

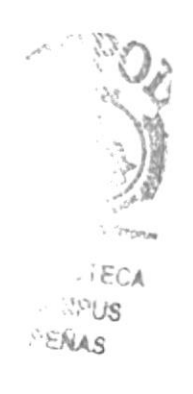

Anexo B - Página 6

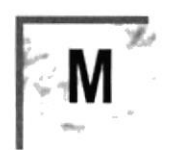

Maximizar: Ampliar una ventana a su tamaño máximo, utilizando el botón "Maximizar" (situado a la derecha de la barra de título) o el comando Maximizar del menú Control.

Megabytes : Medida de Megabytes, mide la capacidad.

Memoria: Área de almacenamiento temporal de información y aplicaciones.

Menú: Lista de comandos disponibles en una ventana de aplicación. Los nombres de los menús aparecen en la barra de menús, situada cerca de la parte superior de la ventana. El menú Control, representado por el cuadro del menú Control que se encuentra a la izquierda de la bana de titulo, es común a todas las aplicaciones para Windows, Para abrir un menú basta con seleccionar el nombre del mismo.

MHZ: Medida de Velocidad.

Minimizar: Reducir una ventana a un icono por medio del botón "Minimizar" (situado a la derecha de la barra de títulos) o del comando Minimizar del menú Control.

Módem: Es un dispositivo de comunicaciones que convierte datos entre el formato digital usado por computadoras y el formato digital usado para transmisiones en las líneas telefónicas. Puede usar un módem para conectar su computadora a otra computadora, una linea de servicio y más.

Multimedia: Transmisión de datos, vídeo y sonido en tiempo real.

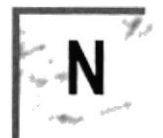

Nombre de usuario: La secuencia caracteres que lo identifica. Al conectarse a una computadora, generalmente necesita proporcionar su nombre y contraseña de usuario. Esta información se usa para verificar que usted esté autorizado para usar el Sistema.

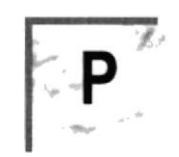

Papel tapiz: lmagen o gráfico almacenado como archivo de mapa de bits (archivo con la extensión .BMP). Los mapas de bits pueden ser gráficos sencillos o fotografias digitalizadas complejas.

Pie de página: Texto que aparece en la parte inferior de todas las páginas de un documento cuando se imprime.

Portapapeles: Área de almacenamiento temporal en memoria, que se utiliza para transferir información. Es posible cortar o copiar información en el Portapapeles y posteriormente pegarla en otro documento o aplicación.

Procesador: Parte principal de la computadora.

Protector de pantalla: Diseño o imagen móvil que aparece en la pantalla cuando transcurre un determinado intervalo de tiempo sin que se utilice el Mouse (ratón) o el teclado.

Puerto: Conexión o enchufe utilizado para conectar un dispositivo a la computadora, por ejemplo una impresora, un monitor o un módem. La información se envia desde la computadora al dispositivo a través de un cable.

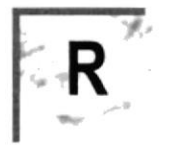

RAM: Siglas en inglés de "memoria de acceso aleatorio", la memoria RAM puede ser leída o escrita por la propia computadora o por otros dispositivos. La información almacenada en RAM se pierde cuando se apaga la computadora.

Ruta de acceso: Especifica la localización de un archivo dentro del árbol de directorios. Por ejemplo, para especificar la ruta de acceso de un archivo llamado LEAME.WRI situado en el directorio WINDOWS de la unidad C, deberá escribir c:\windows\leame.txt.

à

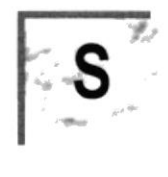

Servidor: En general, un servidor es una computadora que proporciona recursos compartidos a los usuarios de la red, como archivos e impresoras comparlidos.

Seleccionar: Marcar un elemento con el fin de ejecutar sobre el mismo una acción subsiguiente. Generalmente, se seleccionan los elementos haciendo clic en los mismos con el Mouse (ratón) o presionando una tecla. Después de seleccionar un elemento, deberá elegir la acción que desee aplicar sobre el mismo.

Sistema Operativo: Software dependiente de un equipo de computación. El equipo debe mantener un Sistema operativo el cual administra procesos de espacio y uso de memoria.

Software: Especificación a los administradores de los equipos de computación, forma lógica.

Subdirectorio: Directorio contenido en otro directorio.

SVGA: Super Video Grapichs Adaptor, término usado para monitores de alta resolución.

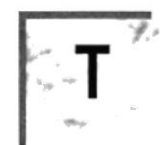

Tape Backup: Respaldo para la información de la base de datos del servidor.

Tecla de método abreviado: Tecla o combinación de teclas, disponible para determinados comandos, que puede presionarse para ejecutar un comando sin necesidad de seleccionar previamente el menú correspondiente. En los menús, las teclas de método abreviado aparecen a la derecha del comando correspondiente.

Teclas de dirección: En el teclado de la computadora, las teclas de dirección son las que se utilizan para moverse por la pantalla. Cada una de estas teclas tiene el nombre de la dirección hacia la cual apunta la flecha. Estas teclas son FLECHA ARRIBA, FLECHA ABAJ0, FLECHA IZQUIERDA y FLECHA DERECHA

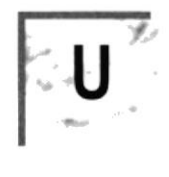

UPS: Nombre al equipo que contiene energia, preparado para la falta de energia eléctrica

Utilitarios: Software que sirve para realizar trabajos específicos.

$$
\left\langle \mathbf{v}\right\rangle _{0}^{2}
$$

Ventana: Area rectangular en la pantalla en la que aparece una aplicación o un documento. Las ventanas pueden abrirse, cerrarse o moverse, y la mayoria de ellas también puede cambiar de tamaño. Se pueden tener abiertas varias ventanas a la vez y a menudo es posible reducir una ventana a un icono, o ampliarla para que ocupe todo el escritorio.

Ventana de aplicación: Ventana principal de una aplicación, que contiene la barra de menús y el área de trabajo de la aplicación. Una ventana de aplicación puede contener varias ventanas de documento.

Ventana de directorio: Ventana del Administrador de archivos que muestra el contenido de un disco, En esta ventana aparece tanto el árbol de directorios como el contenido del directono actual. Una ventana de directorio es una ventana de documento que se puede mover, cambiar de tamaño, reducir o ampliar.

Ventana de grupo: En el Administrador de programas, una ventana que contiene los íconos de elemento de programa de un grupo.

Ventana de impresora: Muestra la información de una de las impresoras que se ha instalado o la que se ha conectado, Para cada impresora podrá ver los documentos que están esperando ser impresos, los usuarios a quienes pertenecen, su tamaño e información adicional.

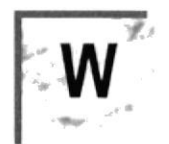

Windows: Interfase gráfica de usuario desarrollada por Microsoft para uso de computadoras IBM y compatibles.

Windows NT: Sistema operativo de 32 bits, portable, seguro y con multitarea, de la familia Microsoft Windows.

Windows NT Server: Windows NT Server es un súper conjunto de Windows NT Workstation y proporciona funciones de administración y seguridad centralizada, tolerancia a fallos avanzada y funciones de conectividad adicionales.